# DIGITAL MULTIFUNCTIONAL SYSTEM MX-B427W

**User's Guide** 

# September 2020

Machine type(s): 7019 Models: 4b6 and its equivalent models

# Contents

| Safety information                                      | 6  |
|---------------------------------------------------------|----|
| ء<br>Conventions                                        |    |
| Product statements                                      |    |
| Learn about the printer                                 | 9  |
| Printer configuration                                   | 9  |
| Using the control panel                                 |    |
| Customizing the home screen                             | 10 |
| Changing the language of the keyboard on the display    |    |
| Understanding the status of the indicator light         |    |
| Selecting paper                                         | 11 |
| Set up, install, and configure                          |    |
| Selecting a location for the printer                    | 17 |
| Attaching cables                                        |    |
| Installing optional trays                               |    |
| Setting up the printer to fax                           | 19 |
| Configuring the e-mail server settings                  |    |
| Loading paper and specialty media                       |    |
| Installing and updating software, drivers, and firmware |    |
| Networking                                              |    |
| Printing the Menu Settings Page                         |    |
| Secure the printer                                      | 35 |
| Locating the security slot                              |    |
| Erasing printer memory                                  |    |
| Restoring factory default settings                      |    |
| Statement of Volatility                                 |    |
| Print                                                   |    |
| Printing from a computer                                |    |
| Printing from a mobile device                           |    |
| Printing from a flash drive                             |    |
| Supported flash drives and file types                   |    |
| Configuring confidential jobs                           |    |

| Scanning to a computer                        |     |
|-----------------------------------------------|-----|
| Creating an FTP shortcut                      |     |
| Scanning to an FTP server using a shortcut    |     |
| Creating a network folder shortcut            | 51  |
| Scanning to a network folder using a shortcut |     |
| Scanning to a flash drive                     |     |
| Use printer menus                             | 54  |
| Menu map                                      | 54  |
| Device                                        |     |
| Print                                         |     |
| Paper                                         | 71  |
| Сору                                          | 73  |
| Fax                                           |     |
| E-mail                                        |     |
| FTP                                           |     |
| USB Drive                                     |     |
| Network/Ports                                 | 91  |
| Security                                      | 104 |
| Reports                                       |     |
| Troubleshooting                               |     |
| Maintain the printer                          | 110 |
| Checking the status of parts and supplies     |     |
| Configuring supply notifications              |     |
| Setting up e-mail alerts                      | 110 |
| Viewing reports                               |     |
| Ordering parts and supplies                   | 111 |
| Replacing parts and supplies                  |     |
| Cleaning printer parts                        |     |
| Saving energy and paper                       |     |
| Moving the printer to another location        |     |
| Shipping the printer                          |     |
| Troubleshoot a problem                        | 129 |
| The printer is not responding                 |     |
| Unable to read flash drive                    |     |
|                                               |     |

| Index                       |     |
|-----------------------------|-----|
| Notices                     | 180 |
| Contacting your dealer      |     |
| Scanning problems           |     |
| Faxing problems             |     |
| Printing problems           |     |
| Paper feed problems         |     |
| Clearing jams               |     |
| Issues with supplies        |     |
| Network connection problems |     |
| Enabling the USB port       |     |

# **Safety information**

# Conventions

Note: A note identifies information that could help you.

Warning: A warning identifies something that could damage the product hardware or software.

CAUTION: A caution indicates a potentially hazardous situation that could injure you.

Different types of caution statements include:

**CAUTION—POTENTIAL INJURY:** Indicates a risk of injury.

CAUTION—SHOCK HAZARD: Indicates a risk of electrical shock.

CAUTION—HOT SURFACE: Indicates a risk of burn if touched.

CAUTION—TIPPING HAZARD: Indicates a crush hazard.

A CAUTION—PINCH HAZARD: Indicates a risk of being caught between moving parts.

# **Product statements**

**CAUTION—POTENTIAL INJURY:** To avoid the risk of fire or electrical shock, connect the power cord to an appropriately rated and properly grounded electrical outlet that is near the product and easily accessible.

**CAUTION—POTENTIAL INJURY:** To avoid the risk of fire or electrical shock, use only the power cord provided with this product or the manufacturer's authorized replacement.

**CAUTION—POTENTIAL INJURY:** Do not use this product with extension cords, multioutlet power strips, multioutlet extenders, or UPS devices. The power capacity of these types of accessories can be easily overloaded by a laser printer and may result in a risk of fire, property damage, or poor printer performance.

**CAUTION—POTENTIAL INJURY:** Do not use this product with an inline surge protector. The use of a surge protection device may result in a risk of fire, property damage, or poor printer performance.

**CAUTION—POTENTIAL INJURY:** To reduce the risk of fire, use only a 26 AWG or larger telecommunications (RJ-11) cord when connecting this product to the public switched telephone network. For users in Australia, the cord must be approved by the Australian Communications and Media Authority.

**CAUTION—SHOCK HAZARD:** To avoid the risk of electrical shock, do not place or use this product near water or wet locations.

**CAUTION—SHOCK HAZARD:** To avoid the risk of electrical shock, do not set up this product or make any electrical or cabling connections, such as the power cord, fax feature, or telephone, during a lightning storm.

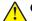

**CAUTION—POTENTIAL INJURY:** Do not cut, twist, bind, crush, or place heavy objects on the power cord. Do not subject the power cord to abrasion or stress. Do not pinch the power cord between objects such as furniture and walls. If any of these things happen, a risk of fire or electrical shock results. Inspect the power cord regularly for signs of such problems. Remove the power cord from the electrical outlet before inspecting it.

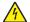

**CAUTION—SHOCK HAZARD:** To avoid the risk of electrical shock, make sure that all external connections (such as Ethernet and telephone system connections) are properly installed in their marked plug-in ports.

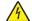

**CAUTION—SHOCK HAZARD:** To avoid the risk of electrical shock, if you are accessing the controller board or installing optional hardware or memory devices sometime after setting up the printer, then turn the printer off, and unplug the power cord from the electrical outlet before continuing. If you have any other devices attached to the printer, then turn them off as well, and unplug any cables going into the printer.

**CAUTION—SHOCK HAZARD:** To avoid the risk of electrical shock, do not use the fax feature during a lightning storm.

**CAUTION—SHOCK HAZARD:** To avoid the risk of electrical shock when cleaning the exterior of the printer, unplug the power cord from the electrical outlet and disconnect all cables from the printer before proceeding.

**CAUTION—POTENTIAL INJURY:** If the printer weight is greater than 20 kg (44 lb), then it may require two or more people to lift it safely.

**CAUTION—POTENTIAL INJURY:** When moving the printer, follow these guidelines to avoid personal injury or printer damage:

- Make sure that all doors and trays are closed.
- Turn off the printer, and then unplug the power cord from the electrical outlet.
- Disconnect all cords and cables from the printer.
- If the printer has separate floor-standing optional trays or output options attached to it, then disconnect them before moving the printer.
- If the printer has a caster base, then carefully roll it to the new location. Use caution when passing over thresholds and breaks in flooring.
- If the printer does not have a caster base but is configured with optional trays or output options, then remove the output options and lift the printer off the trays. Do not try to lift the printer and any options at the same time.
- Always use the handholds on the printer to lift it.
- Any cart used to move the printer must have a surface able to support the full footprint of the printer.
- Any cart used to move the hardware options must have a surface able to support the dimensions of the
  options.
- Keep the printer in an upright position.
- Avoid severe jarring movements.
- Make sure that your fingers are not under the printer when you set it down.
- Make sure that there is adequate clearance around the printer.

**CAUTION—TIPPING HAZARD:** Installing one or more options on your printer or MFP may require a caster base, furniture, or other feature to prevent instability causing possible injury. For more information on supported configurations, contact the place where you purchased the printer.

**CAUTION—TIPPING HAZARD:** To reduce the risk of equipment instability, load each tray separately. Keep all other trays closed until needed.

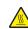

**CAUTION—HOT SURFACE:** The inside of the printer might be hot. To reduce the risk of injury from a hot component, allow the surface to cool before touching it.

**CAUTION—PINCH HAZARD:** To avoid the risk of a pinch injury, use caution in areas marked with this label. Pinch injuries may occur around moving parts, such as gears, doors, trays, and covers.

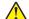

**CAUTION—POTENTIAL INJURY:** This product uses a laser. Use of controls or adjustments or performance of procedures other than those specified in the *User's Guide* may result in hazardous radiation exposure.

**CAUTION—POTENTIAL INJURY:** The lithium battery in this product is not intended to be replaced. There is a danger of explosion if a lithium battery is incorrectly replaced. Do not recharge, disassemble, or incinerate a lithium battery. Discard used lithium batteries according to the manufacturer's instructions and local regulations.

This product is designed, tested, and approved to meet strict global safety standards with the use of specific manufacturer's components. The safety features of some parts may not always be obvious. The manufacturer is not responsible for the use of other replacement parts.

Refer service or repairs, other than those described in the user documentation, to a service representative.

This product uses a printing process that heats the print media, and the heat may cause the media to release emissions. You must understand the section in your operating instructions that discusses the guidelines for selecting print media to avoid the possibility of harmful emissions.

This product may produce small amounts of ozone during normal operation, and may be equipped with a filter designed to limit ozone concentrations to levels well below the recommended exposure limits. To avoid high ozone concentration levels during extensive usage, install this product in a well-ventilated area and replace the ozone and exhaust filters if instructed to do so in the product maintenance instructions. If there are no references to filters in the product maintenance instructions, then there are no filters requiring replacement for this product.

#### SAVE THESE INSTRUCTIONS.

# Learn about the printer

# **Printer configuration**

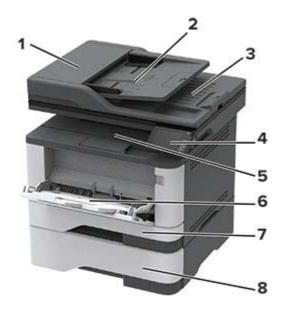

| 1 | Automatic document feeder (ADF) |
|---|---------------------------------|
| 2 | ADF tray                        |
| 3 | ADF bin                         |
| 4 | Control panel                   |
| 5 | Standard bin                    |
| 6 | Multipurpose feeder             |
| 7 | Standard 250-sheet tray         |
| 8 | Optional 550-sheet tray         |

# Using the control panel

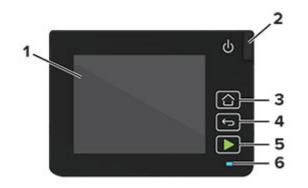

|   | Control panel part | Function                                                                                |  |  |  |  |
|---|--------------------|-----------------------------------------------------------------------------------------|--|--|--|--|
| 1 | Display            | View printer messages and supply status.                                                |  |  |  |  |
|   |                    | <ul> <li>Set up and operate the printer.</li> </ul>                                     |  |  |  |  |
| 2 | Power button       | urn on or turn off the printer.                                                         |  |  |  |  |
|   |                    | <b>Note:</b> To turn off the printer, press and hold the power button for five seconds. |  |  |  |  |
| 3 | Home button        | Go to the home screen.                                                                  |  |  |  |  |
| 4 | Back button        | Return to the previous screen.                                                          |  |  |  |  |
| 5 | Start button       | Start a job, depending on which mode is selected.                                       |  |  |  |  |
| 6 | Indicator light    | Check the status of the printer.                                                        |  |  |  |  |

# Customizing the home screen

- **1** From the control panel, touch **Settings** > **Device** > **Visible Home Screen Icons**.
- 2 Select the icons that you want to appear on the home screen.
- **3** Apply the changes.

# Changing the language of the keyboard on the display

**Note:** You can only change the language of the keyboard in printer tasks that require alphanumeric input such as e-mail or scan.

- **1** Touch the input field.
- **2** On the keyboard, touch and hold the language key.
- **3** Select a language.

# Understanding the status of the indicator light

| Indicator light | Printer status                           |
|-----------------|------------------------------------------|
| Off             | The printer is off or in Hibernate mode. |
| Blue            | The printer is ready or processing data. |
| Blinking red    | The printer requires user intervention.  |
| Solid amber     | The printer is in Sleep mode.            |

# **Selecting paper**

# **Paper guidelines**

Use the appropriate paper to prevent jams and help ensure trouble-free printing.

- Always use new, undamaged paper.
- Before loading paper, know the recommended printable side of the paper. This information is usually indicated on the paper package.
- Do not use paper that has been cut or trimmed by hand.
- Do not mix paper sizes, types, or weights in the same tray; mixing results in jams.
- Do not use coated papers unless they are specifically designed for electrophotographic printing.

# **Paper characteristics**

The following paper characteristics affect print quality and reliability. Consider these factors before printing on them.

# Weight

The standard tray can feed paper weights from 60 to 120 g/m<sup>2</sup> (16 to 32 lb) grain long paper. Paper lighter than 60 g/m<sup>2</sup> (16 lb) may not be stiff enough to feed properly, and may cause jams.

# Curl

Curl is the tendency for paper to curl at its edges. Excessive curl can cause paper feeding problems. Curl can occur after the paper passes through the printer, where it is exposed to high temperatures. Storing paper unwrapped in hot, humid, cold, or dry conditions can contribute to paper curling before printing and can cause feeding problems.

## **Smoothness**

Paper smoothness directly affects print quality. If paper is too rough, toner cannot fuse to it properly. If paper is too smooth, it can cause paper feeding or print quality issues. We recommend the use of paper with 50 Sheffield points.

#### **Moisture content**

The amount of moisture in paper affects both print quality and the printer ability to feed the paper correctly. Leave paper in its original wrapper until you use it. Exposure of paper to moisture changes can degrade its performance.

Store paper in its original wrapper in the same environment as the printer for 24 to 48 hours before printing. Extend the time several days if the storage or transportation environment is very different from the printer environment. Thick paper may also require a longer conditioning period.

## **Grain direction**

Grain refers to the alignment of the paper fibers in a sheet of paper. Grain is either *grain long*, running the length of the paper, or *grain short*, running the width of the paper.

For 60–120 g/m<sup>2</sup> (16–32-lb) paper, grain long paper is recommended.

## **Fiber content**

Most high-quality xerographic paper is made from 100 percent chemically treated pulped wood. This content provides the paper with a high degree of stability, resulting in fewer paper feeding problems and better print quality. Paper containing fibers such as cotton can negatively affect paper handling.

# **Unacceptable paper**

The following paper types are not recommended for use with the printer:

- Chemically treated papers used to make copies without carbon paper, also known as carbonless papers, carbonless copy paper (CCP), or no carbon required (NCR) paper
- Preprinted papers with chemicals that may contaminate the printer
- Preprinted papers that can be affected by the temperature in the printer fuser
- Preprinted papers that require a registration (the precise print location on the page) greater than ±2.3 mm (±0.9 in.), such as optical character recognition (OCR) forms

In some cases, registration can be adjusted with a software application to successfully print on these forms.

- Coated papers (erasable bond), synthetic papers, thermal papers
- Rough-edged, rough or heavily textured surface papers, or curled papers
- Recycled papers that fail EN12281:2002 (European)
- Paper weighing less than 60 g/m<sup>2</sup> (16 lb)
- Multiple-part forms or documents

# Selecting preprinted forms and letterhead

- Use grain long paper.
- Use only forms and letterhead printed using an offset lithographic or engraved printing process.
- Avoid paper with rough or heavily textured surfaces.
- Use inks that are not affected by the resin in toner. Inks that are oxidation-set or oil-based generally meet these requirements; latex inks might not.
- Print samples on preprinted forms and letterheads considered for use before buying large quantities. This action determines whether the ink in the preprinted form or letterhead affects print quality.

- When in doubt, contact your paper supplier.
- When printing on letterhead, load the paper in the proper orientation for your printer.

# **Storing paper**

Use these paper storage guidelines to help avoid jams and uneven print quality:

- Store paper in its original wrapper in the same environment as the printer for 24 to 48 hours before printing.
- Extend the time several days if the storage or transportation environment is very different from the printer environment. Thick paper may also require a longer conditioning period.
- For best results, store paper where the temperature is 21°C (70°F) and the relative humidity is 40 percent.
- Most label manufacturers recommend printing in a temperature range of 18–24°C (65–75°F) with relative humidity between 40 and 60 percent.
- Store paper in cartons, on a pallet or shelf, rather than on the floor.
- Store individual packages on a flat surface.
- Do not store anything on top of individual paper packages.
- Take paper out of the carton or wrapper only when you are ready to load it in the printer. The carton and wrapper help keep the paper clean, dry, and flat.

| Paper size                      | Standard<br>250-sheet<br>tray | Optional<br>550-sheet<br>tray | Multipurpose<br>feeder | Two-sided<br>printing | Scanner      | ADF          |
|---------------------------------|-------------------------------|-------------------------------|------------------------|-----------------------|--------------|--------------|
| A4                              | $\checkmark$                  | $\checkmark$                  | ~                      | $\checkmark$          | $\checkmark$ | $\checkmark$ |
| 210 x 297 mm                    | •                             | •                             | •                      |                       | •            |              |
| (8.27 x 11.7 in.)               |                               |                               |                        |                       |              |              |
| A5 Portrait (SEF)               | J                             | J                             | J                      | Х                     | J            | J            |
| 148 x 210 mm                    | •                             | •                             | •                      |                       | •            | · ·          |
| (5.83 x 8.27 in.)               |                               |                               |                        |                       |              |              |
| A5 Landscape (LEF) <sup>1</sup> | $\checkmark$                  | $\checkmark$                  | $\checkmark$           | x                     | $\checkmark$ | $\checkmark$ |
| 210 x 148 mm                    |                               |                               |                        |                       |              |              |
| (8.27 x 5.83 in.)               |                               |                               |                        |                       |              |              |
| A6                              | J                             | J                             | J                      | Х                     | J            | J            |
| 105 x 148 mm                    | •                             | •                             | •                      |                       | •            | •            |
| (4.13 x 5.83 in.)               |                               |                               |                        |                       |              |              |
| JIS B5                          | J                             | J                             | J                      | X                     | J            | J            |
| 182 x 257 mm                    | *                             | *                             | *                      |                       | *            | ¥            |
| (7.17 x 10.1 in.)               |                               |                               |                        |                       |              |              |

# Supported paper sizes

<sup>1</sup> The default support is long-edge feed.

<sup>2</sup> Paper must at least be 210 mm (8.27 in.) wide and 279.4 mm (11 in.) long for two-sided printing.

 $^{3}$  When Universal is selected, the page is formatted for 215.90 x 355.60 mm (8.5 x 14 in.) unless specified by the application.

| Paper size                                                                                                    | Standard<br>250-sheet<br>tray | Optional<br>550-sheet<br>tray | Multipurpose<br>feeder | Two-sided<br>printing | Scanner      | ADF          |
|----------------------------------------------------------------------------------------------------|-------------------------------|-------------------------------|------------------------|-----------------------|--------------|--------------|
| <b>Oficio (Mexico)</b><br>215.9 x 340.4 mm<br>(8.5 x 13.4 in.)                                                 | $\checkmark$                  | $\checkmark$                  | $\checkmark$           | $\checkmark$          | x            | $\checkmark$ |
| <b>Hagaki</b><br>100 x 148 mm<br>(3.94 x 5.83 in.)                                                             | $\checkmark$                  | x                             | $\checkmark$           | x                     | $\checkmark$ | x            |
| <b>Statement</b><br>139.7 x 215.9 mm<br>(5.5 x 8.5 in.)                                                        | $\checkmark$                  | $\checkmark$                  | $\checkmark$           | x                     | $\checkmark$ | $\checkmark$ |
| <b>Executive</b><br>184.2 x 266.7 mm<br>(7.25 x 10.5 in.)                                                      | $\checkmark$                  | $\checkmark$                  | $\checkmark$           | X                     | $\checkmark$ | $\checkmark$ |
| <b>Letter</b><br>215.9 x 279.4 mm<br>(8.5 x 11 in.)                                                            | $\checkmark$                  | $\checkmark$                  | $\checkmark$           | $\checkmark$          | $\checkmark$ | $\checkmark$ |
| <b>Legal</b><br>215.9 x 355.6 mm<br>(8.5 x 14 in.)                                                             | $\checkmark$                  | $\checkmark$                  | $\checkmark$           | $\checkmark$          | x            | $\checkmark$ |
| <b>Folio</b><br>215.9 x 330.2 mm<br>(8.5 x 13 in.)                                                             | $\checkmark$                  | $\checkmark$                  | $\checkmark$           | $\checkmark$          | x            | $\checkmark$ |
| <b>Universal</b> <sup>3</sup><br>99 x 148 mm to<br>215.9 x 359.92 mm<br>(3.9 x 5.83 in. to<br>8.5 x 14.17 in.) | $\checkmark$                  | $\checkmark$                  | $\checkmark$           | <b>√</b> 2            | X            | $\checkmark$ |
| <b>7 3/4 Envelope</b><br>98.4 x 190.5 mm<br>(3.875 x 7.5 in.)                                                  | x                             | x                             | $\checkmark$           | x                     | $\checkmark$ | X            |
| <b>9 Envelope</b><br>98.4 x 225.4 mm<br>(3.875 x 8.9 in.)                                                      | x                             | x                             | $\checkmark$           | X                     | $\checkmark$ | x            |

<sup>1</sup> The default support is long-edge feed.

<sup>2</sup> Paper must at least be 210 mm (8.27 in.) wide and 279.4 mm (11 in.) long for two-sided printing.

 $^3$  When Universal is selected, the page is formatted for 215.90 x 355.60 mm (8.5 x 14 in.) unless specified by the application.

| Paper size                                          | Standard<br>250-sheet<br>tray | Optional<br>550-sheet<br>tray | Multipurpose<br>feeder | Two-sided<br>printing | Scanner      | ADF |
|-----------------------------------------------------|-------------------------------|-------------------------------|------------------------|-----------------------|--------------|-----|
| <b>10 Envelope</b><br>104.8 x 241.3 mm              | x                             | X                             | $\checkmark$           | x                     | $\checkmark$ | x   |
| (4.12 x 9.5 in.)                                    |                               |                               |                        |                       |              |     |
| DL Envelope                                         | X                             | x                             | 1                      | x                     | J            | x   |
| 110 x 220 mm                                        |                               |                               | •                      |                       | •            |     |
| (4.33 x 8.66 in.)                                   |                               |                               |                        |                       |              |     |
| C5 Envelope                                         | x                             | x                             | J                      | x                     | J            | x   |
| 162 x 229 mm                                        |                               |                               | •                      |                       | v            |     |
| (6.38 x 9.01 in.)                                   |                               |                               |                        |                       |              |     |
| B5 Envelope                                         | x                             | x                             | J                      | x                     | J            | x   |
| 176 x 250 mm                                        |                               |                               | *                      |                       | v            |     |
| (6.93 x 9.84 in.)                                   |                               |                               |                        |                       |              |     |
| Other Envelope                                      | x                             | x                             | 7                      | x                     | J            | X   |
| 98.4 x 162 mm to<br>176 x 250 mm                    |                               |                               | , v                    |                       | v            |     |
| (3.87 x 6.38 in. to<br>6.93 x 9.84 in.)             |                               |                               |                        |                       |              |     |
| <sup>1</sup> The default support is long-edge feed. |                               |                               |                        |                       |              |     |

The default support is long-edge feed.

<sup>2</sup> Paper must at least be 210 mm (8.27 in.) wide and 279.4 mm (11 in.) long for two-sided printing.

<sup>3</sup> When Universal is selected, the page is formatted for 215.90 x 355.60 mm (8.5 x 14 in.) unless specified by the application.

# Supported paper types

| Paper type    | Standard<br>250-sheet<br>tray | Optional<br>550-sheet<br>tray | Multipurpose<br>feeder | Two-sided<br>printing | Automatic<br>document<br>feeder |
|---------------|-------------------------------|-------------------------------|------------------------|-----------------------|---------------------------------|
| Plain paper   | $\checkmark$                  | $\checkmark$                  | $\checkmark$           | $\checkmark$          | $\checkmark$                    |
| Card stock    | X                             | Х                             | $\checkmark$           | X                     | х                               |
| Recycled      | $\checkmark$                  | $\checkmark$                  | $\checkmark$           | $\checkmark$          | х                               |
| Paper labels* | $\checkmark$                  | $\checkmark$                  | $\checkmark$           | X                     | x                               |
| Bond          | $\checkmark$                  | $\checkmark$                  | $\checkmark$           | $\checkmark$          | x                               |
| Letterhead    | $\checkmark$                  | $\checkmark$                  | $\checkmark$           | $\checkmark$          | x                               |

\* One-sided paper labels are supported for occasional use of less than 20 pages per month. Vinyl, pharmacy, or two-sided labels are not supported.

| Paper type     | Standard<br>250-sheet<br>tray | Optional<br>550-sheet<br>tray | Multipurpose<br>feeder | Two-sided<br>printing | Automatic<br>document<br>feeder |
|----------------|-------------------------------|-------------------------------|------------------------|-----------------------|---------------------------------|
| Preprinted     | $\checkmark$                  | $\checkmark$                  | $\checkmark$           | $\checkmark$          | х                               |
| Colored Paper  | $\checkmark$                  | $\checkmark$                  | $\checkmark$           | $\checkmark$          | х                               |
| Light Paper    | $\checkmark$                  | $\checkmark$                  | $\checkmark$           | $\checkmark$          | х                               |
| Heavy Paper    | $\checkmark$                  | $\checkmark$                  | $\checkmark$           | $\checkmark$          | х                               |
| Rough/Cotton   | $\checkmark$                  | $\checkmark$                  | $\checkmark$           | $\checkmark$          | x                               |
| Envelope       | X                             | X                             | $\checkmark$           | X                     | х                               |
| Rough envelope | x                             | x                             | $\checkmark$           | х                     | x                               |

\* One-sided paper labels are supported for occasional use of less than 20 pages per month. Vinyl, pharmacy, or two-sided labels are not supported.

# Supported paper weights

|        | Standard 250-sheet<br>tray | Optional 550-sheet<br>tray | Multipurpose feeder     |                        | Automatic<br>document<br>feeder |
|--------|----------------------------|----------------------------|-------------------------|------------------------|---------------------------------|
| Paper  | 60–120 g/m <sup>2</sup>    | 60–120 g/m <sup>2</sup>    | 60–217 g/m <sup>2</sup> | 60–90 g/m <sup>2</sup> | 60–90 g/m <sup>2</sup>          |
| weight | (16–32 lb)                 | (16–32 lb)                 | (16–58 lb)              | (16–24 lb)             | (16–24 lb)                      |

# Set up, install, and configure

# Selecting a location for the printer

- Leave enough room to open trays, covers, and doors and to install hardware options.
- Set up the printer near an electrical outlet.

**CAUTION—POTENTIAL INJURY:** To avoid the risk of fire or electrical shock, connect the power cord to an appropriately rated and properly grounded electrical outlet that is near the product and easily accessible.

**CAUTION—SHOCK HAZARD:** To avoid the risk of electrical shock, do not place or use this product near water or wet locations.

- Make sure that airflow in the room meets the latest revision of the ASHRAE 62 standard or the CEN Technical Committee 156 standard.
- Provide a flat, sturdy, and stable surface.
- Keep the printer:
  - Clean, dry, and free of dust
  - Away from stray staples and paper clips
  - Away from the direct airflow of air conditioners, heaters, or ventilators
  - Free from direct sunlight and humidity extremes
- Observe the recommended temperatures and avoid fluctuations.

| Ambient temperature | 10 to 32.2°C (50 to 90°F)  |  |
|---------------------|----------------------------|--|
| Storage temperature | -40 to 40°C (-40 to 104°F) |  |

• Allow the following recommended amount of space around the printer for proper ventilation:

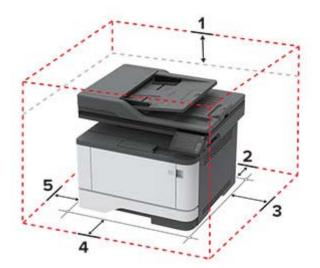

|                                     | 1 | Тор             | 305 mm (12 in.)   |
|-------------------------------------|---|-----------------|-------------------|
|                                     | 2 | Rear            | 100 mm (3.94 in.) |
| <b>3</b> Right side 76.2 mm (3 in.) |   | 76.2 mm (3 in.) |                   |

| 4 | Front     | 305 mm (12 in.)                                                          |  |
|---|-----------|--------------------------------------------------------------------------|--|
|   |           | Note: The minimum space needed in front of the printer is 76 mm (3 in.). |  |
| 5 | Left side | 110 mm (4.33 in.)                                                        |  |

# **Attaching cables**

**CAUTION—SHOCK HAZARD:** To avoid the risk of electrical shock, do not set up this product or make any electrical or cabling connections, such as the power cord, fax feature, or telephone, during a lightning storm.

**CAUTION—POTENTIAL INJURY:** To avoid the risk of fire or electrical shock, connect the power cord to an appropriately rated and properly grounded electrical outlet that is near the product and easily accessible.

**CAUTION—POTENTIAL INJURY:** To avoid the risk of fire or electrical shock, use only the power cord provided with this product or the manufacturer's authorized replacement.

**CAUTION—POTENTIAL INJURY:** To reduce the risk of fire, use only a 26 AWG or larger telecommunications (RJ-11) cord when connecting this product to the public switched telephone network. For users in Australia, the cord must be approved by the Australian Communications and Media Authority.

**Warning—Potential Damage:** To avoid loss of data or printer malfunction, do not touch the USB cable, any wireless network adapter, or the printer in the areas shown while actively printing.

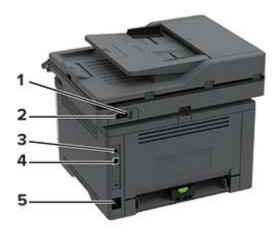

|   | Printer port     | Function                                                                                                    |
|---|------------------|----------------------------------------------------------------------------------------------------|
| 1 | EXT port         | Connect more devices (telephone or answering machine) to the printer and the telephone line. Use this port if you do not have a dedicated fax line for the printer and if this connection method is supported in your country or region. |
| 2 |                  | Connect the printer to an active telephone line through a standard wall jack (RJ-11), DSL filter, or VoIP adapter, or any other adapter that allows you to access the telephone line to send and receive faxes.                          |
| 3 | USB printer port | Connect the printer to a computer.                                                                                                    |

|                                                   | Printer port  | Function                                                      |
|---------------------------------------------------|---------------|---------------------------------------------------------------|
| 4                                                 | Ethernet port | Connect the printer to a network.                             |
| 5 Power cord socket Connect the printer to a prop |               | Connect the printer to a properly grounded electrical outlet. |

# Installing optional trays

- **CAUTION—SHOCK HAZARD:** To avoid the risk of electrical shock, if you are accessing the controller board or installing optional hardware or memory devices sometime after setting up the printer, then turn the printer off, and unplug the power cord from the electrical outlet before continuing. If you have any other devices attached to the printer, then turn them off as well, and unplug any cables going into the printer.
- **1** Turn off the printer.
- 2 Unplug the power cord from the electrical outlet, and then from the printer.
- **3** Unpack the optional tray, and then remove all packing material.
- **4** Align the printer with the optional tray, and then lower the printer into place.

**CAUTION—POTENTIAL INJURY:** If the printer weight is greater than 20 kg (44 lb), then it may require two or more people to lift it safely.

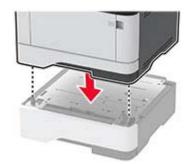

**5** Connect the power cord to the printer, and then to the electrical outlet.

**CAUTION—POTENTIAL INJURY:** To avoid the risk of fire or electrical shock, connect the power cord to an appropriately rated and properly grounded electrical outlet that is near the product and easily accessible.

**6** Turn on the printer.

Add the tray in the print driver to make it available for print jobs. For more information, see <u>"Adding available</u> options in the print driver" on page 31.

# Setting up the printer to fax

# Setting up the fax function

Notes:

• Some connection methods are applicable only in some countries or regions.

- If the fax function is enabled and not fully set up, then the indicator light may blink red.
- If you do not have a TCP/IP environment, then use the control panel to set up fax.

**Warning—Potential Damage:** To avoid loss of data or printer malfunction, do not touch cables or the printer in the area shown while actively sending or receiving a fax.

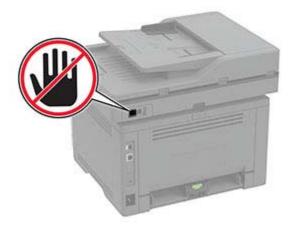

#### Using the control panel

**1** From the home screen, touch:

#### Settings > Device > Preferences > Run Initial Setup

- **2** Turn off the printer, wait for about 10 seconds, and then turn on the printer.
- **3** On the Fax setup screen, configure the settings.
- 4 Finish the setup.

#### Using the Embedded Web Server

**1** Open a web browser, and then type the printer IP address in the address field.

#### Notes:

- View the printer IP address on the home screen. The IP address appears as four sets of numbers separated by periods, such as 123.123.123.
- If you are using a proxy server, then temporarily disable it to load the web page correctly.
- 2 Click Settings > Fax > Fax Setup > General Fax Settings.
- **3** Configure the settings.
- **4** Apply the changes.

# Setting up fax using a standard telephone line

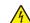

**CAUTION—SHOCK HAZARD:** To avoid the risk of electrical shock, do not set up this product or make any electrical or cabling connections, such as the power cord, fax feature, or telephone, during a lightning storm.

**CAUTION—SHOCK HAZARD:** To avoid the risk of electrical shock, do not use the fax feature during a lightning storm.

**CAUTION—POTENTIAL INJURY:** To reduce the risk of fire, use only a 26 AWG or larger telecommunications (RJ-11) cord when connecting this product to the public switched telephone network. For users in Australia, the cord must be approved by the Australian Communications and Media Authority.

## Setup 1: Printer is connected to a dedicated fax line

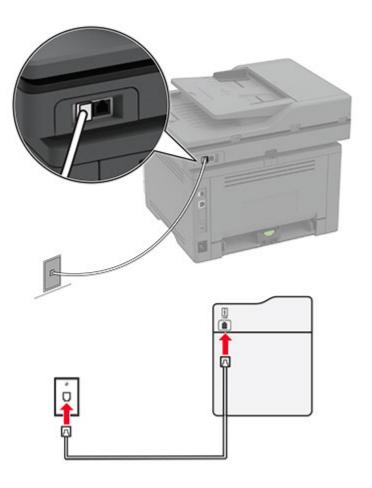

- **1** Connect one end of the telephone cable to the line port of the printer.
- **2** Connect the other end of the cable to an active analog wall jack.

#### Notes:

- You can set the printer to receive faxes automatically (set Auto Answer to **On**) or manually (set Auto Answer to **Off**).
- If you want to receive faxes automatically, then set the printer to pick up on a specified number of rings.

## Setup 2: Printer is sharing the line with an answering machine

**Note:** If you subscribe to a distinctive ring service, then make sure that you set the correct ring pattern for the printer. Otherwise, the printer does not receive faxes even if you have set it to receive faxes automatically.

#### Connected to different wall jacks

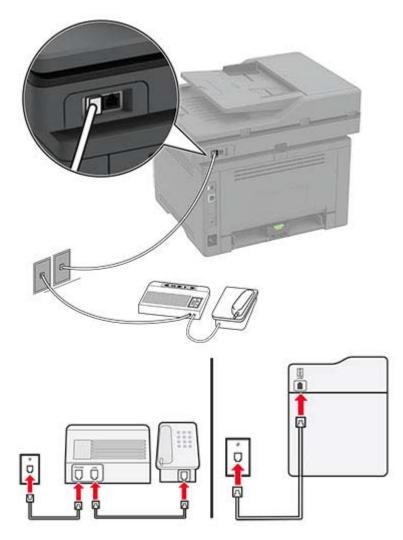

- **1** Connect one end of the telephone cable to the line port of the printer.
- **2** Connect the other end of the cable to an active analog wall jack.

#### Notes:

- If you have only one telephone number on your line, then set the printer to receive faxes automatically.
- Set the printer to pick up calls two rings after the answering machine. For example, if the answering machine picks up calls after four rings, then set the printer Rings to Answer setting to **6**.

# Setting up fax in countries or regions with different telephone wall jacks and plugs

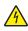

**CAUTION—SHOCK HAZARD:** To avoid the risk of electrical shock, do not set up this product or make any electrical or cabling connections, such as the power cord, fax feature, or telephone, during a lightning storm.

**CAUTION—SHOCK HAZARD:** To avoid the risk of electrical shock, do not use the fax feature during a lightning storm.

**CAUTION—POTENTIAL INJURY:** To reduce the risk of fire, use only a 26 AWG or larger telecommunications (RJ-11) cord when connecting this product to the public switched telephone network. For users in Australia, the cord must be approved by the Australian Communications and Media Authority.

The standard wall jack adopted by most countries or regions is RJ11. If the wall jack or equipment in your facility is not compatible with this type of connection, then use a telephone adapter. An adapter for your country or region may not come with your printer, and you may need to purchase it separately.

There may be an adapter plug installed in the telephone port of the printer. Do not remove the adapter plug from the telephone port of the printer if you are connecting to a serial or cascaded telephone system.

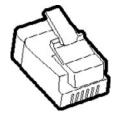

# 

# Connecting the printer to a non-RJ11 wall jack

- **1** Connect one end of the telephone cable to the line port of the printer.
- **2** Connect the other end of the cable to the RJ11 adapter, and then connect the adapter to the wall jack.
- **3** If you want to connect another device with a non-RJ11 connector to the same wall jack, then connect it directly to the telephone adapter.

## Connecting the printer to a wall jack in Germany

The German wall jack has two kinds of ports. The N ports are for fax machines, modems, and answering machines. The F port is for telephones. Connect the printer to any of the N ports.

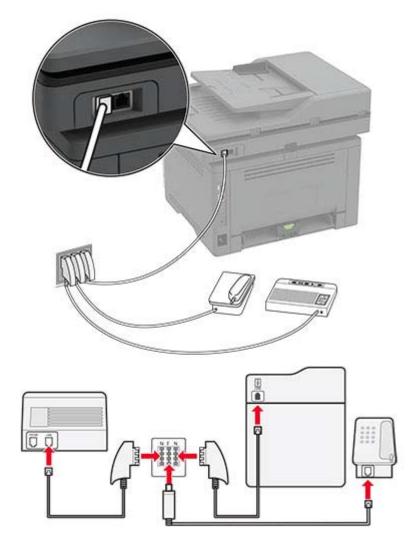

- **1** Connect one end of the telephone cable to the line port of the printer.
- 2 Connect the other end of the cable to the RJ11 adapter, and then connect the adapter to an N port.
- **3** If you want to connect a telephone and answering machine to the same wall jack, then connect the devices as shown.

# Connecting to a distinctive ring service

A distinctive ring service lets you have multiple telephone numbers on one telephone line. Each telephone number is assigned a different ring pattern.

- 1 From the home screen, touch Settings > Fax > Fax Setup > Fax Receive Settings > Admin Controls > Answer On.
- **2** Select a ring pattern.

# Setting the fax date and time

- 1 From the home screen, touch Settings > Device > Preferences > Date and Time > Configure.
- **2** Configure the settings.

# Configuring daylight saving time

- 1 From the home screen, touch Settings > Device > Preferences > Date and Time > Configure.
- 2 In the Time Zone menu, touch (UTC+user) Custom.
- 3 In the Configure menu, touch UTC Offset.
- **4** Configure the settings.

# Configuring the fax speaker settings

- 1 From the home screen, touch Settings > Fax > Fax Setup > Speaker Settings.
- **2** Do the following:
  - Set the Speaker Mode to Always On.
  - Set the Speaker Volume to High.
  - Activate the Ringer Volume.

# Configuring the e-mail server settings

You can send scanned documents through e-mail after setting up the SMTP server. For more information on SMTP settings, contact your e-mail provider.

## Using the control panel

- 1 From the home screen, touch **Settings** > **E-mail** > **E-mail Setup**.
- **2** Configure the settings.

#### Using the Embedded Web Server

**1** Open a web browser, and then type the printer IP address in the address field.

#### Notes:

- View the printer IP address on the printer home screen. The IP address appears as four sets of numbers separated by periods, such as 123.123.123.123.
- If you are using a proxy server, then temporarily disable it to load the web page correctly.
- 2 Click Settings > E-mail.
- **3** From the E-mail Setup section, configure the settings.
- 4 Click Save.

# Loading paper and specialty media

# Setting the paper size and type

**1** From the home screen, navigate to:

Settings > Paper > Tray Configuration > Paper Size/Type > select a paper source

**2** Set the paper size and type.

# **Configuring Universal paper settings**

- 1 From the home screen, touch Settings > Paper > Media Configuration > Universal Setup.
- **2** Configure the settings.

# Loading trays

**1** Remove the tray.

Note: To avoid paper jams, do not remove the tray while the printer is busy.

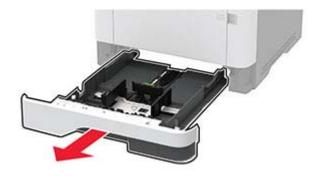

2 Adjust the guides to match the size of the paper that you are loading.

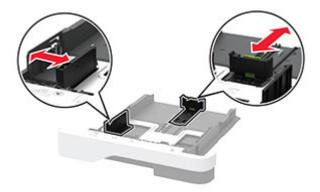

**3** Flex, fan, and align the paper edges before loading.

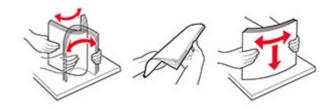

4 Load the paper stack with the printable side facedown, and then make sure that the guides fit snugly against the paper.

#### Notes:

- Load letterhead facedown with the header toward the front of the tray for one-sided printing.
- Load letterhead faceup with the header toward the back of the tray for two-sided printing.
- Do not slide paper into the tray.
- To avoid paper jams, make sure that the stack height is below the maximum paper fill indicator.

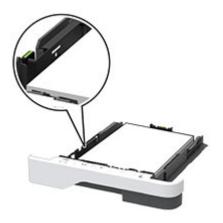

#### **5** Insert the tray.

If necessary, set the paper size and paper type from the control panel to match the paper loaded.

# Loading the multipurpose feeder

**1** Open the multipurpose feeder.

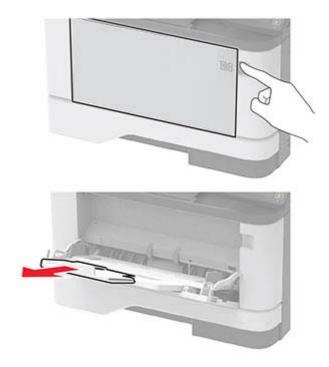

**2** Flex, fan, and align the paper edges before loading.

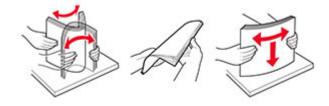

**3** Load paper with the printable side faceup.

#### Notes:

- Load letterhead faceup with the header toward the rear of the printer for one-sided printing.
- Load letterhead facedown with the header toward the front of the printer for two-sided printing.
- Load envelopes with the flap facedown on the left side.

**Warning—Potential Damage:** Do not use envelopes with stamps, clasps, snaps, windows, coated linings, or self-stick adhesives.

4 Adjust the guide to match the size of the paper that you are loading.

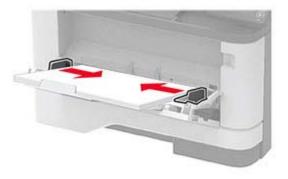

**5** From the control panel, set the paper size and paper type to match the paper loaded.

# Linking trays

- 1 From the home screen, touch **Settings** > **Paper** > **Tray Configuration** > select a paper source.
- 2 Set the same paper size and paper type for the trays that you are linking.
- 3 From the home screen, touch Settings > Device > Maintenance > Config Menu > Tray Configuration > Tray Linking.
- 4 Touch Automatic.

To unlink trays, make sure that no trays have the same paper size and paper type settings.

**Warning—Potential Damage:** The temperature of the fuser varies according to the specified paper type. To avoid printing issues, match the paper type setting in the printer with the paper loaded in the tray.

# Installing and updating software, drivers, and firmware

## Installing the printer software

- **1** Obtain a copy of the software installer package.
  - From our website.
  - From the place where you purchased the printer.
- **2** Run the installer, and then follow the instructions.
- **3** For Macintosh users, add the printer.

**Note:** For Macintosh computers with macOS version 10.7 or later, you do not need to install the driver to print on an AirPrint-certified printer.

# **Updating firmware**

Some applications require a minimum device firmware level to operate correctly.

For more information on updating the device firmware, contact your sales representative.

**1** Open a web browser, and then type the printer IP address in the address field.

#### Notes:

- View the printer IP address on the printer home screen. The IP address appears as four sets of numbers separated by periods, such as 123.123.123.123.
- If you are using a proxy server, then temporarily disable it to load the web page correctly.

#### 2 Click Settings > Device > Update Firmware.

- **3** Browse to the flash file.
- 4 Click Upload.

# Exporting or importing a configuration file

You can export the configuration settings of your printer into a text file, and then import the file to apply the settings to other printers.

**1** Open a web browser, and then type the printer IP address in the address field.

#### Notes:

- View the printer IP address on the printer home screen. The IP address appears as four sets of numbers separated by periods, such as 123.123.123.123.
- If you are using a proxy server, then temporarily disable it to load the web page correctly.
- 2 From the Embedded Web Server, click Export Configuration or Import Configuration.
- **3** Follow the instructions on the screen.
- **4** If the printer supports applications, then do the following:
  - a Click Apps > select the application > Configure.
  - **b** Click **Export** or **Import**.

# Adding available options in the print driver

#### For Windows users

- **1** Open the printers folder.
- **2** Select the printer you want to update, and then do either of the following:
  - For Windows 7 or later, select Printer properties.
  - For earlier versions, select **Properties**.
- 3 Navigate to the Configuration tab, and then select Update Now Ask Printer.
- **4** Apply the changes.

#### For Macintosh users

- **1** From System Preferences in the Apple menu, navigate to your printer, and then select **Options & Supplies**.
- **2** Navigate to the list of hardware options, and then add any installed options.

**3** Apply the changes.

# Networking

# Connecting the printer to a Wi-Fi network

Make sure that Active Adapter is set to Auto. From the home screen, touch **Settings** > **Network/Ports** > **Network Overview** > **Active Adapter**.

- 1 From the home screen, touch Settings > Network/Ports > Wireless > Setup On Printer Panel > Choose Network.
- 2 Select a Wi-Fi network, and then type the network password.

**Note:** For Wi-Fi-network-ready printer models, a prompt for Wi-Fi network setup appears during initial setup.

# Connecting the printer to a wireless network using Wi-Fi Protected Setup (WPS)

Before you begin, make sure that:

- The access point (wireless router) is WPS-certified or WPS-compatible. For more information, see the documentation that came with your access point.
- A wireless network adapter is installed in your printer. For more information, see the instructions that came with the adapter.
- Active Adapter is set to Auto. From the home screen, touch Settings > Network/Ports > Network Overview > Active Adapter.

#### Using the Push Button method

- 1 From the home screen, touch Settings > Network/Ports > Wireless > Wi-Fi Protected Setup > Start Push Button Method.
- **2** Follow the instructions on the display.

#### Using the personal identification number (PIN) method

- 1 From the home screen, touch Settings > Network/Ports > Wireless > Wi-Fi Protected Setup > Start PIN Method.
- **2** Copy the eight-digit WPS PIN.
- **3** Open a web browser, and then type the IP address of your access point in the address field.

Notes:

- To know the IP address, see the documentation that came with your access point.
- If you are using a proxy server, then temporarily disable it to load the web page correctly.
- **4** Access the WPS settings. For more information, see the documentation that came with your access point.
- **5** Enter the eight-digit PIN, and then save the changes.

# Connecting a mobile device to the printer

Before connecting your mobile device, make sure to do the following:

- Enable Wi-Fi Direct<sup>®</sup> in the printer. From the control panel, navigate to: Settings > Network/Ports > Wireless
   Enable Wi-Fi Direct.
- Show the preshared key (PSK) on the Network Setup Page. From the control panel, navigate to: Settings > Network/Ports > Wi-Fi Direct > Show PSK on Setup Page.
- Print the Network Setup Page. From the control panel, navigate to: Settings > Reports > Network > Network Setup Page.

#### **Connecting using Wi-Fi Direct**

- **1** From the mobile device, go to the settings menu.
- 2 Enable Wi-Fi, and then tap Wi-Fi Direct.
- **3** Select the printer SSID.
- 4 Confirm the connection on the printer control panel.

#### Connecting using Wi-Fi

- **1** From the mobile device, go to the settings menu.
- 2 Tap Wi-Fi, and then select the printer SSID.

Note: The string **DIRECT-xy** (where **x** and **y** are two random characters) is added before the SSID.

**3** Enter the PSK.

Note: The PSK is the password.

#### Notes:

- You can change the SSID on the control panel. Navigate to: Settings > Network/Ports > Wi-Fi Direct > SSID.
- You can also change the PSK on the control panel. Navigate to: Settings > Network/Ports > Wi-Fi Direct > Set PSK.

# **Deactivating the Wi-Fi network**

- 1 From the home screen, touch Settings > Network/Ports > Network Overview > Active Adapter > Standard Network.
- **2** Follow the instructions on the display.

# Checking the printer connectivity

- 1 From the home screen, touch Settings > Reports > Network > Network Setup Page.
- 2 Check the first section of the network setup page, and confirm that the status is connected.

If the status is not connected, then the LAN drop may be inactive, or the network cable may be malfunctioning. Contact your administrator for assistance.

# Printing the Menu Settings Page

From the home screen, touch **Settings** > **Reports** > **Menu Settings Page**.

# **Secure the printer**

# Locating the security slot

The printer is equipped with a security lock feature. Attach a security lock compatible with most laptop computers in the location shown to secure the printer in place.

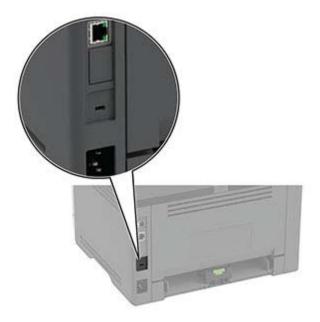

# **Erasing printer memory**

To erase volatile memory or buffered data in your printer, turn off the printer.

To erase non-volatile memory or individual settings, device and network settings, security settings, and embedded solutions, do the following:

- 1 From the home screen, touch **Settings** > **Device** > **Maintenance** > **Out of Service Erase**.
- 2 Select the Sanitize all information on nonvolatile memory check box, and then touch OK.
- **3** Select either **Start initial setup** or **Leave printer offline**, and then touch **OK**.

# **Restoring factory default settings**

- 1 From the home screen, touch **Settings** > **Device** > **Restore Factory Defaults**.
- 2 In the Restore Settings menu, select the settings that you want to restore.
- 3 Touch RESTORE.
- **4** Follow the instructions on the display.

# **Statement of Volatility**

Your printer contains various types of memory that can store device and network settings, and user data.

| Type of memory      | Description                                                                                                    |  |
|---------------------|----------------------------------------------------------------------------------------------------|--|
| Volatile memory     | Your printer uses standard <i>random access memory</i> (RAM) to temporarily buffer user data during simple print jobs.                                                                   |  |
| Non-volatile memory | Your printer may use two forms of non-volatile memory:<br>EEPROM and NAND (flash memory). Both types are used<br>to store operating system, device settings, and network<br>information. |  |

Erase the content of any installed printer memory in the following circumstances:

- The printer is being decommissioned.
- The printer is being moved to a different department or location.
- The printer is being serviced by someone from outside your organization.
- The printer is being removed from your premises for service.
- The printer is being sold to another organization.

# Print

# **Printing from a computer**

**Note:** For labels, card stock, and envelopes, set the paper size and type in the printer before printing the document.

- **1** From the document that you are trying to print, open the Print dialog.
- **2** If necessary, adjust the settings.
- **3** Print the document.

# Printing from a mobile device

#### Printing from a mobile device using Google Cloud Print

Google Cloud Print<sup>™</sup> is a printing service that allows you to print to any Google Cloud Print-ready printer.

Before you begin, make sure that:

- The printer is registered to the Google Cloud Print server.
- The Cloud Print plugin is downloaded from the Google Play<sup>TM</sup> store and is enabled in the mobile device.
- **1** From your Android<sup>TM</sup> mobile device, open a document or select a document from your file manager.
- 2 Tap > Print.
- 3 Select a printer, and then tap 📥.

#### Printing from a mobile device using AirPrint

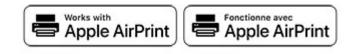

The AirPrint software feature is a mobile printing solution that allows you to print directly from Apple devices to an AirPrint-certified printer.

#### Notes:

- Make sure that the Apple device and the printer are connected to the same network. If the network has multiple wireless hubs, then make sure that both devices are connected to the same subnet.
- This application is supported only in some Apple devices.
- **1** From your mobile device, select a document from your file manager or launch a compatible application.
- **2** Tap the share icon, and then tap **Print**.

**3** Select a printer.

If necessary, adjust the settings.

4 Print the document.

#### Printing from a mobile device using Wi-Fi Direct®

Wi-Fi Direct is a printing service that lets you print to any Wi-Fi Direct-ready printer.

**Note:** Make sure that the mobile device is connected to the printer wireless network. For more information, see <u>"Connecting a mobile device to the printer" on page 33</u>.

- **1** From your mobile device, launch a compatible application or select a document from your file manager.
- **2** Depending on your mobile device, do one of the following:
  - Tap **> Print**.
  - Tap **7** > **Print**.
  - Tap ••• > Print.
- **3** Select a printer, and then adjust the settings, if necessary.
- 4 Print the document.

## Printing from a flash drive

1 Insert the flash drive.

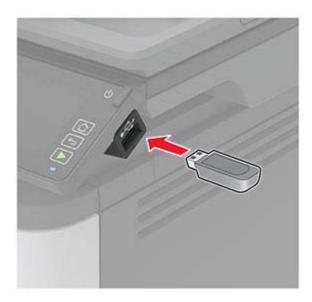

#### Notes:

- If you insert the flash drive when an error message appears, then the printer ignores the flash drive.
- If you insert the flash drive while the printer is processing other print jobs, then **Busy** appears on the display.

- **2** From the display, touch the document that you want to print. If necessary, configure other print settings.
- **3** Send the print job.

To print another document, touch USB Drive.

**Warning—Potential Damage:** To avoid loss of data or printer malfunction, do not touch the flash drive or the printer in the area shown while actively printing, reading, or writing from the memory device.

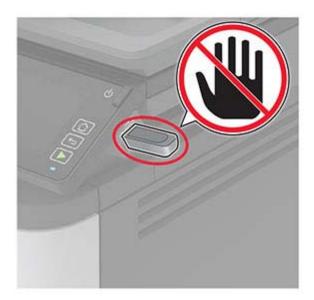

# Supported flash drives and file types

#### **Flash drives**

#### Notes:

- The printer supports high-speed USB flash drives with full-speed standard.
- USB flash drives must support the File Allocation Table (FAT) system.

Many flash drives are tested and approved for use with the printer. For more information, contact the place where you purchased the printer.

#### **File types**

```
Documents
PDF (version 1.7 or earlier)
Images
.JPEG or .jpg
```

# **Configuring confidential jobs**

**1** From the control panel, navigate to:

#### Settings > Security > Confidential Print Setup

**2** Configure the settings.

| Use                            | То                                                                                                    |  |
|--------------------------------|----------------------------------------------------------------------------------------------------|--|
| Max Invalid PIN                | Set the number of times an invalid PIN can be entered.                                                       |  |
|                                | Note: When the limit is reached, the print jobs for that user name are deleted.                              |  |
| Confidential Job               | Set the expiration time for confidential print jobs.                                                         |  |
| Expiration                     | <b>Note:</b> Confidential held jobs are stored in the printer until they are released or deleted manually.   |  |
| Repeat Job Expiration          | Set the expiration time for a repeat print job.                                                              |  |
|                                | Note: Repeat held jobs are stored in the printer memory for reprinting.                                      |  |
| Verify Job Expiration          | Set the expiration time that the printer prints a copy before printing the remaining copies.                 |  |
|                                | <b>Note:</b> Verify jobs print one copy to check if it is satisfactory before printing the remaining copies. |  |
| Reserve Job Expiration         | Set the expiration time that the printer stores print jobs.                                                  |  |
|                                | Note: Reserve held jobs are automatically deleted after printing.                                            |  |
| Require All Jobs to be<br>Held | Set the printer to hold all print jobs.                                                                      |  |
| Keep duplicate<br>documents    | Set the printer to print all documents with the same file name.                                              |  |

# Printing confidential and other held jobs

#### For Windows users

- 1 With a document open, click File > Print.
- 2 Click Properties, Preferences, Options, or Setup.
- 3 Click Print and Hold.
- 4 Select Use Print and Hold, and then assign a user name.
- **5** Select the print job type (Confidential, Repeat, Reserve, or Verify). If the print job is confidential, then enter a four-digit PIN.
- 6 Click OK or Print.
- **7** From the printer home screen, release the print job.
  - For confidential print jobs, touch Held jobs > select your user name > Confidential > enter the PIN > select the print job > configure the settings > Print.
  - For other print jobs, touch **Held jobs** > select your user name > select the print job > configure the settings > **Print**.

#### For Macintosh users

- 1 With a document open, choose File > Print.
- 2 From the Preview or Media & Quality menu, choose PIN Printing.
- 3 Enable Print with PIN, and then enter a four-digit PIN.
- 4 Click Print.
- 5 From the printer home screen, release the print job. Touch Held jobs > select your computer name > Confidential > enter the PIN > select the print job > Print.

## Printing a font sample list

- 1 From the home screen, touch **Settings** > **Reports** > **Print** > **Print Fonts**.
- 2 Touch PCL Fonts or PostScript Fonts.

### Placing separator sheets between copies

- 1 From the home screen, touch Settings > Print > Layout > Separator Sheets > Between Copies.
- 2 Print the document.

## Canceling a print job

#### From the printer control panel

- 1 From the home screen, touch **Cancel a job**.
- 2 Select a job to cancel.

#### From the computer

- **1** Depending on the operating system, do either of the following:
  - Open the printers folder, and then select your printer.
  - From the System Preferences in the Apple menu, navigate to your printer.
- **2** Select a job to cancel.

## Adjusting toner darkness

- 1 From the home screen, touch Settings > Print > Quality > Toner Darkness.
- **2** Select a setting.

# Сору

# Using the automatic document feeder and scanner glass

| Automatic document feeder (ADF)                                                                                                    | Scanner glass                                                                                                    |
|----------------------------------------------------------------------------------------------------|----------------------------------------------------------------------------------------------------|
| <ul> <li>Use the ADF for multiple-page or two-sided documents.</li> <li>Load an original document faceup. For multiple-page documents, make sure to align the leading edge before loading.</li> <li>Make sure to adjust the ADF guides to match the width of the paper that you are loading.</li> </ul> | <ul> <li>Use the scanner glass for single-page documents, book pages, small items (such as postcards or photos), transparencies, photo paper, or thin media (such as magazine clippings).</li> <li>Place the document facedown in the corner with the arrow.</li> </ul> |

# **Making copies**

**1** Load an original document into the ADF tray or on the scanner glass.

**Note:** To avoid a cropped image, make sure that the original document and output have the same paper size.

**2** From the home screen, touch **Copy**, and then specify the number of copies.

If necessary, adjust the copy settings.

**3** Copy the document.

Note: To make a quick copy, from the control panel, press 🧼.

# **Copying photos**

- **1** Place a photo on the scanner glass.
- 2 From the home screen, touch Copy > Content Type > Photo.
- **3** Copy the document.

# **Copying on letterhead**

- 1 Load an original document into the ADF tray or on the scanner glass.
- 2 From the home screen, touch Copy > Copy From > select the size of the original document.
- 3 Touch Copy To, and then select the paper source that contains the letterhead.
   If you loaded the letterhead into the multipurpose feeder, then navigate to:
   Copy To > Multipurpose Feeder > select a paper size > Letterhead
- 4 Copy the document.

## Copying on both sides of the paper

- **1** Load an original document into the ADF tray or on the scanner glass.
- 2 From the home screen, touch Copy > Sides.
- **3** Adjust the settings.
- 4 Copy the document.

## **Reducing or enlarging copies**

- 1 Load an original document into the ADF tray or on the scanner glass.
- 2 From the home screen, navigate to:

Copy > Scale > specify a scale value

**Note:** Changing the size of the original document or output after setting Scale restores the scale value to Auto.

**3** Copy the document.

# **Collating copies**

- 1 Load an original document into the ADF tray or on the scanner glass.
- 2 From the home screen, touch Copy > Collate > On [1,2,1,2,1,2].
- **3** Copy the document.

## Copying multiple pages onto a single sheet

- 1 Load an original document into the ADF tray or on the scanner glass.
- 2 From the home screen, touch Copy > Pages per Side.
- **3** Adjust the settings.
- 4 Copy the document.

# **Copying cards**

- **1** Load a card on the scanner glass.
- 2 From the control panel, navigate to: Copy > ID Copy
- **3** If necessary, adjust the settings.
- **4** Copy the document.

# Creating a copy shortcut

- **1** From the home screen, touch **Copy**.
- **2** Configure the settings, and then touch m.
- 3 Create a shortcut.

# E-mail

# Using the automatic document feeder and scanner glass

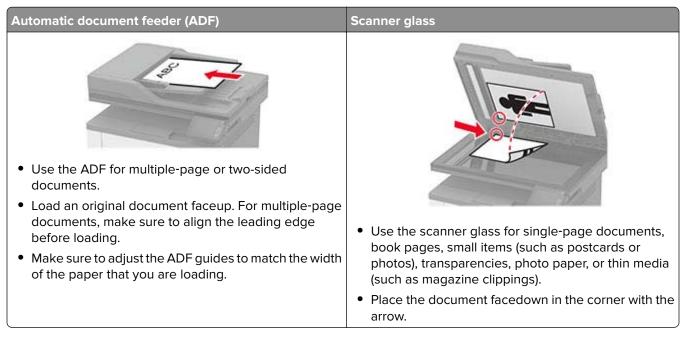

# **Creating an e-mail shortcut**

- 1 From the home screen, touch E-mail.
- **2** Configure the settings, and then touch m.
- 3 Create a shortcut.

# Sending an e-mail

Before you begin, make sure that the SMTP settings are configured. For more information, see <u>"Configuring</u> the e-mail server settings" on page 26.

#### Using the control panel

- 1 Load an original document into the ADF tray or on the scanner glass.
- 2 From the home screen, touch **E-mail**, and then enter the needed information.
- **3** If necessary, configure the output file type settings.
- **4** Send the e-mail.

#### Using a shortcut number

- **1** Load an original document into the ADF tray or on the scanner glass.
- 2 From the home screen, touch **Shortcuts** > **E-mail**.
- **3** Select the shortcut number.
- 4 Send the e-mail.

# Fax

# Using the automatic document feeder and scanner glass

| Automatic document feeder (ADF)                                                                                                    | Scanner glass                                                                                                    |
|----------------------------------------------------------------------------------------------------|----------------------------------------------------------------------------------------------------|
| <ul> <li>Use the ADF for multiple-page or two-sided documents.</li> <li>Load an original document faceup. For multiple-page documents, make sure to align the leading edge before loading.</li> <li>Make sure to adjust the ADF guides to match the width of the paper that you are loading.</li> </ul> | <ul> <li>Use the scanner glass for single-page documents, book pages, small items (such as postcards or photos), transparencies, photo paper, or thin media (such as magazine clippings).</li> <li>Place the document facedown in the corner with the arrow.</li> </ul> |

# Sending a fax

#### Using the control panel

- **1** Load an original document into the ADF tray or on the scanner glass.
- **2** From the home screen, touch **Fax**, and then enter the needed information. If necessary, adjust the settings.
- **3** Fax the document.

#### Using the computer

Note: Make sure that the Universal Fax driver is installed.

#### For Windows users

- **1** From the document that you are trying to fax, open the Print dialog.
- 2 Select the printer, and then click Properties, Preferences, Options, or Setup.
- 3 Click Fax > Enable fax, and then enter the recipient number.
- **4** If necessary, configure other fax settings.
- **5** Fax the document.

#### For Macintosh users

- 1 With a document open, choose File > Print.
- 2 Select the printer that has Fax added after its name.
- **3** In the To field, enter the recipient number.
- **4** If necessary, configure other fax settings.
- **5** Fax the document.

### Scheduling a fax

- 1 Load the original document into the ADF tray or on the scanner glass.
- **2** From the home screen, navigate to:

Fax > To > enter the fax number > Done

- 3 Touch Send Time, configure the date and time, and then touch OK.
- 4 Send the fax.

#### Creating a fax destination shortcut

- 1 From the home screen, touch **Fax** > **To**.
- 2 Enter the recipient number, and then touch **Done**.
- 3 Touch 🔭.
- 4 Create a shortcut.

## Changing the fax resolution

- **1** Load an original document into the ADF tray or on the scanner glass.
- 2 From the home screen, touch Fax, and then enter the needed information.
- **3** Touch **Resolution**, and then adjust the setting.
- 4 Send the fax.

### Adjusting the fax darkness

- **1** Load an original document into the ADF tray or on the scanner glass.
- **2** From the home screen, touch **Fax**, and then enter the needed information.
- **3** Touch **Darkness**, and then adjust the setting.
- 4 Send the fax.

# Printing a fax log

- 1 From the home screen, touch Settings > Reports > Fax.
- 2 Touch Fax Job Log or Fax Call Log.

# **Blocking junk faxes**

- 1 From the home screen, touch Settings > Fax > Fax Setup > Fax Receive Settings > Admin Controls.
- 2 Set Block No Name Fax to On.

# Holding a fax

**1** Open a web browser, and then type the printer IP address in the address field.

Notes:

- View the printer IP address on the printer home screen. The IP address appears as four sets of numbers separated by periods, such as 123.123.123.123.
- If you are using a proxy server, then temporarily disable it to load the web page correctly.
- 2 Click Settings > Fax > Fax Setup > Fax Receive Settings > Holding Faxes.
- 3 Select a mode.
- 4 Apply the changes.

## Forwarding a fax

- 1 From the home screen, touch Settings > Fax > Fax Setup > Fax Receive Settings > Admin Controls.
- 2 Touch Fax Forwarding > Forward.
- **3** Configure the Forward to and Confirmation E-mail settings.

# Scan

# Using the automatic document feeder and scanner glass

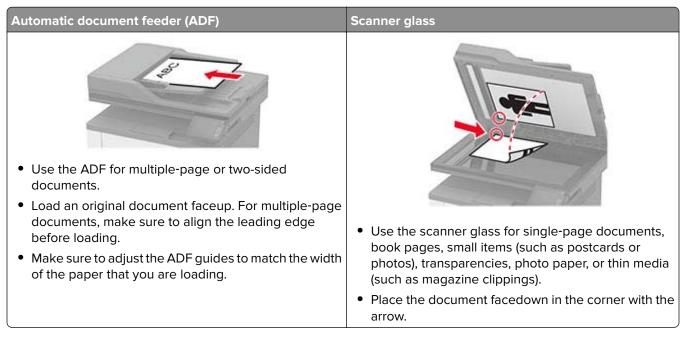

# Scanning to a computer

Before you begin, make sure that the computer and the printer are connected to the same network.

#### For Windows users

Note: Make sure that the printer is added to the computer.

- **1** Load an original document into the automatic document feeder or on the scanner glass.
- **2** From the computer, open Windows Fax and Scan.
- **3** From the Source menu, select a scanner source.
- 4 If necessary, change the scan settings.
- **5** Scan the document.

#### For Macintosh users

- 1 Load an original document into the automatic document feeder or on the scanner glass.
- 2 From a computer, open Printers & Scanners.
- **3** Select a printer.

If no printer is available, then add a printer.

Note: For the printer software setting, use either AirPrint or Secure AirPrint.

#### 4 Click Scan > Open Scanner.

- **5** From the Scanner window, do one or more of the following:
  - Select where you want to save the scanned document.
  - Select the size of the original document.
  - To scan from the ADF, enable Use Document Feeder.
  - Click **Show Details**, and then configure the scan settings.
- 6 Click Scan.

# **Creating an FTP shortcut**

Note: You may need administrative rights to create a shortcut.

**1** Open a web browser, and then type the printer IP address in the address field.

Notes:

- View the printer IP address on the printer home screen. The IP address appears as four sets of numbers separated by periods, such as 123.123.123.123.
- If you are using a proxy server, then temporarily disable it to load the web page correctly.
- 2 Click Shortcuts > Add Shortcut.
- **3** From the Shortcut Type menu, select **FTP**, and then configure the settings.
- **4** Apply the changes.

## Scanning to an FTP server using a shortcut

- 1 Load an original document into the ADF tray or on the scanner glass.
- 2 From the home screen, touch Shortcuts > FTP
- 3 Select the shortcut.

## Creating a network folder shortcut

**1** Open a web browser, and then type the printer IP address in the address field.

Notes:

- View the printer IP address on the printer home screen. The IP address appears as four sets of numbers separated by periods, such as 123.123.123.123.
- If you are using a proxy server, then temporarily disable it to load the web page correctly.
- 2 Click Shortcuts > Add Shortcut.
- **3** From the Shortcut Type menu, select **Network Folder**, and then configure the settings.
- **4** Apply the changes.

## Scanning to a network folder using a shortcut

- 1 Load an original document into the ADF tray or on the scanner glass.
- 2 From the home screen, touch Shortcuts > Scan to Network
- 3 Select the shortcut.

## Scanning to a flash drive

- 1 Load an original document into the ADF tray or on the scanner glass.
- **2** Insert the flash drive.

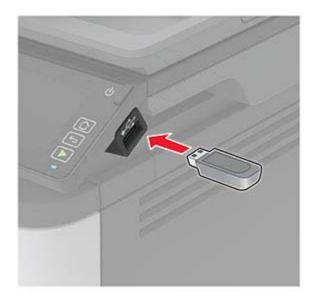

**3** Touch **Scan to USB** and adjust the settings if necessary.

Note: If the USB Drive screen does not appear, then touch USB Drive on the home screen.

**4** Scan the document.

**Warning—Potential Damage:** To avoid loss of data or printer malfunction, do not touch the flash drive or the printer in the area shown while actively printing, reading, or writing from the memory device.

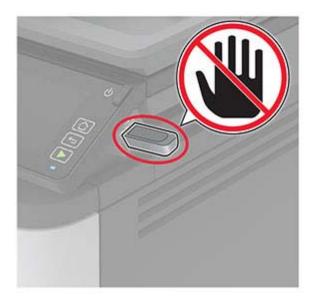

# Use printer menus

# Menu map

| Device          | Preferences                         | Restore Factory Defaults                |  |
|-----------------|-------------------------------------|-----------------------------------------|--|
|                 | • Eco-Mode                          | Maintenance                             |  |
|                 | Remote Operator Panel               | Visible Home Screen Icons               |  |
|                 | Notifications                       | About this Printer                      |  |
|                 | Power Management                    |                                         |  |
| Print           | • <u>Layout</u>                     | PostScript                              |  |
|                 | • <u>Setup</u>                      | • <u>PCL</u>                            |  |
|                 | • <u>Quality</u>                    | • <u>Image</u>                          |  |
|                 | • <u>PDF</u>                        |                                         |  |
| Paper           | • <u>Tray Configuration</u>         | <u>Media Configuration</u>              |  |
| Сору            | Copy Defaults                       |                                         |  |
| Fax             | Fax Defaults                        |                                         |  |
| E-mail          | • <u>E-mail Setup</u>               | • <u>E-mail Defaults</u>                |  |
| FTP             | FTP Defaults                        | FTP Defaults                            |  |
| USB Drive       | • Flash Drive Scan                  | Flash Drive Print                       |  |
| Network/Ports   | Network Overview                    | LPD Configuration                       |  |
|                 | • <u>Wireless</u>                   | <u>HTTP/FTP Settings</u>                |  |
|                 | • <u>Ethernet</u>                   | • <u>USB</u>                            |  |
|                 | • <u>TCP/IP</u>                     | <u>Restrict external network access</u> |  |
|                 | • <u>SNMP</u>                       | <u>Google Cloud Print</u>               |  |
|                 | • <u>IPSec</u>                      | <u>Wi-Fi Direct</u>                     |  |
|                 | • <u>802.1x</u>                     |                                         |  |
| Security        | • Login methods*                    | <u>Confidential Print Setup</u>         |  |
|                 | <u>Certificate Management*</u>      | Erase Temporary Data Files              |  |
|                 | <u>Schedule USB Devices</u>         | <u>Miscellaneous</u>                    |  |
|                 | Login Restrictions                  |                                         |  |
| Reports         | Menu Settings Page                  | <u>Shortcuts</u>                        |  |
|                 | • <u>Device</u>                     | • <u>Fax</u>                            |  |
|                 | • Print                             | <u>Network</u>                          |  |
| Troubleshooting | Print Quality Test Pages            | Cleaning the scanner                    |  |
|                 | ppear only in the Embedded Web Serv |                                         |  |

# Device

#### Preferences

| Menu item                                                                                                    | Description                                                                                                    |
|----------------------------------------------------------------------------------------------------|----------------------------------------------------------------------------------------------------|
| Display Language<br>[List of languages]                                                                                                    | Set the language of the text that appears on the display.                                                                                                    |
| Country/Region<br>[List of countries or regions]                                                                                                    | Identify the country or region where the printer is configured to operate.                                                                                             |
| Run initial setup<br>On<br>Off*                                                                                                    | Run the setup wizard.                                                                                                    |
| <b>Keyboard</b><br>Keyboard Type<br>[List of languages]                                                                                                    | Select a language as a keyboard type.<br><b>Note:</b> All the Keyboard Type values may not appear or may require special hardware to appear.                           |
| Displayed information<br>Display Text 1 [IP Address*]<br>Display Text 2 [Date/Time*]<br>Custom Text 1<br>Custom Text 2                                                                                                    | Specify the information to appear on the home screen.                                                                                                    |
| Date and Time<br>Configure<br>Current Date and Time<br>Manually Set Date and Time<br>Date Format [MM-DD-YYYY*]<br>Time Format [12 hour A.M./P.M.*]<br>Time Zone [GMT*]<br>UTC (GMT) Offset<br>DST Start<br>DST End<br>DST Offset | Configure the printer date and time.<br><b>Note:</b> UTC (GMT) Offset, DST Start, DST End, and DST Offset<br>appear only when Time Zone is set to Custom.              |
| Date and Time<br>Network Time Protocol<br>Enable NTP [On*]<br>NTP Server<br>Enable Authentication                                                                                                    | Configure the settings for Network Time Protocol (NTP).<br><b>Note:</b> When Enable Authentication is set to MD5 key, Key ID<br>and Password appear.                   |
| Paper Sizes<br>U.S.*<br>Metric                                                                                                    | Specify the unit of measurement for paper sizes.<br><b>Note:</b> The country or region selected in the initial setup wizard determines the initial paper size setting. |
| Screen Brightness                                                                                                    | Adjust the brightness of the display.                                                                                                    |

| Description                                                                                                    |
|----------------------------------------------------------------------------------------------------|
| Enable access to the flash drive.                                                                                                   |
| Set copies from the scanner glass to only one page at a time.                                                                       |
| Set the idle time in seconds before the display shows the home screen, or before the printer logs off a user account automatically. |
|                                                                                                    |

#### Eco-Mode

| Menu item                                              | Description                                                     |
|--------------------------------------------------------|-----------------------------------------------------------------|
| Print<br>Sides<br>1-Sided*                             | Specify whether to print on one side or two sides of the paper. |
| 2-Sided                                                |                                                                 |
| Print                                                  | Print multiple page images on one side of a sheet of paper.     |
| Pages per Side                                         |                                                                 |
| Off*                                                   |                                                                 |
| 2 pages per side                                       |                                                                 |
| 3 pages per side                                       |                                                                 |
| 4 pages per side                                       |                                                                 |
| 6 pages per side                                       |                                                                 |
| 9 pages per side                                       |                                                                 |
| 12 pages per side                                      |                                                                 |
| 16 pages per side                                      |                                                                 |
| Print                                                  | Determine the lightness or darkness of text or images.          |
| Toner Darkness                                         |                                                                 |
| Light                                                  |                                                                 |
| Normal*                                                |                                                                 |
| Dark                                                   |                                                                 |
| Сору                                                   | Specify the number of page images to print on one side of a     |
| Pages per Side                                         | sheet of paper.                                                 |
| Off*                                                   |                                                                 |
| 2 Portrait pages                                       |                                                                 |
| 4 Portrait pages                                       |                                                                 |
| 2 Landscape pages                                      |                                                                 |
| 4 Landscape pages                                      |                                                                 |
| Note: An asterisk (*) next to a value indicates the fa | actory default setting.                                         |

| Menu item                                                                    | Description                               |
|------------------------------------------------------------------------------|-------------------------------------------|
| Сору                                                                         | Adjust the darkness of the scanned image. |
| Darkness                                                                     |                                           |
| 1-9 (5*)                                                                     |                                           |
| Note: An asterisk (*) next to a value indicates the factory default setting. |                                           |

### **Remote Operator Panel**

| Menu item                                                                    | Description                                                                                                    |
|------------------------------------------------------------------------------|----------------------------------------------------------------------------------------------------|
| External VNC Connection<br>Don't Allow*<br>Allow                             | Connect an external Virtual Network Computing (VNC) client to the remote control panel.                                                                         |
| Authentication Type<br>None*<br>Standard Authentication                      | Set the authentication type when accessing the VNC client server.                                                                                               |
| VNC Password                                                                 | Specify the password to connect to the VNC client server.<br><b>Note:</b> This menu item appears only if Authentication Type is set to Standard Authentication. |
| Note: An asterisk (*) next to a value indicates the factory default setting. |                                                                                                    |

#### **Notifications**

| Menu item                                              | Description                                                    |
|--------------------------------------------------------|----------------------------------------------------------------|
| ADF Loaded Beep                                        | Enable a sound when loading paper into the ADF.                |
| Off                                                    |                                                                |
| On*                                                    |                                                                |
| Alarm Control                                          | Set the number of times that the alarm sounds when the printer |
| Off                                                    | requires user intervention.                                    |
| Single*                                                |                                                                |
| Continuous                                             |                                                                |
| Supplies                                               | Show the estimated status of the supplies.                     |
| Show Supply Estimates                                  |                                                                |
| Show estimates*                                        |                                                                |
| Do not show estimates                                  |                                                                |
| Supplies                                               | Set the number of times that the alarm sounds when the         |
| Cartridge Alarm                                        | cartridge is low.                                              |
| Off*                                                   |                                                                |
| Single                                                 |                                                                |
| Continuous                                             |                                                                |
| Note: An asterisk (*) next to a value indicates the fa | ctory default setting.                                         |

| Menu item                                      | Description                                                                  |
|------------------------------------------------|------------------------------------------------------------------------------|
| Supplies<br>Custom Supply Notifications        | Configure notification settings when the printer requires user intervention. |
|                                                | <b>Note:</b> This menu item appears only in the Embedded Web Server.         |
| E-mail Alerts Setup                            | Configure the e-mail settings of the printer.                                |
| E-mail Setup                                   |                                                                              |
| Primary SMTP Gateway                           |                                                                              |
| Primary SMTP Gateway Port (25*)                |                                                                              |
| Secondary SMTP Gateway                         |                                                                              |
| Secondary SMTP Gateway Port (25*)              |                                                                              |
| SMTP Timeout (30 seconds*)                     |                                                                              |
| Reply Address                                  |                                                                              |
| Always use SMTP default Reply<br>Address(Off*) |                                                                              |
| Use SSL/TLS(Disabled*)                         |                                                                              |
| Require Trusted Certificate(On*)               |                                                                              |
| SMTP Server Authentication                     |                                                                              |
| (No authentication required*)                  |                                                                              |
| Device-Initiated E-mail(None*)                 |                                                                              |
| Device Userid                                  |                                                                              |
| Device Password                                |                                                                              |
| NTLM Domain                                    |                                                                              |
| Disable "SMTP server not set up" error(Off*)   |                                                                              |
| Error Prevention                               | Set the printer to check for jammed paper automatically.                     |
| Jam Assist                                     |                                                                              |
| Off                                            |                                                                              |
| On*                                            |                                                                              |
| Error Prevention                               | Let the printer continue processing or printing a job                        |
| Auto Continue                                  | automatically after clearing certain attendance conditions.                  |
| Disabled                                       |                                                                              |
| Enabled* (5 seconds)                           |                                                                              |
| Auto Continue Time                             |                                                                              |
| Error Prevention                               | Set the printer to restart when an error occurs.                             |
| Auto Reboot                                    |                                                                              |
| Auto Reboot                                    |                                                                              |
| Reboot when idle                               |                                                                              |
| Reboot always*<br>Reboot never                 |                                                                              |
|                                                |                                                                              |
| Error Prevention                               | Set the number of automatic reboots that the printer can                     |
| Auto Reboot                                    | perform.                                                                     |
| Max Auto Reboots (2*)                          |                                                                              |

| Description                                                                                                    |
|----------------------------------------------------------------------------------------------------|
| Set the number of seconds before the printer performs an automatic reboot.                                                      |
| Show a read-only information of the reboot counter.                                                                             |
| Set the printer to show a message when a short paper error occurs.<br>Note: Short paper refers to the size of the paper loaded. |
| Set the printer to process the entire page into the memory before printing it.                                                  |
| Set the printer to reprint jammed pages.                                                                                        |
| Specify how to restart a scan job after resolving a paper jam.                                                                  |
|                                                                                                    |

# **Power Management**

| Menu item                                                                                                    | Description                                                                   |
|----------------------------------------------------------------------------------------------------|-------------------------------------------------------------------------------|
| Sleep Mode Profile<br>Print from Sleep Mode<br>Stay awake after printing<br>Enter Sleep Mode after printing* | Set the printer to stay in Ready mode or return to Sleep mode after printing. |
| Timeouts<br>Sleep Mode<br>1–120 minutes (15*)                                                                | Set the idle time before the printer begins operating in Sleep mode.          |
| Note: An asterisk (*) next to a value indicates the factory default setting.                                 |                                                                               |

| Menu item                                                                    | Description                                                   |
|------------------------------------------------------------------------------|---------------------------------------------------------------|
| Timeouts                                                                     | Set the time before the printer turns off.                    |
| Hibernate Timeout                                                            |                                                               |
| Disabled                                                                     |                                                               |
| 1 hour                                                                       |                                                               |
| 2 hours                                                                      |                                                               |
| 3 hours                                                                      |                                                               |
| 6 hours                                                                      |                                                               |
| 1 day                                                                        |                                                               |
| 2 days                                                                       |                                                               |
| 3 days*                                                                      |                                                               |
| 1 week                                                                       |                                                               |
| 2 weeks                                                                      |                                                               |
| 1 month                                                                      |                                                               |
| Timeouts                                                                     | Set Hibernate Timeout to turn off the printer while an active |
| Hibernate Timeout on Connection                                              | Ethernet connection exists.                                   |
| Hibernate                                                                    |                                                               |
| Do Not Hibernate*                                                            |                                                               |
| Note: An asterisk (*) next to a value indicates the factory default setting. |                                                               |

## **Restore Factory Defaults**

| Menu item                | Description                                   |
|--------------------------|-----------------------------------------------|
| Restore Settings         | Restore the printer factory default settings. |
| Restore all settings     |                                               |
| Restore printer settings |                                               |
| Restore network settings |                                               |
| Restore fax settings     |                                               |

#### Maintenance

#### Config Menu

| Menu item                                                                    | Description                                                                                                    |
|------------------------------------------------------------------------------|----------------------------------------------------------------------------------------------------|
| USB Configuration<br>USB PnP<br>1*<br>2                                      | Change the USB driver mode of the printer to improve its compatibility with a personal computer.                                                 |
| USB Configuration<br>USB Scan to Local<br>On*<br>Off                         | Set whether the USB device driver enumerates as a USB<br>Simple device (single interface) or as a USB Composite device<br>(multiple interfaces). |
| Note: An asterisk (*) next to a value indicates the factory default setting. |                                                                                                    |

| Menu item                                                                                                    | Description                                                                                 |
|----------------------------------------------------------------------------------------------------|---------------------------------------------------------------------------------------------|
| USB Configuration<br>USB Speed<br>Full<br>Auto*                                                                          | Set the USB port to run at full speed and disable its high-speed capabilities.              |
| <b>Tray Configuration</b><br>Tray Linking<br>Automatic*<br>Off                                                           | Set the printer to link the trays that have the same paper type<br>and paper size settings. |
| Tray Configuration<br>Show Tray Insert Message<br>Off<br>Only for unknown sizes*<br>Always                               | Show the <b>Tray Insert</b> message.                                                        |
| Tray Configuration<br>A5 Loading<br>Short Edge<br>Long Edge*                                                             | Specify the page orientation when loading A5 paper size.                                    |
| Tray Configuration<br>Paper Prompts<br>Auto*<br>MP Feeder<br>Manual Paper                                                | Set the paper source that the user fills when a prompt to load paper appears.               |
| Tray Configuration<br>Envelope Prompts<br>Auto*<br>MP Feeder<br>Manual Envelope                                          | Set the paper source that the user fills when a prompt to load envelope appears.            |
| Tray Configuration<br>Action for Prompts<br>Prompt user*<br>Continue<br>Use current                                      | Set the printer to resolve paper- or envelope-related change prompts.                       |
| <b>Reports</b><br>Menu Settings Page<br>Event Log<br>Event Log Summary                                                   | Print reports about printer menu settings, status, and event logs.                          |
| Supply Usage And Counters<br>Clear Supply Usage History<br>Reset Black Imaging Unit Counter<br>Reset Maintenance Counter | Reset the supply page counter or view the total printed pages.                              |
| Note: An asterisk (*) next to a value indicates                                                                          | the factory default setting.                                                                |

| Menu item                                                                                    | Description                                                                                                    |
|----------------------------------------------------------------------------------------------|----------------------------------------------------------------------------------------------------|
| Printer Emulations<br>PS Emulation<br>Off<br>On*                                             | Set the printer to recognize and use the PS data stream.                                                                                                    |
| Printer Emulations<br>Emulator Security<br>Page Timeout<br>0–60 (60*)                        | Set the page timeout during emulation.                                                                                                    |
| Printer Emulations<br>Emulator Security<br>Reset Emulator After Job<br>Off*<br>On            | Reset the emulator after a print job.                                                                                                    |
| Printer Emulations<br>Emulator Security<br>Disable Printer Message Access<br>On*<br>Off      | Disable access to the printer message during emulation.                                                                                                    |
| Print Configuration<br>Font Sharpening<br>0–150 (24*)                                        | Set a text point-size value below which the high-frequency screens are used when printing font data.                                                                      |
| Fax Configuration<br>Fax Low Power Support<br>Disable Sleep<br>Permit Sleep<br>Auto*         | Set fax to enter Sleep mode whenever the printer determines that it should.                                                                                               |
| Print Configuration<br>Print Density<br>Disabled*<br>1–5<br>Copy Density<br>Disabled*<br>1–5 | Adjust the toner density when printing or copying documents.                                                                                                    |
| Device Operations<br>Quiet Mode<br>Off*<br>On                                                | Set the printer to reduce the amount of noise that it makes<br>when printing.<br><b>Note:</b> Enabling this setting slows down the overall<br>performance of the printer. |
| Device Operations<br>Panel Menus<br>Enable*                                                  | Set the printer to show the control panel menus.<br><b>Note:</b> This menu item appears only in the Embedded Web Server.                                                  |

| Menu item                                                                                                    | Description                                                                                                    |
|----------------------------------------------------------------------------------------------------|----------------------------------------------------------------------------------------------------|
| <b>Device Operations</b><br>Safe Mode<br>Off*                                                                                   | Set the printer to operate in a special mode, in which it attempts<br>to continue offering as much functionality as possible, despite<br>known issues.                    |
| On                                                                                                    | For example, when set to On, and the duplex motor is<br>nonfunctional, the printer performs one-sided printing of the<br>documents even if the job is two-sided printing. |
|                                                                                                    | <b>Note:</b> This setting cannot be used when the tray is not fully inserted or the tray sensor is damaged.                                                               |
| Device Operations<br>Clear Custom Status                                                                                        | Erase all custom messages.                                                                                                    |
| Device Operations<br>Clear all remotely-installed messages                                                                      | Erase all remotely-installed messages.                                                                                                    |
| <b>Device Operations</b><br>Automatically Display Error Screens<br>On*<br>Off                                                   | Show existing error messages on the display after the printer<br>remains inactive on the home screen for a length of time equal<br>to the Screen Timeout setting.         |
| Scanner Configuration                                                                                                    | Print a Quick Test target page.                                                                                                    |
| Scanner Manual Registration<br>Print Quick Test                                                                                 | <b>Note:</b> Make sure that the margin spacing on the target page is uniform all the way around the target. If it is not, then the printer margins may need to be reset.  |
| Scanner Configuration<br>Scanner Manual Registration<br>Front ADF Registration<br>Rear ADF Registration<br>Flatbed Registration | Manually register the flatbed and ADF after replacing the ADF, scanner glass, or controller board.                                                                        |
| Scanner Configuration<br>Edge Erase<br>Flatbed Edge Erase<br>0–6 (3*)<br>ADF Edge Erase<br>0–6 (3*)                             | Set the size, in millimeters, of the no-print area around an ADF or flatbed scan job.                                                                                     |
| Scanner Configuration<br>Disable Scanner<br>Enabled*<br>Disabled<br>ADF Disabled                                                | Disable the scanner if it is not working properly.                                                                                                    |
| Scanner Configuration<br>Tiff Byte Order<br>CPU Endianness*<br>Little Endian<br>Big Endian                                      | Set the byte order of a TIFF-formatted scan output.                                                                                                    |

| Menu item                                                                    | Description                                                     |
|------------------------------------------------------------------------------|-----------------------------------------------------------------|
| Scanner Configuration<br>Exact Tiff Rows Per Strip                           | Set the RowsPerStrip tag value of a TIFF-formatted scan output. |
| On*<br>Off                                                                   |                                                                 |
| Note: An asterisk (*) next to a value indicates the factory default setting. |                                                                 |

#### **Out of Service Erase**

| Menu item                                      | Description                                                         |
|------------------------------------------------|---------------------------------------------------------------------|
| Sanitize all information on nonvolatile memory | Clear all settings and applications that are stored in the printer. |
| Erase all printer and network settings         |                                                                     |
| Erase all shortcuts and shortcut settings      |                                                                     |

#### **Visible Home Screen Icons**

| Description                                     |
|-------------------------------------------------|
| Specify which icons to show on the home screen. |
|                                                 |
|                                                 |
|                                                 |
|                                                 |
|                                                 |
|                                                 |
|                                                 |
|                                                 |

#### **About this Printer**

| Menu item                                                                              | Description                                                         |
|----------------------------------------------------------------------------------------|---------------------------------------------------------------------|
| Asset Tag                                                                              | Describe the printer. The maximum length is 32 characters.          |
| Printer's Location                                                                     | Identify the printer location. The maximum length is 63 characters. |
| Contact                                                                                | Personalize the printer name. The maximum length is 63 characters.  |
| <b>Export Configuration File to USB</b> * Export configuration files to a flash drive. |                                                                     |
| Export Compressed Logs to USB*                                                         | Export compressed log files to a flash drive.                       |
| * This menu item appears only in some printer models.                                  |                                                                     |

# Print

### Layout

| Menu item                                                                    | Description                                                                                                    |
|------------------------------------------------------------------------------|----------------------------------------------------------------------------------------------------|
| Sides<br>1-Sided*<br>2-Sided                                                 | Specify whether to print on one side or both sides of the paper.                                                                                                    |
| Flip Style<br>Long Edge*<br>Short Edge                                       | <ul> <li>Determine which side of the paper is bound when performing two-sided printing.</li> <li>Note: Depending on the option selected, the printer automatically offsets each printed information of the page to bind the job correctly.</li> </ul> |
| <b>Blank Pages</b><br>Print<br>Do Not Print*                                 | Print blank pages that are included in a print job.                                                                                                    |
| <b>Collate</b><br>Off [1,1,1,2,2,2]<br>On [1,2,1,2,1,2]*                     | Keep the pages of a print job stacked in sequence, particularly when printing multiple copies of the job.                                                                                                    |
| Separator Sheets<br>None*<br>Between Copies<br>Between Jobs<br>Between Pages | Insert blank separator sheets when printing.                                                                                                    |
| <b>Separator Sheet Source</b><br>Tray [x] (1*)<br>MP Feeder                  | Specify the paper source for the separator sheet.                                                                                                    |
| Note: An asterisk (*) next to a value indicates the factory default setting. |                                                                                                    |

| Menu item                                                                                                    | Description                                                                                                    |
|----------------------------------------------------------------------------------------------------|----------------------------------------------------------------------------------------------------|
| Pages per Side<br>Off*<br>2 pages per side<br>3 pages per side<br>4 pages per side<br>6 pages per side<br>9 pages per side<br>12 pages per side<br>16 pages per side | Print multiple page images on one side of a sheet of paper.                                                                                                    |
| Pages per Side Ordering<br>Horizontal <sup>*</sup><br>Reverse Horizontal<br>Vertical<br>Reverse Vertical                                                             | Specify the positioning of multiple page images when using Pages per Side.<br><b>Note:</b> The positioning depends on the number of page images and their page orientation. |
| Pages per Side Orientation<br>Auto*<br>Landscape<br>Portrait                                                                                                    | Specify the orientation of a multiple-page document when using Pages per Side.                                                                                              |
| Pages per Side Border<br>None*<br>Solid                                                                                                    | Print a border around each page image when using Pages per Side.                                                                                                    |
| <b>Copies</b><br>1–9999 (1*)                                                                                                    | Specify the number of copies for each print job.                                                                                                    |
| <b>Print Area</b><br>Normal*<br>Whole Page                                                                                                    | Set the printable area on a sheet of paper.                                                                                                    |
| Note: An asterisk (*) next to a va                                                                                                    | lue indicates the factory default setting.                                                                                                    |

## Setup

| Menu item                                  | Description                                                          |
|--------------------------------------------|----------------------------------------------------------------------|
| Printer Language                           | Set the printer language.                                            |
| PCL Emulation*                             | Note: Setting a printer language default does not prevent a software |
| PS Emulation                               | program from sending print jobs that use another printer language.   |
| Note: An asterisk (*) next to a value indi | cates the factory default setting.                                   |

| Menu item                        | Description                                                                                                    |
|----------------------------------|----------------------------------------------------------------------------------------------------|
| Resource Save<br>Off*<br>On      | Determine what the printer does with downloaded resources, such as fonts and macros, when it receives a job that requires more than the available memory.                                                                                  |
|                                  | Notes:                                                                                                    |
|                                  | <ul> <li>When set to Off, the printer retains downloaded resources only until<br/>memory is needed. Resources associated with the inactive printer<br/>language are deleted.</li> </ul>                                                    |
|                                  | <ul> <li>When set to On, the printer preserves all the permanent<br/>downloaded resources across all language switches. When<br/>necessary, the printer shows memory full messages instead of<br/>deleting permanent resources.</li> </ul> |
| Print All Order<br>Alphabetical* | Specify the order when you choose to print all held and confidential jobs.                                                                                                    |
| Newest First                     |                                                                                                    |
| Oldest First                     |                                                                                                    |

## Quality

| Menu item                                         | Description                                                                                                    |
|---------------------------------------------------|----------------------------------------------------------------------------------------------------|
| Print Resolution<br>300 dpi<br>600 dpi*           | Set the resolution for the text and images on the printed output.<br><b>Note:</b> Resolution is determined in dots per inch or image quality. |
| 1200 Image Q<br>2400 Image Q                      |                                                                                                    |
| <b>Toner Darkness</b><br>Light<br>Normal*<br>Dark | Determine the lightness or darkness of text images.                                                                                           |
| Halftone<br>Normal*<br>Detail                     | Enhance the printed output to have smoother lines with sharper edges.                                                                         |
| Note: An asterisk (*) next to                     | a value indicates the factory default setting.                                                                                                |

#### PDF

| Menu item                                 | Description                                            |
|-------------------------------------------|--------------------------------------------------------|
| Scale To Fit                              | Scale the page content to fit the selected paper size. |
| Yes                                       |                                                        |
| No*                                       |                                                        |
| Note: An asterisk (*) next to a value ind | icates the factory default setting.                    |

| Menu item                                | Description                                      |
|------------------------------------------|--------------------------------------------------|
| Annotations                              | Specify whether to print annotations in the PDF. |
| Print                                    |                                                  |
| Do Not Print*                            |                                                  |
| Print PDF Error                          | Enable the printing of PDF error.                |
| Off                                      |                                                  |
| On*                                      |                                                  |
| Note: An asterisk (*) next to a value in | dicates the factory default setting.             |

# PostScript

| Menu item                                   | Description                                                                                                    |
|---------------------------------------------|----------------------------------------------------------------------------------------------------|
| Print PS Error                              | Print a page that describes the PostScript <sup>®</sup> error.                                                                                   |
| Off*<br>On                                  | <b>Note:</b> When an error occurs, processing of the job stops, the printer prints an error message, and the rest of the print job is flushed.   |
| Minimum Line Width                          | Set the minimum stroke width.                                                                                                    |
| 1–30 (2*)                                   | Note: Jobs printed in 1200 dpi use the value directly.                                                                                           |
| Lock PS Startup Mode<br>Off<br>On*          | Disable the SysStart file.                                                                                                    |
| Wait Timeout<br>Disabled<br>Enabled*        | Set the printer to wait for more data before canceling a print job.<br><b>Note:</b> Wait Timeout Time appears only when Wait Timeout is enabled. |
| Wait Timeout Time<br>15–65535 (40 seconds*) |                                                                                                    |
| Note: An asterisk (*) next to a value inc   | licates the factory default setting.                                                                                                    |

#### PCL

| Menu item                                                                    | Description                                                                                                    |
|------------------------------------------------------------------------------|----------------------------------------------------------------------------------------------------|
| Font Name<br>[List of available fonts] (Courier*)                            | Select a font from the specified font source.                                                                                                    |
| <b>Symbol Set</b><br>[List of available symbol set] (10U<br>PC-8*)           | Specify the symbol set for each font name.<br><b>Note:</b> A symbol set is a set of alphabetic and numeric characters,<br>punctuation, and special symbols. Symbol sets support the different<br>languages or specific programs such as math symbols for scientific text. |
| Pitch<br>0.08–100.00 (10.00*)                                                | Specify the pitch for fixed or monospaced fonts.<br><b>Note:</b> Pitch refers to the number of fixed-space characters in a horizontal inch of type.                                                                                                    |
| Note: An asterisk (*) next to a value indicates the factory default setting. |                                                                                                    |

| Menu item                                                                                                    | Description                                                                                                    |
|----------------------------------------------------------------------------------------------------|----------------------------------------------------------------------------------------------------|
| <b>Orientation</b><br>Portrait <sup>*</sup><br>Landscape                                                     | Specify the orientation of text and graphics on the page.                                                                                                    |
| Lines per Page<br>1–255                                                                                      | Specify the number of lines of text for each page printed through the PCL® data stream.                                                                                                    |
|                                                                                                    | Notes:                                                                                                    |
|                                                                                                    | <ul> <li>This menu item activates vertical escapement that causes the selected number of requested lines to print between the default margins of the page.</li> <li>60 is the U.S. factory default setting. 64 is the international factory default setting.</li> </ul>                                                                                                    |
| PCL5 Minimum Line Width                                                                                      | Set the initial minimum stroke width.                                                                                                    |
| 1–30 (2*)                                                                                                    | Note: Jobs printed in 1200 dpi use the value directly.                                                                                                    |
| PCLXL Minimum Line Width<br>1–30 (2*)                                                                        |                                                                                                    |
| A4 Width                                                                                                    | Set the width of the logical page on A4-size paper.                                                                                                    |
| 198 mm*<br>203 mm                                                                                            | <b>Note:</b> Logical page is the space on the physical page where data is printed.                                                                                                    |
| Auto CR after LF<br>Off*                                                                                     | Set the printer to perform a carriage return after a line feed control command.                                                                                                    |
| On                                                                                                    | <b>Note:</b> Carriage return is a mechanism that commands the printer to move the position of the cursor to the first position on the same line.                                                                                                    |
| Auto LF after CR<br>Off*<br>On                                                                               | Set the printer to perform a line feed after a carriage return control command.                                                                                                    |
| <b>Tray Renumber</b><br>Assign MP Feeder<br>Assign Tray [x]<br>Assign Manual Paper<br>Assign Manual Envelope | <ul> <li>Configure the printer to work with a different print driver or custom application that uses a different set of source assignments to request a given paper source.</li> <li>Choose from the following options:</li> <li>Off*—The printer uses the factory default paper source assignments.</li> <li>None—The paper source ignores the Select Paper Feed command.</li> <li>0–199—Select a numeric value to assign a custom value to a paper source.</li> </ul> |
| Tray Renumber<br>View Factory Defaults                                                                       | Show the factory default value assigned for each paper source.                                                                                                    |
| Tray Renumber<br>Restore Defaults                                                                            | Restore the tray renumber values to their factory defaults.                                                                                                    |
|                                                                                                    | e indicates the factory default setting.                                                                                                    |

| Menu item                                 | Description                                                                                                    |
|-------------------------------------------|----------------------------------------------------------------------------------------------------|
| Print Timeout<br>Disabled<br>Enabled*     | Set the printer to end a print job after it has been idle for the specified amount of time in seconds.<br>Note: Print Timeout Time appears only when Print Timeout is enabled. |
| Print Timeout Time<br>1–255 (90*)         |                                                                                                    |
| Note: An asterisk (*) next to a value ind | dicates the factory default setting.                                                                                                    |

### Image

| Menu item                                                                                    | Description                                                                                               |
|----------------------------------------------------------------------------------------------|----------------------------------------------------------------------------------------------------|
| Auto Fit                                                                                     | Select the best available paper size and orientation setting for an image.                                |
| On<br>Off*                                                                                   | <b>Note:</b> When set to On, this menu item overrides the scaling and orientation settings for the image. |
| Invert                                                                                       | Invert bitonal monochrome images.                                                                         |
| Off*<br>On                                                                                   | <b>Note:</b> This menu item does not apply to GIF or JPEG image formats.                                  |
| Scaling                                                                                      | Adjust the image to fit the printable area.                                                               |
| Anchor Top Left<br>Best Fit*<br>Anchor Center<br>Fit Height/Width<br>Fit Height<br>Fit Width | Note: When Auto Fit is set to On, Scaling is automatically set to Best Fit.                               |
| Orientation<br>Portrait*<br>Landscape<br>Reverse Portrait<br>Reverse Landscape               | Specify the orientation of text and graphics on the page.                                                 |
| Note: An asterisk (*) next to a value                                                        | e indicates the factory default setting.                                                                  |

# Paper

## **Tray Configuration**

| Menu item                                                                   | Description                                                                                                    |
|-----------------------------------------------------------------------------|----------------------------------------------------------------------------------------------------|
| Default Source                                                              | Set the paper source for all print jobs.                                                                                                    |
| Tray [x] (1*)<br>MP Feeder<br>Manual Paper<br>Manual Envelope               | <b>Note:</b> MP Feeder appears only when Configure MP is set to Cassette.                                                                                                    |
| Paper Size/Type<br>Tray [x]<br>MP Feeder<br>Manual Paper<br>Manual Envelope | Specify the paper size or paper type loaded in each paper source.                                                                                                    |
| Substitute Size                                                             | Set the printer to substitute a specified paper size if the requested size is not loaded in any paper source.                                                                                                    |
| Statement/A5<br>Letter/A4<br>All Listed*                                    | <ul> <li>Notes:</li> <li>Off prompts the user to load the required paper size.</li> <li>Statement/A5 prints A5-size document on statement when loading statement, and statement-size jobs on A5 paper size when loading A5.</li> <li>Letter/A4 prints A4-size document on letter when loading letter, and letter-size jobs on A4 paper size when loading A4.</li> <li>All Listed substitutes Letter/A4.</li> </ul>                                                    |
| <b>Configure MP</b><br>Cassette*<br>Manual<br>First                         | <ul> <li>Set the printer when to pick paper loaded in the multipurpose feeder.</li> <li>Notes: <ul> <li>When set to Cassette, the printer treats the multipurpose feeder like a tray.</li> <li>When set to Manual, the printer treats the multipurpose feeder like a manual feeder.</li> <li>When set to First, the printer picks paper from the multipurpose feeder until it is empty, regardless of the required paper source or paper size.</li> </ul> </li> </ul> |

## Media Configuration

#### **Universal Setup**

| ecify the unit of measurement for the universal paper.<br><b>te:</b> Inches is the U.S. factory default setting. Millimeters is the<br>ernational factory default setting.<br>t the portrait width of the universal paper. |
|----------------------------------------------------------------------------------------------------|
| ernational factory default setting.<br>t the portrait width of the universal paper.                                                                                                    |
|                                                                                                    |
|                                                                                                    |
| t the portrait height of the universal paper.                                                                                                    |
| t the printer to pick paper from the short edge or long edge<br>ection.                                                                                                    |
| <b>te:</b> Long Edge appears only when the longest edge is shorter an the maximum width supported.                                                                                                    |
| •                                                                                                    |

#### **Custom Scan Sizes**

| Menu item                                                                    | Description                                              |
|------------------------------------------------------------------------------|----------------------------------------------------------|
| Custom Scan Size [x]                                                         | Assign a scan size name and configure the scan settings. |
| Scan Size Name                                                               |                                                          |
| Width                                                                        |                                                          |
| 1–8.50 inches (8.50*)                                                        |                                                          |
| 25–216 mm (216*)                                                             |                                                          |
| Height                                                                       |                                                          |
| 1–14 inches (14*)                                                            |                                                          |
| 25–356 mm (297*)                                                             |                                                          |
| Orientation                                                                  |                                                          |
| Portrait*                                                                    |                                                          |
| Landscape                                                                    |                                                          |
| 2 scans per side                                                             |                                                          |
| Off*                                                                         |                                                          |
| On                                                                           |                                                          |
| Note: An asterisk (*) next to a value indicates the factory default setting. |                                                          |

#### Media Types

| Menu item       | Description                                                       |
|-----------------|-------------------------------------------------------------------|
| Plain Paper     | Specify the texture, weight, and orientation of the paper loaded. |
| Card Stock      |                                                                   |
| Recycled        |                                                                   |
| Labels          |                                                                   |
| Bond            |                                                                   |
| Envelope        |                                                                   |
| Rough Envelope  |                                                                   |
| Letterhead      |                                                                   |
| Preprinted      |                                                                   |
| Colored Paper   |                                                                   |
| Light           |                                                                   |
| Heavy           |                                                                   |
| Rough/Cotton    |                                                                   |
| Custom Type [X] |                                                                   |

# Сору

# **Copy Defaults**

| Menu item                       | Description                                                                 |
|---------------------------------|-----------------------------------------------------------------------------|
| Content Type                    | Improve the output result based on the content of the original document.    |
| Text                            |                                                                             |
| Text/Photo*                     |                                                                             |
| Photo                           |                                                                             |
| Graphics                        |                                                                             |
| Sides                           | Specify the scanning behavior based on the original document.               |
| 1 sided to 1 sided*             |                                                                             |
| 1 sided to 2 sided              |                                                                             |
| 2 sided to 1 sided              |                                                                             |
| 2 sided to 2 sided              |                                                                             |
| Pages per Side                  | Specify the number of page images to print on one side of a sheet of paper. |
| Off*                            |                                                                             |
| 2 Portrait pages                |                                                                             |
| 4 Portrait pages                |                                                                             |
| 2 Landscape pages               |                                                                             |
| 4 Landscape pages               |                                                                             |
| Print Page Borders              | Place a border around each image when printing multiple pages on a single   |
| On                              | page.                                                                       |
| Off*                            |                                                                             |
| Note: An asterisk (*) next to a | a value indicates the factory default setting.                              |

| Menu item                                                                | Description                                                                                               |
|--------------------------------------------------------------------------|----------------------------------------------------------------------------------------------------|
| <b>Collate</b><br>Off [1,1,1,2,2,2]<br>On [1,2,1,2,1,2]*                 | Print multiple copies in sequence.                                                                        |
| "Copy from" Size                                                         | Set the paper size of the original document.                                                              |
| [List of paper sizes]                                                    | <b>Note:</b> Letter is the U.S. factory default setting. A4 is the international factory default setting. |
| <b>"Copy to" Source</b><br>Tray [x] (1*)<br>MP Feeder<br>Auto Size Match | Specify the paper source for the copy job.                                                                |
| <b>Darkness</b><br>1 to 9 (5*)                                           | Adjust the darkness of the scanned image.                                                                 |
| Number of Copies<br>1–9999 (1*)                                          | Specify the number of copies.                                                                             |
| Note: An asterisk (*) next to                                            | a value indicates the factory default setting.                                                            |

#### **Advanced Imaging**

| Menu item                                                                    | Description                                                 |
|------------------------------------------------------------------------------|-------------------------------------------------------------|
| Contrast                                                                     | Specify the contrast of the output.                         |
| Best for Content*                                                            |                                                             |
| 0                                                                            |                                                             |
| 1                                                                            |                                                             |
| 2                                                                            |                                                             |
| 3                                                                            |                                                             |
| 4                                                                            |                                                             |
| 5                                                                            |                                                             |
| Background Removal                                                           | Adjust the amount of background visible on a scanned image. |
| Level                                                                        |                                                             |
| -4 to 4 (0*)                                                                 |                                                             |
| Scan Edge to Edge                                                            | Allow edge-to-edge scanning of the original document.       |
| On                                                                           |                                                             |
| Off*                                                                         |                                                             |
| Note: An asterisk (*) next to a value indicates the factory default setting. |                                                             |

#### **Admin Controls**

| Menu item                                                                    | Description                             |
|------------------------------------------------------------------------------|-----------------------------------------|
| Allow Save as Shortcut                                                       | Save custom copy settings as shortcuts. |
| On*                                                                          |                                         |
| Off                                                                          |                                         |
| Note: An asterisk (*) next to a value indicates the factory default setting. |                                         |

# Fax

## **Fax Defaults**

#### Fax Mode

| Menu item                                                                    | Description        |
|------------------------------------------------------------------------------|--------------------|
| Fax Mode                                                                     | Select a fax mode. |
| Fax*                                                                         |                    |
| Disabled                                                                     |                    |
| Note: An asterisk (*) next to a value indicates the factory default setting. |                    |

### Fax Setup

#### **General Fax settings**

| Menu item                                                                        | Description                                                                                                    |
|----------------------------------------------------------------------------------|----------------------------------------------------------------------------------------------------|
| Fax Name                                                                         | Identify your fax machine.                                                                                                    |
| Fax Number                                                                       | Identify your fax number.                                                                                                    |
| <b>Fax ID</b><br>Fax Name<br>Fax Number*                                         | Notify fax recipients of your fax name or fax number.                                                                                              |
| <b>Enable Manual Fax</b><br>On<br>Off*                                           | Set the printer to fax manually.<br><b>Note:</b> Use a regular telephone line to answer an incoming fax job and to dial a fax number.              |
| Memory Use<br>All receive<br>Mostly receive<br>Equal*<br>Mostly send<br>All send | Set the amount of internal printer memory allocated for faxing.<br><b>Note:</b> This menu item prevents memory buffer conditions and failed faxes. |
| <b>Cancel Faxes</b><br>Allow*<br>Don't Allow                                     | Cancel outgoing faxes before they are transmitted, or cancel incoming faxes before they finish printing.                                           |
| Fax Number Masking<br>Off*<br>From Left<br>From Right                            | Specify the format for masking an outgoing fax number.                                                                                             |
| Digits to Mask<br>0–58 (0*)                                                      | Specify the number of digits to mask in an outgoing fax number.                                                                                    |
| Note: An asterisk (*) next to a                                                  | a value indicates the factory default setting.                                                                                                    |

| Menu item                                                                    | Description                                                                                          |
|------------------------------------------------------------------------------|----------------------------------------------------------------------------------------------------|
| Enable Line Connected                                                        | Determine whether a telephone line is connected to the printer.                                      |
| Detection<br>On*                                                             | <b>Note:</b> Detection takes place when turning on the printer and before each call.                 |
| Off                                                                          |                                                                                                    |
| Enable Line In Wrong Jack<br>Detection                                       | Determine whether a telephone line is connected to the correct port on the printer.                  |
| On*<br>Off                                                                   | <b>Note:</b> Detection takes place when turning on the printer and before each call.                 |
| Enable Extension in Use<br>Support                                           | Determine whether a telephone line is used by another device such as another phone on the same line. |
| On*<br>Off                                                                   | Note: This menu item is monitored continuously after turning on the printer.                         |
| Optimize Fax Compatibility                                                   | Configure the printer fax functionality for optimal compatibility with other fax machines.           |
| Fax Transport                                                                | Set the fax transport method.                                                                        |
| Analog                                                                       |                                                                                                    |
| etherFAX                                                                     |                                                                                                    |
| None                                                                         |                                                                                                    |
| Note: An asterisk (*) next to a value indicates the factory default setting. |                                                                                                    |

#### **Fax Send Settings**

| Menu item                                                                      | Description                                                                                                    |
|--------------------------------------------------------------------------------|----------------------------------------------------------------------------------------------------|
| <b>Resolution</b><br>Standard <sup>*</sup><br>Fine<br>Super Fine<br>Ultra Fine | Set the resolution of the scanned image.<br><b>Note:</b> A higher resolution increases fax transmission time and requires higher memory.                |
| <b>Original Size</b><br>[List of paper sizes]                                  | Specify the size of the original document.<br><b>Note:</b> Letter is the U.S. factory default setting. A4 is the international factory default setting. |
| <b>Orientation</b><br>Portrait*<br>Landscape                                   | Specify the orientation of the original document.                                                                                                    |
| Sides<br>Off*<br>Short Edge<br>Long Edge                                       | Specify the page orientation of text and graphics when scanning a two-sided document.                                                                   |
| Note: An asterisk (*) next to a value indicates the factory default setting.   |                                                                                                    |

| Menu item                                                                    | Description                                                                                                    |
|------------------------------------------------------------------------------|----------------------------------------------------------------------------------------------------|
| Content Type<br>Text*<br>Text/Photo<br>Photo<br>Graphics                     | Improve the output result based on the content of the original document.                                                                                                    |
| <b>Darkness</b><br>1–9 (5*)                                                  | Adjust the darkness of the scanned image.                                                                                                    |
| Behind a PABX<br>On*<br>Off                                                  | Set the printer to dial a fax number without waiting to recognize the dial tone.<br><b>Note:</b> Private Automated Branch Exchange (PABX) is a telephone network that allows a single access number to offer multiple lines to outside callers. |
| <b>Dial Mode</b><br>Tone*<br>Pulse                                           | Specify the dial mode for incoming or outgoing faxes.                                                                                                    |
| Note: An asterisk (*) next to a value indicates the factory default setting. |                                                                                                    |

#### Advanced Imaging

| Menu item                                                                                                    | Description                                                 |
|----------------------------------------------------------------------------------------------------|-------------------------------------------------------------|
| Color Balance<br>Cyan - Red<br>-4 to 4 (0*)<br>Magenta - Green<br>-4 to 4 (0*)<br>Yellow - Blue<br>-4 to 4 (0*) | Adjust the amount of toner used for each color.             |
| Contrast<br>Best for Content*<br>0<br>1<br>2<br>3<br>4<br>5                                                     | Set the contrast of the output.                             |
| Background Removal<br>Level<br>-4 to 4 (0*)                                                                     | Adjust the amount of background visible on a scanned image. |
| Scan Edge to Edge<br>On<br>Off*                                                                                 | Allow edge-to-edge scanning of the original document.       |

#### **Admin Controls**

| Menu item                                                                             | Description                                                                                                    |
|---------------------------------------------------------------------------------------|----------------------------------------------------------------------------------------------------|
| Automatic Redial<br>0–9 (5*)                                                          | Adjust the number of redial attempts based on the activity levels of recipient fax machines.                                                   |
| <b>Redial Frequency</b><br>1–200 minutes (3*)                                         | Increase the time between redial attempts to increase the chance of sending fax successfully.                                                  |
| Enable ECM                                                                            | Activate Error Correction Mode (ECM) for fax jobs.                                                                                             |
| On*<br>Off                                                                            | <b>Note:</b> ECM detects and corrects errors in the fax transmission process that are caused by telephone line noise and poor signal strength. |
| Enable Fax Scans<br>On*<br>Off                                                        | Fax documents that are scanned at the printer.                                                                                                 |
| Driver to Fax<br>On*<br>Off                                                           | Allow the print driver to send fax.                                                                                                    |
| Allow Save as Shortcut<br>On*<br>Off                                                  | Save fax numbers as shortcuts on the printer.                                                                                                  |
| Max Speed<br>33600<br>14400<br>9600*<br>4800<br>2400                                  | Set the maximum speed for sending fax.                                                                                                    |
| Enable Color Fax Scans<br>Off by Default*<br>On by Default<br>Never Use<br>Always Use | Enable color scans for fax.                                                                                                    |
| Auto Convert Color Faxes to<br>Mono Faxes<br>On*<br>Off                               | Convert all outgoing color faxes to black and white.                                                                                           |
| Confirm Fax Number<br>Off*<br>On                                                      | Ask the user to confirm the fax number.                                                                                                    |
| Dial Prefix                                                                           | Set a dialing prefix.                                                                                                    |
| Note: An asterisk (*) next to a value indicates the factory default setting.          |                                                                                                    |

#### **Fax Receive Settings**

| Menu item                                            | Description                                                                        |
|------------------------------------------------------|------------------------------------------------------------------------------------|
| Rings to Answer<br>1–25 (3*)                         | Set the number of rings for incoming fax.                                          |
| Auto Reduction<br>On*<br>Off                         | Scale incoming fax to fit on the page.                                             |
| Paper Source<br>Tray [X]<br>MP Feeder<br>Auto*       | Set the paper source for printing incoming fax.                                    |
| Sides<br>On<br>Off*                                  | Print on both sides of the paper.                                                  |
| Separator Sheets<br>None*<br>Before Job<br>After Job | Specify whether to insert blank separator sheets when printing.                    |
| Separator Sheet Source<br>Tray [X] (1*)<br>MP Feeder | Specify the paper source for the separator sheet.                                  |
| Fax Footer<br>On<br>Off*                             | Print the transmission information at the bottom of each page from a received fax. |
| Fax Footer Time Stamp<br>Receive*                    | Print the time stamp at the bottom of each page from a received fax.               |

#### **Admin Controls**

| Menu item                                                                    | Description                                       |
|------------------------------------------------------------------------------|---------------------------------------------------|
| Enable Fax Receive<br>On*<br>Off                                             | Set the printer to receive fax.                   |
| Enable Color Fax Receive<br>On*<br>Off                                       | Set the printer to receive fax in color.          |
| Enable Caller ID<br>On<br>Off*                                               | Show the number that is sending the incoming fax. |
| Note: An asterisk (*) next to a value indicates the factory default setting. |                                                   |

| Menu item                                                                                                    | Description                                                                                                    |
|----------------------------------------------------------------------------------------------------|----------------------------------------------------------------------------------------------------|
| Block No Name Fax<br>On<br>Off*                                                                                                    | Block incoming faxes sent from devices with no station ID or fax ID specified.                                                                                                    |
| Answer On<br>All Rings*<br>Single Ring Only<br>Double Ring Only<br>Triple Ring Only<br>Single or Double Rings Only<br>Single or Triple Rings Only<br>Double or Triple Rings Only | Set a distinctive ring pattern for incoming fax.                                                                                                    |
| Auto Answer<br>On*<br>Off                                                                                                    | Set the printer to receive fax automatically.                                                                                                    |
| Manual Answer Code<br>0–9 (9*)                                                                                                    | <ul> <li>Manually enter a code on the telephone number pad to begin receiving fax.</li> <li>Notes: <ul> <li>This menu item appears only when the printer shares a line with a telephone.</li> <li>This menu item appears only when you set the printer to receive fax manually.</li> </ul> </li> </ul> |
| Fax Forwarding<br>Print*<br>Print and Forward<br>Forward                                                                                                    | Specify whether to forward received fax.                                                                                                    |
| Forward To<br>Destination 1<br>Destination 2                                                                                                    | Specify where to forward received fax.<br><b>Note:</b> This menu item appears only when Fax Forwarding is set to Print and Forward or Forward.                                                                                                    |
| Max Speed<br>33600*<br>14400<br>9600<br>4800<br>2400                                                                                                    | Set the maximum speed for transmitting fax.                                                                                                    |

#### Fax Log settings

| Specify how often the printer creates a transmission log.                    |
|------------------------------------------------------------------------------|
|                                                                              |
| Print or e-mail a log for successful fax transmission or transmission error. |
| Print a log for fax-receive failures.                                        |
| Print all fax activity.                                                      |
| Specify the paper source for printing logs.                                  |
| Identify the sender by remote fax name or fax number.                        |
| View a summary of all fax jobs.                                              |
| View a summary of fax dialing history.                                       |
|                                                                              |

#### Speaker settings

| Menu item                                                                    | Description               |
|------------------------------------------------------------------------------|---------------------------|
| Speaker Mode                                                                 | Set the fax speaker mode. |
| Always Off*                                                                  |                           |
| Always On                                                                    |                           |
| On until Connected                                                           |                           |
| Note: An asterisk (*) next to a value indicates the factory default setting. |                           |

| Menu item                                                                    | Description                    |
|------------------------------------------------------------------------------|--------------------------------|
| <b>Speaker Volume</b><br>Low <sup>*</sup><br>Medium<br>High                  | Adjust the fax speaker volume. |
| <b>Ringer Volume</b><br>Off*<br>On                                           | Enable the ringer volume.      |
| Note: An asterisk (*) next to a value indicates the factory default setting. |                                |

# E-mail

## E-mail Setup

| Menu item                                                                    | Description                                                                         |
|------------------------------------------------------------------------------|-------------------------------------------------------------------------------------|
| Primary SMTP Gateway                                                         | Type the IP address or host name of the primary SMTP server for sending e-<br>mail. |
| Primary SMTP Gateway Port<br>1–65535 (25*)                                   | Enter the port number of the primary SMTP server.                                   |
| Secondary SMTP Gateway                                                       | Type the server IP address or host name of your secondary or backup SMTP server.    |
| Secondary SMTP Gateway Port<br>1–65535 (25*)                                 | Enter the server port number of your secondary or backup SMTP server.               |
| SMTP Timeout<br>5–30 seconds (30*)                                           | Set the time before the printer times out if the SMTP server does not respond.      |
| Reply Address                                                                | Specify a reply address in the e-mail.                                              |
| Always use SMTP default Reply<br>Address<br>On<br>Off*                       | Always use the default reply address in the SMTP server.                            |
| <b>Use SSL/TLS</b><br>Disabled*<br>Negotiate<br>Required                     | Specify whether to send e-mail using an encrypted link.                             |
| Require Trusted Certificate<br>Off<br>On*                                    | Require a trusted certificate when accessing the SMTP server.                       |
| Note: An asterisk (*) next to a value indicates the factory default setting. |                                                                                     |

| Menu item                                                                                                    | Description                                                           |
|----------------------------------------------------------------------------------------------------|-----------------------------------------------------------------------|
| SMTP Server Authentication<br>No authentication required*<br>Login / Plain<br>NTLM<br>CRAM-MD5<br>Digest-MD5 | Set the authentication type for the SMTP server.                      |
| <b>Device-Initiated E-mail</b><br>None*<br>Use Device SMTP Credentials                                       | Specify whether credentials are required for device-initiated e-mail. |
| Device Userid                                                                                                | Specify the user ID and password to connect to the SMTP server.       |
| Device Password                                                                                              |                                                                       |
| NTLM Domain                                                                                                  | Specify the domain name for the NTLM security protocol.               |
| Disable "SMTP server not set<br>up" error<br>Off*<br>On                                                      | Hide the <b>SMTP server not set up</b> error message.                 |
| Note: An asterisk (*) next to a value indicates the factory default setting.                                 |                                                                       |

# **E-mail Defaults**

| Menu item                                                                                                  | Description                                                                                                    |
|----------------------------------------------------------------------------------------------------|----------------------------------------------------------------------------------------------------|
| Subject                                                                                                    | Specify the e-mail subject and message.                                                                                                    |
| Message                                                                                                    |                                                                                                    |
| File Name                                                                                                  | Specify the filename for the scanned document.                                                                                                    |
| Format<br>PDF (.pdf)*<br>TIFF (.tif)<br>JPEG (.jpg)<br>XPS (.xps)                                          | Specify the file format of the scanned document.                                                                                                    |
| PDF Settings<br>PDF Version (1.5*)<br>Archival Version (A-1a*)<br>Secure (Off*)<br>Archival (PDF/A) (Off*) | Configure the PDF settings of the scanned document.<br><b>Note:</b> Archival Version and Archival (PDF/A) are supported only when PDF Version is set to 1.4. |
| <b>Content Type</b><br>Text<br>Text/Photo*<br>Photo<br>Graphics                                            | Improve the output result based on the content type of the original document.                                                                                |

| Menu item                                                                           | Description                                                                                   |
|-------------------------------------------------------------------------------------|-----------------------------------------------------------------------------------------------|
| <b>Color</b><br>Black and White<br>Gray<br>Color*                                   | Set the printer to capture file content in color or in mono.                                  |
| <b>Resolution</b><br>75 dpi<br>150 dpi*<br>200 dpi<br>300 dpi<br>400 dpi<br>600 dpi | Set the resolution of the scanned image.                                                      |
| Darkness<br>1–9 (5*)                                                                | Adjust the darkness of the scanned image.                                                     |
| <b>Orientation</b><br>Portrait*<br>Landscape                                        | Specify the orientation of the original document.                                             |
| <b>Original Size</b><br>Mixed Sizes*                                                | Set the paper size of the original document.                                                  |
| Sides<br>Off*<br>Short Edge<br>Long Edge                                            | Specify the orientation of the original document when scanning on both sides of the document. |
| Note: An asterisk (*) ne                                                            | xt to a value indicates the factory default setting.                                          |

#### Advanced Imaging

| Menu item                                                                      | Description                                                            |
|--------------------------------------------------------------------------------|------------------------------------------------------------------------|
| Color Balance<br>Cyan - Red (0*)<br>Magenta - Green (0*)<br>Yellow - Blue (0*) | Adjust the color intensity for cyan, magenta, and yellow.              |
| Contrast<br>Best for content*<br>0–5                                           | Specify the contrast for the scanned image.                            |
| Background Removal<br>Level (0*)                                               | Remove the background color or image noise from the original document. |
| Scan Edge to Edge<br>On<br>Off*                                                | Scan the original document from edge to edge.                          |
| Note: An asterisk (*) next to a value indicates the factory default setting.   |                                                                        |

#### **Admin Controls**

| Menu item                                                                         | Description                                                                                          |
|-----------------------------------------------------------------------------------|----------------------------------------------------------------------------------------------------|
| <b>Max E-mail Size</b><br>0–65535 (0*)                                            | Set the allowable file size for each e-mail.                                                         |
| Size Error Message                                                                | Specify an error message that the printer sends when an e-mail exceeds its allowable file size.      |
|                                                                                   | Note: You can type up to 1024 characters.                                                            |
| Send Me a Copy<br>Never appears*<br>On by Default<br>Off by Default<br>Always On  | Send a copy of the e-mail to yourself.                                                               |
| Text Default<br>5–95 (75*)                                                        | Set the text quality in the content being scanned.                                                   |
| <b>Text/Photo Default</b><br>5–95 (75*)                                           | Set the text and photo quality in the content being scanned.                                         |
| Photo Default<br>5–95 (50*)                                                       | Set the photo quality of the content being scanned.                                                  |
| <b>Transmission Log</b><br>Print log<br>Do Not Print Log*<br>Print Only For Error | Print a transmission log for e-mail scans.                                                           |
| <b>Log Paper Source</b><br>Tray [x] (1*)<br>Multipurpose Feeder                   | Specify the paper source for printing e-mail logs.                                                   |
| Allow Save as Shortcut<br>On*<br>Off                                              | Save an e-mail address as a shortcut.                                                                |
| <b>Reset E-mail Information After Sending</b><br>On*<br>Off                       | Reset the To, Subject, Message, and Filename fields to their default values after sending an e-mail. |
| Note: An asterisk (*) next to a value indica                                      | ates the factory default setting.                                                                    |

# FTP

## **FTP Defaults**

| Menu item                                                                                                  | Description                                                                                                    |
|----------------------------------------------------------------------------------------------------|----------------------------------------------------------------------------------------------------|
| Format<br>PDF (.pdf)*<br>TIFF (.tif)<br>JPEG (.jpg)<br>XPS (.xps)                                          | Specify the file format for the scanned image.                                                                                                    |
| PDF Settings<br>PDF Version (1.5*)<br>Archival Version (A-1a*)<br>Secure (Off*)<br>Archival (PDF/A) (Off*) | Configure the PDF settings for the scanned image.<br><b>Note:</b> Archival Version and Archival (PDF/A) are supported only when PDF Version is set to 1.4. |
| <b>Content Type</b><br>Text<br>Text/Photo*<br>Graphics<br>Photo                                            | Improve the output result based on the content type of the original document.                                                                              |
| <b>Color</b><br>Black and White<br>Gray<br>Color*                                                          | Set the printer to capture file content in color or in mono.                                                                                               |
| <b>Resolution</b><br>75 dpi<br>150 dpi*<br>200 dpi<br>300 dpi<br>400 dpi<br>600 dpi                        | Set the resolution of the scanned image.                                                                                                    |
| Darkness<br>1–9 (5*)                                                                                       | Adjust the darkness of the scanned image.                                                                                                    |
| <b>Orientation</b><br>Portrait*<br>Landscape                                                               | Specify the orientation of the original document.                                                                                                    |
| Original Size<br>Mixed Sizes*                                                                              | Set the paper size of the original document.                                                                                                    |
| Sides<br>Off*<br>Long Edge<br>Short Edge                                                                   | Specify the orientation when scanning on both sides of the document.                                                                                       |
| Note: An asterisk (*) next to                                                                              | a value indicates the factory default setting.                                                                                                    |

| Menu item                                                                    | Description                                 |
|------------------------------------------------------------------------------|---------------------------------------------|
| File Name                                                                    | Specify the file name of the scanned image. |
| Note: An asterisk (*) next to a value indicates the factory default setting. |                                             |

### Advanced Imaging

| Menu item                                                                      | Description                                                            |
|--------------------------------------------------------------------------------|------------------------------------------------------------------------|
| Color Balance<br>Cyan - Red (0*)<br>Magenta - Green (0*)<br>Yellow - Blue (0*) | Adjust the color intensity for cyan, magenta, and yellow.              |
| Contrast<br>Best for content*<br>0<br>1<br>2<br>3<br>4<br>5                    | Specify the contrast for the scanned image.                            |
| Background Removal<br>Level (0*)                                               | Remove the background color or image noise from the original document. |
| Scan Edge to Edge<br>Off*<br>On                                                | Allow edge-to-edge scanning of the original document.                  |
| Note: An asterisk (*) next to a value indicates the factory default setting.   |                                                                        |

#### **Admin Controls**

| Menu item                                                                         | Description                                             |
|-----------------------------------------------------------------------------------|---------------------------------------------------------|
| <b>Text Default</b><br>5–95 (75*)                                                 | Set the quality of text on the scanned image.           |
| <b>Text/Photo Default</b><br>5–95 (75*)                                           | Set the quality of text and photo on the scanned image. |
| Photo Default<br>5–95 (50*)                                                       | Set the quality of photo on the scanned image.          |
| <b>Transmission Log</b><br>Print Log<br>Do Not Print Log*<br>Print Only For Error | Print a transmission log for FTP scans.                 |
| <b>Log Paper Source</b><br>Tray [x] (1*)<br>Multipurpose Feeder                   | Specify the paper source for printing FTP logs.         |
| Note: An asterisk (*) next to a value indicates the factory default setting.      |                                                         |

# **USB** Drive

## Flash Drive Scan

| Menu item                                                                                                  | Description                                                                                                    |
|----------------------------------------------------------------------------------------------------|----------------------------------------------------------------------------------------------------|
| Format<br>PDF (.pdf)*<br>TIFF (.tif)<br>JPEG (.jpg)<br>XPS (.xps)                                          | Specify the file format for the scanned image.                                                                                                    |
| PDF Settings<br>PDF Version (1.5*)<br>Archival Version (A-1a*)<br>Secure (Off*)<br>Archival (PDF/A) (Off*) | Configure the PDF settings of the scanned image.<br><b>Note:</b> Archival Version and Archival (PDF/A) are supported only when PDF Version is set to 1.4. |
| <b>Content Type</b><br>Text<br>Text/Photo*<br>Graphics<br>Photo                                            | Improve the output result based on the content type of the original document.                                                                             |
| <b>Color</b><br>Black and White<br>Gray<br>Color*                                                          | Set the printer to capture file content in color or in mono.                                                                                              |
| <b>Resolution</b><br>75 dpi<br>150 dpi*<br>200 dpi<br>300 dpi<br>400 dpi<br>600 dpi                        | Set the resolution of the scanned image.                                                                                                    |
| Darkness<br>1–9 (5*)                                                                                       | Adjust the darkness of the scanned image.                                                                                                    |
| <b>Orientation</b><br>Portrait*<br>Landscape                                                               | Specify the orientation of the original document.                                                                                                    |
| Original Size<br>Mixed Sizes*                                                                              | Set the paper size of the original document.                                                                                                    |
| Sides<br>Off*<br>Long edge<br>Short edge                                                                   | Specify the orientation of the original document when scanning on both sides of the document.                                                             |
| Note: An asterisk (*) next to                                                                              | a value indicates the factory default setting.                                                                                                    |

| Menu item                                                                    | Description                                 |
|------------------------------------------------------------------------------|---------------------------------------------|
| File Name                                                                    | Specify the file name of the scanned image. |
| Note: An asterisk (*) next to a value indicates the factory default setting. |                                             |

#### Advanced Imaging

| Menu item                                                                     | Description                                                            |
|-------------------------------------------------------------------------------|------------------------------------------------------------------------|
| Color Balance<br>Cyan - Red (0*)<br>Magenta - Green (0*)<br>Yellow - Blue(0*) | Adjust the color intensity for cyan, magenta, and yellow.              |
| Contrast<br>Best for content*<br>0–5                                          | Specify the contrast for the scanned image.                            |
| Background Removal<br>Level (0*)                                              | Remove the background color or image noise from the original document. |
| Scan Edge to Edge<br>Off*<br>On                                               | Scan the original document from edge to edge.                          |
| Note: An asterisk (*) next to a value indicates the factory default setting.  |                                                                        |

#### **Admin Controls**

| Menu item                                                                    | Description                                             |
|------------------------------------------------------------------------------|---------------------------------------------------------|
| <b>Text Default</b><br>5–95 (75*)                                            | Set the quality of text on the scanned image.           |
| <b>Text/Photo Default</b><br>5–95 (75*)                                      | Set the quality of text and photo on the scanned image. |
| Photo Default<br>5–95 (50*)                                                  | Set the quality of a photo on the scanned image.        |
| Note: An asterisk (*) next to a value indicates the factory default setting. |                                                         |

### **Flash Drive Print**

| Menu item                                                                    | Description               |
|------------------------------------------------------------------------------|---------------------------|
| Number of Copies<br>1–9999 (1*)                                              | Set the number of copies. |
| Note: An asterisk (*) next to a value indicates the factory default setting. |                           |

| Menu item                                                                                                    | Description                                                                                               |
|----------------------------------------------------------------------------------------------------|----------------------------------------------------------------------------------------------------|
| Paper Source<br>Tray [x] (1*)<br>MP Feeder<br>Manual Paper<br>Manual Envelope                                                                                        | Set the paper source for the print job.                                                                   |
| <b>Collate</b><br>1,1,1 - 2,2,2<br>1,2,3 - 1,2,3                                                                                                    | Keep the pages of a print job stacked in sequence, particularly when printing multiple copies of the job. |
| Sides<br>1-Sided*<br>2-Sided                                                                                                    | Specify whether to print on one side or both sides of the paper.                                          |
| Flip Style<br>Long Edge*<br>Short Edge                                                                                                    | Determine which side of the paper is bound when performing two-sided printing.                            |
| Pages per Side<br>Off*<br>2 pages per side<br>3 pages per side<br>4 pages per side<br>6 pages per side<br>9 pages per side<br>12 pages per side<br>16 pages per side | Print multiple page images on one side of a sheet of paper.                                               |
| Pages per Side Ordering<br>Horizontal <sup>*</sup><br>Reverse Horizontal<br>Reverse Vertical<br>Vertical                                                             | Specify the positioning of multiple page images when using Pages per Side menu.                           |
| Pages per Side Orientation<br>Auto*<br>Landscape<br>Portrait                                                                                                    | Specify the orientation of multiple page images when using Pages per Side menu.                           |
| <b>Pages per Side Border</b><br>None <sup>*</sup><br>Solid                                                                                                    | Print a border around each page image when using Pages per Side menu.                                     |
| Separator Sheets<br>Off*<br>Between Copies<br>Between Jobs<br>Between Pages                                                                                          | Insert blank separator sheets when printing.                                                              |
| Note: An asterisk (*) next to a                                                                                                    | a value indicates the factory default setting.                                                            |

| Menu item                                                                    | Description                                       |
|------------------------------------------------------------------------------|---------------------------------------------------|
| <b>Separator Sheet Source</b><br>Tray [x] (1*)<br>MP Feeder                  | Specify the paper source for the separator sheet. |
| <b>Blank Pages</b><br>Do Not Print*<br>Print                                 | Print blank pages in a print job.                 |
| Note: An asterisk (*) next to a value indicates the factory default setting. |                                                   |

# **Network/Ports**

## **Network Overview**

| Menu item                                                        | Description                                                                                                    |
|------------------------------------------------------------------|----------------------------------------------------------------------------------------------------|
| Active Adapter<br>Auto*<br>Standard Network<br>Wireless          | Specify the type of the network connection.                                                                                   |
| Network Status                                                   | Show the connectivity status of the printer network.                                                                          |
| <b>Display Network Status on</b><br><b>Printer</b><br>Off<br>On* | Show the network status on the display.                                                                                       |
| Speed, Duplex                                                    | Show the speed of the currently active network card.                                                                          |
| IPv4                                                             | Show the IPv4 address.                                                                                                    |
| All IPv6 Addresses                                               | Show all IPv6 addresses.                                                                                                    |
| Reset Print Server<br>Start                                      | Reset all active network connections to the printer.<br><b>Note:</b> This setting removes all network configuration settings. |
| Network Job Timeout<br>Off<br>On* (90 seconds)                   | Set the time before the printer cancels a network print job.                                                                  |
| Banner Page<br>Off*<br>On                                        | Print a banner page.                                                                                                    |
| Scan to PC Port Range                                            | Specify a valid port range for printers that are behind a port blocking firewall.                                             |
| Enable Network Connections<br>Enable*<br>Disable                 | Enable or disable all network connections.                                                                                    |
| Note: An asterisk (*) next to a valu                             | e indicates the factory default setting.                                                                                      |

| Menu item                                                                    | Description                                                 |
|------------------------------------------------------------------------------|-------------------------------------------------------------|
| Enable LLDP                                                                  | Enable Link Layer Discovery Protocol (LLDP) in the printer. |
| Off*                                                                         |                                                             |
| On                                                                           |                                                             |
| Note: An asterisk (*) next to a value indicates the factory default setting. |                                                             |

### Wireless

| Menu item                                                                                                    | Description                                                                                                    |
|----------------------------------------------------------------------------------------------------|----------------------------------------------------------------------------------------------------|
| Setup On Printer Panel                                                                                                    | Determine the wireless network that the printer connects to.                                                                                                    |
| Choose Network<br>Add Wi-Fi Network<br>• Network Name<br>• Network Mode                                                                         | <b>Note:</b> This menu item appears as <i>Wireless Connection Setup</i> in the Embedded Web Server.                                                                                                    |
| Infrastructure <ul> <li>Wireless Security Mode</li> <li>Disabled*</li> <li>WEP</li> <li>WPA2/WPA - Personal</li> <li>WPA2 - Personal</li> </ul> |                                                                                                    |
| Wi-Fi Protected Setup                                                                                                    | Establish a wireless network and enable network security.                                                                                                    |
| Start Push Button Method                                                                                                    | Notes:                                                                                                    |
| Start PIN Method                                                                                                    | <ul> <li>Start Push Button Method connects the printer to a wireless<br/>network when buttons on both the printer and the access point<br/>(wireless router) are pressed within a given time.</li> </ul> |
|                                                                                                    | <ul> <li>Start PIN Method connects the printer to a wireless network<br/>when a PIN on the printer is entered into the wireless settings<br/>of the access point.</li> </ul>                             |
| <b>Enable Wi-Fi Direct</b><br>On<br>Off*                                                                                                    | Set the printer to connect directly to Wi-Fi devices.                                                                                                    |
| <b>Compatibility</b><br>802.11b/g/n (2.4GHz)*                                                                                                   | Specify the wireless standard for the wireless network.                                                                                                    |
| Wireless Security Mode<br>Disabled*<br>WEP<br>WPA2/WPA-Personal<br>WPA2-Personal<br>802.1x - RADIUS                                             | Set the type of security for connecting the printer to wireless devices.                                                                                                    |
| WEP Authentication Mode<br>Auto*                                                                                                    | Set the type of Wireless Encryption Protocol (WEP) used by the printer.                                                                                                    |
| Open<br>Shared                                                                                                    | <b>Note:</b> This menu item appears only if Wireless Security Mode is set to WEP.                                                                                                    |

| Menu item                                                         | Description                                                                                                    |
|-------------------------------------------------------------------|----------------------------------------------------------------------------------------------------|
| Set WEP Key                                                       | Specify a WEP password for secure wireless connection.                                                           |
|                                                                   | <b>Note:</b> This menu item appears only if Wireless Security Mode is set to WEP.                                |
| WPA2-Personal                                                     | Enable wireless security through WPA2.                                                                           |
| AES*                                                              | <b>Note:</b> This menu item appears only if Wireless Security Mode is set to WPA2-Personal.                      |
| Set PSK                                                           | Set the password for secure wireless connection.                                                                 |
|                                                                   | <b>Note:</b> This menu item appears only if Wireless Security Mode is set to WPA2/WPA-Personal or WPA2-Personal. |
| WPA2/WPA-Personal                                                 | Enable wireless security through WPA2/WPA.                                                                       |
| AES*                                                              | <b>Note:</b> This menu item appears only if Wireless Security Mode is set to WPA2/WPA-Personal.                  |
| 802.1x Encryption Mode                                            | Enable wireless security through 802.1x standard.                                                                |
| WPA+<br>WPA2*                                                     | <b>Note:</b> This menu item appears only if Wireless Security Mode is set to 802.1x - Radius.                    |
| IPv4                                                              | Enable Dynamic Host Configuration Protocol (DHCP).                                                               |
| Enable DHCP                                                       | Note: DHCP is a standard protocol that allows a server to distribute                                             |
| On*                                                               | IP addressing and configuration information dynamically to clients.                                              |
| Off                                                               |                                                                                                    |
| IPv4<br>Set Static IP Address<br>IP Address<br>Netmask<br>Gateway | Set the static IP address of your printer.                                                                       |
| IPv6                                                              | Enable IPv6 in the printer.                                                                                      |
| Enable IPv6                                                       |                                                                                                    |
| On*                                                               |                                                                                                    |
| Off                                                               |                                                                                                    |
| IPv6<br>Enable DHCPv6<br>Off*<br>On                               | Enable DHCPv6 in the printer.                                                                                    |
| IPv6<br>Stateless Address Autoconfiguration                       | Set the network adapter to accept the automatic IPv6 address configuration entries provided by a router.         |
| Stateless Address Autoconfiguration<br>Off<br>On*                 |                                                                                                    |
| IPv6                                                              | Specify the DNS server address.                                                                                  |
| DNS Address                                                       |                                                                                                    |
| IPv6                                                              | Specify the address prefix.                                                                                      |
| Address Prefix                                                    |                                                                                                    |
| 0–128 (64*)                                                       |                                                                                                    |

| Menu item                 | Description                                                                                                    |
|---------------------------|----------------------------------------------------------------------------------------------------|
| IPv6                      | Show all IPv6 addresses.                                                                                                    |
| All IPv6 Addresses        |                                                                                                    |
| IPv6                      | Show all IPv6 router addresses.                                                                                                    |
| All IPv6 Router Addresses |                                                                                                    |
| Network Address           | View the network addresses.                                                                                                    |
| UAA                       |                                                                                                    |
| LAA                       |                                                                                                    |
| PCL SmartSwitch           | Set the printer to switch automatically to PCL emulation when a print                                                                                      |
| On*                       | job requires it, regardless of the default printer language.                                                                                               |
| Off                       | <b>Note:</b> If PCL SmartSwitch is off, then the printer does not examine incoming data and uses the default printer language specified in the Setup menu. |
| PS SmartSwitch            | Set the printer to switch automatically to PS emulation when a print job requires it, regardless of the default printer language.                          |
| Off                       | <b>Note:</b> If PS SmartSwitch is off, then the printer does not examine incoming data and uses the default printer language specified in the Setup menu.  |
| Mac Binary PS             | Set the printer to process Macintosh binary PostScript print jobs.                                                                                         |
| Auto*                     | Notes:                                                                                                    |
| On                        |                                                                                                    |
| Off                       | On processes raw binary PostScript print jobs.                                                                                                    |
|                           | <ul> <li>Off filters print jobs using the standard protocol.</li> </ul>                                                                                    |

## Ethernet

| Menu item                             | Description                                                              |
|---------------------------------------|--------------------------------------------------------------------------|
| Network Speed                         | Show the speed of an active network adapter.                             |
| IPv4                                  | Enable Dynamic Host Configuration Protocol (DHCP).                       |
| Enable DHCP                           | Note: DHCP is a standard protocol that allows a server to distribute IP  |
| On*                                   | addressing and configuration information to clients in a dynamic manner. |
| Off                                   |                                                                          |
| IPv4                                  | Set the static IP address of your printer.                               |
| Set Static IP Address                 |                                                                          |
| IP Address                            |                                                                          |
| Netmask                               |                                                                          |
| Gateway                               |                                                                          |
| IPv6                                  | Enable IPv6 in the printer.                                              |
| Enable IPv6                           |                                                                          |
| On*                                   |                                                                          |
| Off                                   |                                                                          |
| Note: An asterisk (*) next to a value | indicates the factory default setting.                                   |

| Description                                                                                                    |
|----------------------------------------------------------------------------------------------------|
| Enable DHCPv6 in the printer.                                                                                                    |
| Set the network adapter to accept the automatic IPv6 address configuration<br>entries provided by a router.                                                                                                    |
| Specify the DNS server address.                                                                                                    |
| Specify the address prefix.                                                                                                    |
| Show all IPv6 addresses.                                                                                                    |
| Show all IPv6 router addresses.                                                                                                    |
| Show the printer Media Access Control (MAC) addresses: Locally Administered<br>Address (LAA) and Universally Administered Address (UAA).                                                                                                    |
| <ul> <li>Note: You can change the printer LAA manually.</li> <li>Set the printer to switch automatically to PCL emulation when a print job requires it, regardless of the default printer language.</li> <li>Note: If PCL SmartSwitch is off, then the printer does not examine incoming data and uses the default printer language specified in the Setup menu.</li> </ul> |
| Set the printer to switch automatically to PS emulation when a print job requires<br>it, regardless of the default printer language.<br><b>Note:</b> If PS SmartSwitch is off, then the printer does not examine incoming<br>data and uses the default printer language specified in the Setup menu.                                                                        |
| <ul> <li>Set the printer to process Macintosh binary PostScript print jobs.</li> <li>Notes: <ul> <li>On processes raw binary PostScript print jobs.</li> <li>Off filters print jobs using the standard protocol.</li> </ul> </li> </ul>                                                                                                    |
| Reduce power consumption when the printer does not receive data from the Ethernet network.                                                                                                    |
|                                                                                                    |

## TCP/IP

Note: This menu appears only in network printers or printers attached to print servers.

| Menu item                                       | Description                                                                                                    |
|-------------------------------------------------|----------------------------------------------------------------------------------------------------|
| Set Hostname                                    | Set the current TCP/IP host name.                                                                                          |
| Domain Name                                     | Set the domain name.                                                                                                    |
| Allow DHCP/BOOTP to update<br>NTP server<br>On* | Allow the DHCP and BOOTP clients to update the NTP settings of the printer.                                                |
| Off                                             |                                                                                                    |
| Zero Configuration Name                         | Specify a service name for the zero configuration network.                                                                 |
| Enable Auto IP                                  | Assign an IP address automatically.                                                                                        |
| On*                                             |                                                                                                    |
| Off                                             |                                                                                                    |
| DNS Address                                     | Specify the current Domain Name System (DNS) server address.                                                               |
| Backup DNS                                      | Specify the backup DNS server addresses.                                                                                   |
| Backup DNS 2                                    |                                                                                                    |
| Backup DNS 3                                    |                                                                                                    |
| Domain Search Order                             | Specify a list of domain names to locate the printer and its resources that reside<br>in different domains on the network. |
| Enable DDNS<br>Off*<br>On                       | Update the Dynamic DNS settings.                                                                                           |
| DDNS TTL                                        | Specify the current DDNS settings.                                                                                         |
| Default TTL                                     |                                                                                                    |
| DDNS Refresh Time                               |                                                                                                    |
| Enable mDNS<br>On*<br>Off                       | Update multicast DNS settings.                                                                                             |
| WINS Address                                    | Specify a server address for Windows Internet Name Service (WINS).                                                         |
| Enable BOOTP<br>Off*<br>On                      | Allow the BOOTP to assign a printer IP address.                                                                            |
| Restricted Server List                          | Specify an IP address for the TCP connections.                                                                             |
|                                                 | Notes:                                                                                                    |
|                                                 | • This menu item appears only in the Embedded Web Server.                                                                  |
|                                                 | • Use a comma to separate each IP address.                                                                                 |
|                                                 | <ul> <li>You can add up to 50 IP addresses.</li> </ul>                                                                     |
| Note: An asterisk (*) next to a valu            | ue indicates the factory default setting.                                                                                  |

| Menu item                                                                                                 | Description                                                                                                    |
|----------------------------------------------------------------------------------------------------|----------------------------------------------------------------------------------------------------|
| Restricted Server List Options<br>Block All Ports*<br>Block Printing Only<br>Block Printing and HTTP Only | Specify how the IP addresses in the list can access the printer functionality.<br><b>Note:</b> This menu item appears only in the Embedded Web Server. |
| MTU                                                                                                    | Specify a maximum transmission unit (MTU) parameter for the TCP connections.                                                                           |
| <b>Raw Print Port</b><br>1–65535 (9100*)                                                                  | Specify a raw port number for printers connected on a network.                                                                                         |
| Outbound Traffic Maximum<br>Speed<br>Disabled*<br>Enabled                                                 | Enable the printer maximum transfer rate.                                                                                                    |
| Enable TLSv1.0<br>On*<br>Off                                                                              | Enable the TLSv1.0 protocol.                                                                                                    |
| Enable TLSv1.1<br>On*<br>Off                                                                              | Enable the TLSv1.1 protocol.                                                                                                    |
| SSL Cipher List                                                                                           | Specify the cipher algorithms to use for the SSL or the TLS connections.                                                                               |
| Note: An asterisk (*) next to a valu                                                                      | ue indicates the factory default setting.                                                                                                    |

#### **SNMP**

Note: This menu appears only in network printers or printers that are attached to print servers.

| Menu item                                       | Description                                                    |
|-------------------------------------------------|----------------------------------------------------------------|
| SNMP Versions 1 and 2c                          | Configure Simple Network Management Protocol (SNMP) versions 1 |
| Enabled                                         | and 2c to install print drivers and applications.              |
| Off                                             |                                                                |
| On*                                             |                                                                |
| Allow SNMP Set                                  |                                                                |
| Off                                             |                                                                |
| On*                                             |                                                                |
| Enable PPM MIB                                  |                                                                |
| Off                                             |                                                                |
| On*                                             |                                                                |
| SNMP Community                                  |                                                                |
| Note: An asterisk (*) next to a value indicates | the factory default setting.                                   |

| Menu item                                     | Description                                                          |
|-----------------------------------------------|----------------------------------------------------------------------|
| SNMP Version 3                                | Configure SNMP version 3 to install and update the printer security. |
| Enabled                                       |                                                                      |
| Off                                           |                                                                      |
| On*                                           |                                                                      |
| Set Read/Write Credentials                    |                                                                      |
| User Name                                     |                                                                      |
| Password                                      |                                                                      |
| Set Read-only Credentials                     |                                                                      |
| User Name                                     |                                                                      |
| Password                                      |                                                                      |
| Authentication Hash                           |                                                                      |
| MD5                                           |                                                                      |
| SHA1*                                         |                                                                      |
| Minimum Authentication Level                  |                                                                      |
| No Authentication, No Privacy                 |                                                                      |
| Authentication, No Privacy                    |                                                                      |
| Authentication, Privacy*                      |                                                                      |
| Privacy Algorithm                             |                                                                      |
| DES                                           |                                                                      |
| AES-128*                                      |                                                                      |
| Note: An asterisk (*) next to a value indicat | tes the factory default setting.                                     |

# IPSec

Note: This menu appears only in network printers or printers that are attached to print servers.

| Menu item                                       | Description                                                   |
|-------------------------------------------------|---------------------------------------------------------------|
| Enable IPSec                                    | Enable Internet Protocol Security (IPSec).                    |
| Off*                                            |                                                               |
| On                                              |                                                               |
| Base Configuration                              | Set the IPSec base configuration.                             |
| Default*                                        | Note: This menu item appears only when Enable IPSec is set to |
| Compatibility                                   | On.                                                           |
| Secure                                          |                                                               |
| Note: An asterisk (*) next to a value indicates | the factory default setting.                                  |

| IPSec encryption.<br>(Diffie-Hellman) Group Proposal appears only when Base<br>Ifiguration is set to Compatibility.<br>SA Lifetime (Hours) and IPSec SA Lifetime (Hours) appear<br>when Base Configuration is set to Secure. |
|----------------------------------------------------------------------------------------------------|
|                                                                                                    |
| the encryption and authentication methods to connect to a<br>securely.<br>hese menu items appear only when Base Configuration is<br>ompatibility.                                                                            |
| an IPSec certificate.<br>nis menu item appears only when Enable IPSec is set to                                                                                                    |
| re the authenticated connections of the printer.<br>nese menu items appear only when Enable IPSec is set to                                                                                                    |
|                                                                                                    |

## 802.1x

Note: This menu appears only in network printers or printers that are attached to print servers.

| Menu item                                                                    | Description                                                      |
|------------------------------------------------------------------------------|------------------------------------------------------------------|
| Active                                                                       | Let the printer join networks that require authentication before |
| Off*                                                                         | allowing access.                                                 |
| On                                                                           |                                                                  |
| Note: An asterisk (*) next to a value indicates the factory default setting. |                                                                  |

## **LPD** Configuration

Note: This menu appears only in network printers or printers that are attached to print servers.

| Menu item                                                                    | Description                                                                                                    |
|------------------------------------------------------------------------------|----------------------------------------------------------------------------------------------------|
| LPD Timeout<br>0–65535 seconds (90*)                                         | Set the time-out value to stop the Line Printer Daemon (LPD) server from waiting indefinitely for hung or invalid print jobs.                                                                         |
| LPD Banner Page<br>Off*<br>On                                                | Print a banner page for all LPD print jobs.<br><b>Note:</b> A banner page is the first page of a print job used as a separator of print jobs and to identify the originator of the print job request. |
| LPD Trailer Page<br>Off*<br>On                                               | Print a trailer page for all LPD print jobs.<br><b>Note:</b> A trailer page is the last page of a print job.                                                                                          |
| LPD Carriage Return Conversion<br>Off <sup>*</sup><br>On                     | Enable carriage return conversion.<br><b>Note:</b> Carriage return is a mechanism that commands the printer to move the position of the cursor to the first position on the same line.                |
| Note: An asterisk (*) next to a value indicates the factory default setting. |                                                                                                    |

# HTTP/FTP Settings

| Menu item                                                                    | Description                                                        |
|------------------------------------------------------------------------------|--------------------------------------------------------------------|
| Enable HTTP Server<br>Off<br>On*                                             | Access the Embedded Web Server to monitor and manage the printer.  |
| Enable HTTPS<br>Off<br>On*                                                   | Configure the Hypertext Transfer Protocol Secure (HTTPS) settings. |
| Force HTTPS Connections<br>On<br>Off*                                        | Force the printer to use the HTTPS connections.                    |
| Enable FTP/TFTP<br>Off<br>On*                                                | Send files using FTP.                                              |
| Note: An asterisk (*) next to a value indicates the factory default setting. |                                                                    |

| Menu item                                                                    | Description                                                                                         |  |
|------------------------------------------------------------------------------|----------------------------------------------------------------------------------------------------|--|
| Local Domains                                                                | Specify domain names for HTTP and FTP servers.                                                      |  |
|                                                                              | Note: This menu item appears only in the Embedded Web Server.                                       |  |
| HTTP Proxy IP Address                                                        | Configure the HTTP and FTP server settings.                                                         |  |
| FTP Proxy IP Address                                                         | <b>Note:</b> HTTP Proxy IP Address and FTP Proxy IP Address appear only in the Embedded Web Server. |  |
| HTTP Default IP Port<br>1–65535 (80*)                                        |                                                                                                    |  |
| HTTPS Device Certificate                                                     |                                                                                                    |  |
| FTP Default IP Port<br>1–65535 (21*)                                         |                                                                                                    |  |
| Timeout for HTTP/FTP<br>Requests<br>1–299 (30*)                              | Specify the amount of time before the server connection stops.                                      |  |
| Retries for HTTP/FTP Requests<br>1–299 (3*)                                  | Set the number of retries to connect to the HTTP/FTP server.                                        |  |
| Note: An asterisk (*) next to a value indicates the factory default setting. |                                                                                                    |  |

## USB

| Menu item                                    | Description                                                                                                    |
|----------------------------------------------|----------------------------------------------------------------------------------------------------|
| PCL SmartSwitch<br>Off                       | Set the printer to switch to PCL emulation when a print job received through a USB port requires it, regardless of the default printer language.                                                                                                    |
| On*                                          | <b>Note:</b> If PCL SmartSwitch is off, then the printer does not examine incoming data and uses the default printer language specified in the Setup menu.                                                                                                    |
| PS SmartSwitch<br>Off                        | Set the printer to switch to PS emulation when a print job received through a USB port requires it, regardless of the default printer language.                                                                                                    |
| On*                                          | <b>Note:</b> If PS SmartSwitch is off, then the printer does not examine incoming data and uses the default printer language specified in the Setup menu.                                                                                                    |
| Mac Binary PS                                | Set the printer to process Macintosh binary PostScript print jobs.                                                                                                    |
| On<br>Auto*<br>Off                           | <ul> <li>Notes:</li> <li>When set to On, the printer processes raw binary PostScript print jobs from computers using the Macintosh operating system.</li> <li>When set to Auto, the printer processes print jobs from computers using either Windows or Macintosh operating systems</li> </ul> |
|                                              | When set to Off, the printer filters PostScript print jobs using the standard protocol.                                                                                                    |
| <b>Enable USB Port</b><br>Disable<br>Enable* | Enable the standard USB port.                                                                                                    |
| Note: An asterisk (*) next to                | a value indicates the factory default setting.                                                                                                    |

### **Restrict external network access**

| Menu item                                                                    | Description                                                        |
|------------------------------------------------------------------------------|--------------------------------------------------------------------|
| Restrict external network                                                    | Restrict access to network sites.                                  |
| access                                                                       |                                                                    |
| Off*                                                                         |                                                                    |
| On                                                                           |                                                                    |
| External network address                                                     | Specify the network addresses with restricted access.              |
| E-mail address for notification                                              | Specify an e-mail address to send a notification of logged events. |
| Ping frequency                                                               | Specify the network query interval in seconds.                     |
| 1–300 (10*)                                                                  |                                                                    |
| Subject                                                                      | Specify the subject and message of the notification e-mail.        |
| Message                                                                      |                                                                    |
| Note: An asterisk (*) next to a value indicates the factory default setting. |                                                                    |

## **Google Cloud Print**

| Menu item                                                    | Description                                                                                       |
|--------------------------------------------------------------|---------------------------------------------------------------------------------------------------|
| Registration<br>Register                                     | Register the printer to the Google Cloud Print server.                                            |
| <b>Options</b><br>Enable Google Cloud Print<br>Off<br>On*    | Print directly from your Google account.                                                          |
| Options<br>Enable Local Discovery<br>Off<br>On*              | Allow the registered user and other users on the same subnet to send jobs to the printer locally. |
| <b>Options</b><br>Enable SSL Peer Verification<br>Off<br>On* | Verify authenticity of the peer certificate to connect to your Google account.                    |
| <b>Options</b><br>Always Print As Image<br>Off*<br>On        | Set the printer to process files as images for faster printing.                                   |
| Note: An asterisk (*) next to a value indic                  | ates the factory default setting.                                                                 |

## Wi-Fi Direct

Note: This menu appears only when a direct Wi-Fi network is the active network.

| Description                                                                                                    |
|----------------------------------------------------------------------------------------------------|
| Specify the service set identifier (SSID) of the Wi-Fi network.                                                          |
| Set the preferred channel of the Wi-Fi network.                                                                          |
| Set the preshared key (PSK) to authenticate and validate users on a Wi-Fi connection.                                    |
| Show the PSK on the Network Setup Page.                                                                                  |
| Specify the IP address of the group owner.                                                                               |
| Accept requests to connect to the network automatically.<br><b>Note:</b> Accepting clients automatically is not secured. |
|                                                                                                    |

# Security

# Login Methods

#### Public

| Menu item                        | Description                                       |
|----------------------------------|---------------------------------------------------|
| Manage Permissions               | Control access to the printer functions.          |
| Function Access                  |                                                   |
| Manage Shortcuts                 |                                                   |
| Create Profiles                  |                                                   |
| Flash Drive Print                |                                                   |
| Flash Drive Scan                 |                                                   |
| Copy Function                    |                                                   |
| E-mail Function                  |                                                   |
| Fax Function                     |                                                   |
| FTP Function                     |                                                   |
| Release Held Faxes               |                                                   |
| Held Jobs Access                 |                                                   |
| User Profiles                    |                                                   |
| Cancel Jobs at the Device        |                                                   |
| Change Language                  |                                                   |
| Internet Printing Protocol (IPP) |                                                   |
| Initiate Scans Remotely          |                                                   |
| B/W Print                        |                                                   |
| Network Folder - Scan            |                                                   |
| Manage Permissions               | Control access to the printer menus.              |
| Administrative Menus             |                                                   |
| Security Menu                    |                                                   |
| Network/Ports Menu               |                                                   |
| Paper Menu                       |                                                   |
| Reports Menu                     |                                                   |
| Function Configuration Menus     |                                                   |
| Supplies Menu                    |                                                   |
| SE Menu                          |                                                   |
| Device Menu                      |                                                   |
| Manage Permissions               | Control access to the printer management options. |
| Device Management                |                                                   |
| Remote Management                |                                                   |
| Firmware Updates                 |                                                   |
| Embedded Web Server Access       |                                                   |
| Import / Export All Settings     |                                                   |
| Out of Service Erase             |                                                   |

#### **Local Accounts**

| Menu item                 | Description                                                                       |
|---------------------------|-----------------------------------------------------------------------------------|
| Add User                  | Create local accounts to manage access to the printer functions.                  |
| User Name/Password        |                                                                                   |
| User Name                 |                                                                                   |
| Password                  |                                                                                   |
| PIN                       |                                                                                   |
| Manage Groups/Permissions | Control group or user access to the printer functions, applications, and security |
| Add Group                 | settings.                                                                         |
| Import Access Controls    |                                                                                   |
| Function Access           |                                                                                   |
| Administrative Menus      |                                                                                   |
| Device Management         |                                                                                   |
| All Users                 |                                                                                   |
| Import Access Controls    |                                                                                   |
| Function Access           |                                                                                   |
| Administrative Menus      |                                                                                   |
| Device Management         |                                                                                   |
| Admin                     |                                                                                   |
| Function Access           |                                                                                   |
| Administrative Menus      |                                                                                   |
| Device Management         |                                                                                   |

# **Certificate Management**

| Menu item                      | Menu item                                                      |
|--------------------------------|----------------------------------------------------------------|
| Configure Certificate Defaults | Set the default values for generated certificates.             |
| Common Name                    |                                                                |
| Organization Name              |                                                                |
| Unit Name                      |                                                                |
| Country/Region                 |                                                                |
| Province Name                  |                                                                |
| City Name                      |                                                                |
| Subject Alternate Name         |                                                                |
| Device Certificates            | Generate, delete, or view device certificates.                 |
| Manage CA Certificates         | Load, delete, or view Certificate Authority (CA) certificates. |

## **Schedule USB Devices**

| Menu item        | Description                            |
|------------------|----------------------------------------|
| Schedules        | Schedule access to the front USB port. |
| Add New Schedule |                                        |

# Login Restrictions

| Menu item                                                                    | Description                                                                           |
|------------------------------------------------------------------------------|---------------------------------------------------------------------------------------|
| Login failures<br>1–10 (3*)                                                  | Specify the number of failed login attempts before the user gets locked out.          |
| Failure time frame<br>1–60 minutes (5*)                                      | Specify the time frame between failed login attempts before the user gets locked out. |
| Lockout time<br>1–60 minutes (5*)                                            | Specify the lockout duration.                                                         |
| Web Login Timeout<br>1–120 minutes (10*)                                     | Specify the delay for a remote login before the user is logged off automatically.     |
| Note: An asterisk (*) next to a value indicates the factory default setting. |                                                                                       |

# **Confidential Print Setup**

| Description                                                                                                    |
|----------------------------------------------------------------------------------------------------|
| <ul> <li>Set the number of times an invalid PIN can be entered.</li> <li>Notes:</li> <li>A value of zero turns off this setting.</li> </ul>                                                                  |
| <ul> <li>When the limit is reached, the print jobs for that user name and PIN are deleted.</li> </ul>                                                                                                    |
| Set the expiration time for confidential print jobs. Notes:                                                                                                    |
| <ul> <li>If this menu item is changed while confidential print jobs reside in the printer<br/>memory, then the expiration time for those print jobs does not change to the<br/>new default value.</li> </ul> |
| <ul> <li>If the printer is turned off, then all confidential jobs held in the printer memory<br/>are deleted.</li> </ul>                                                                                     |
| Set the expiration time for a print job that you want to repeat.                                                                                                    |
| Set the expiration time that the printer prints a copy for the user to examine its quality, before printing the remaining copies.                                                                            |
|                                                                                                    |

| Menu item                                                                    | Description                                                                    |
|------------------------------------------------------------------------------|--------------------------------------------------------------------------------|
| <b>Reserve Job Expiration</b>                                                | Set the expiration time that the printer stores print jobs for printing later. |
| Off*                                                                         |                                                                                |
| 1 Hour                                                                       |                                                                                |
| 4 Hours                                                                      |                                                                                |
| 24 Hours                                                                     |                                                                                |
| 1 Week                                                                       |                                                                                |
| Require All Jobs to be Held                                                  | Set the printer to hold all print jobs.                                        |
| Off*                                                                         |                                                                                |
| On                                                                           |                                                                                |
| Keep duplicate documents                                                     | Allow the storage of documents with the same file name.                        |
| Off*                                                                         |                                                                                |
| On                                                                           |                                                                                |
| Note: An asterisk (*) next to a value indicates the factory default setting. |                                                                                |

# **Erase Temporary Data Files**

| Menu item                                                                    | Description                                    |
|------------------------------------------------------------------------------|------------------------------------------------|
| Stored in onboard memory                                                     | Delete all files stored on the printer memory. |
| Off*                                                                         |                                                |
| On                                                                           |                                                |
| Note: An asterisk (*) next to a value indicates the factory default setting. |                                                |

## **Miscellaneous**

| Menu item                                                                    | Description                                                                                                    |
|------------------------------------------------------------------------------|----------------------------------------------------------------------------------------------------|
| Print Permission<br>Off*<br>On                                               | Allow the user to print.                                                                                                    |
| Security Reset Jumper<br>Enable "Guest" access*<br>No Effect                 | <ul> <li>Specify user access to the printer.</li> <li>Notes: <ul> <li>The jumper is located beside a lock icon on the controller board.</li> <li>Enable "Guest" access gives anyone access to all aspects of the printer.</li> <li>No Effect may make access to the printer impossible when the required security information is unavailable.</li> </ul> </li> </ul> |
| Minimum Password Length<br>0–32                                              | Specify the password length.                                                                                                    |
| Note: An asterisk (*) next to a value indicates the factory default setting. |                                                                                                    |

# Reports

## Menu Settings Page

| Menu item          | Description                                     |
|--------------------|-------------------------------------------------|
| Menu Settings Page | Print a report that contains the printer menus. |

### Device

| Menu item          | Description                                                            |
|--------------------|------------------------------------------------------------------------|
| Device Information | Print a report that contains information about the printer.            |
| Device Statistics  | Print a report about printer usage and supply status.                  |
| Profiles List      | Print a list of profiles that are stored in the printer.               |
| Asset Report       | Print a report that contains the printer serial number and model name. |

### Print

| Menu item        | Description                                                                      |
|------------------|----------------------------------------------------------------------------------|
| Print Fonts      | Print samples and information about the fonts that are available in each printer |
| PCL Fonts        | language.                                                                        |
| PostScript Fonts |                                                                                  |

### Shortcuts

| Menu item                | Description                                                             |
|--------------------------|-------------------------------------------------------------------------|
| All Shortcuts            | Print a report that lists the shortcuts that are stored in the printer. |
| Fax Shortcuts            |                                                                         |
| Copy Shortcuts           |                                                                         |
| E-mail Shortcuts         |                                                                         |
| FTP Shortcuts            |                                                                         |
| Network Folder Shortcuts |                                                                         |

### Fax

| Menu item    | Description                                                               |
|--------------|---------------------------------------------------------------------------|
| Fax Job Log  | Print a report about the last 200 completed fax jobs.                     |
|              | Note: This menu item appears only when Enable Job Log is set to On.       |
| Fax Call Log | Print a report about the last 100 attempted, received, and blocked calls. |
|              | Note: This menu item appears only when Enable Job Log is set to On.       |

### Network

| Menu item                      | Description                                                                                          |
|--------------------------------|----------------------------------------------------------------------------------------------------|
| Network Setup Page             | Print a page that shows the configured network and wireless settings on the printer.                 |
|                                | <b>Note:</b> This menu item appears only in network printers or printers connected to print servers. |
| Wi-Fi Direct Connected Clients | Print a page that shows the list of devices that are connected to the printer using Wi-Fi Direct.    |
|                                | Note: This menu item appears only when Enable Wi-Fi Direct is set to On.                             |

# Troubleshooting

| Menu item                | Description                                                       |
|--------------------------|-------------------------------------------------------------------|
| Print Quality Test Pages | Print sample pages to identify and correct print quality defects. |
| Cleaning the Scanner     | Print instructions on how to clean the scanner.                   |

# **Maintain the printer**

## Checking the status of parts and supplies

- **1** From the home screen, touch **Status/Supplies**.
- 2 Select the parts or supplies that you want to check.

Note: You can also access this setting by touching the top section of the home screen.

# **Configuring supply notifications**

**1** Open a web browser, and then type the printer IP address in the address field.

Notes:

- View the printer IP address on the printer home screen. The IP address appears as four sets of numbers separated by periods, such as 123.123.123.123.
- If you are using a proxy server, then temporarily disable it to load the web page correctly.
- 2 Click Settings > Device > Notifications.
- 3 From the Supplies menu, click Custom Supply Notifications.
- **4** Select a notification for each supply item.
- **5** Apply the changes.

## Setting up e-mail alerts

Configure the printer to send e-mail alerts when supplies are low, when paper must be changed or added, or when there is a paper jam.

**1** Open a web browser, and then type the printer IP address in the address field.

Notes:

- View the printer IP address on the printer home screen. The IP address appears as four sets of numbers separated by periods, such as 123.123.123.123.
- If you are using a proxy server, then temporarily disable it to load the web page correctly.
- 2 Click Settings > Device > Notifications > E-mail Alert Setup, and then configure the settings.

Note: For more information on SMTP settings, contact your e-mail provider.

- 3 Click Setup E-mail Lists and Alerts, and then configure the settings.
- **4** Apply the changes.

## **Viewing reports**

- 1 From the home screen, touch **Settings** > **Reports**.
- 2 Select the report that you want to view.

# **Ordering parts and supplies**

To order supplies, contact the place where you purchased the printer.

Note: All life estimates for printer supplies assume printing on letter- or A4-size plain paper.

**Warning—Potential Damage:** Failure to maintain optimum printer performance, or to replace parts and supplies, may cause damage to your printer.

### Ordering a toner cartridge

#### Notes:

- The estimated cartridge yield is based on the ISO/IEC 19752 standard.
- Extremely low print coverage for extended periods of time may negatively affect actual yield.

To order a toner cartridge, contact the place where you purchased the printer.

#### Ordering an imaging unit

To order an imaging unit, contact the place where you purchased the printer.

# **Replacing parts and supplies**

#### **Replacing the toner cartridge**

1 Open the front door.

**Warning—Potential Damage:** To prevent damage from electrostatic discharge, touch any exposed metal frame of the printer before accessing or touching interior areas of the printer.

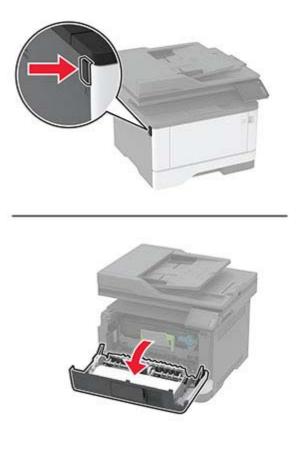

**2** Remove the imaging unit.

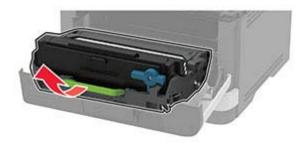

**3** Twist the blue latch, and then remove the used toner cartridge from the imaging unit.

**Warning—Potential Damage:** Do not expose the imaging unit to direct light for more than 10 minutes. Extended exposure to light may cause print quality problems.

**Warning—Potential Damage:** Do not touch the photoconductor drum. Doing so may affect the quality of future print jobs.

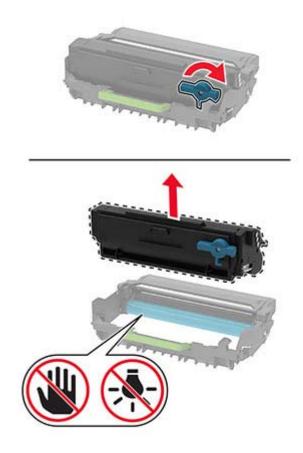

- **4** Unpack the new toner cartridge.
- **5** Shake the toner cartridge to redistribute the toner.

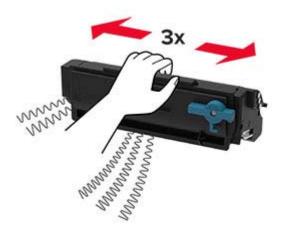

6 Insert the new toner cartridge into the imaging unit until it *clicks* into place.

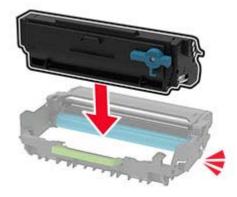

7 Insert the imaging unit.

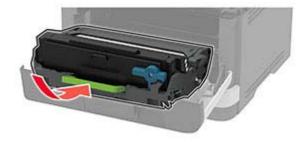

8 Close the door.

### Replacing the imaging unit

**1** Open the front door.

**Warning—Potential Damage:** To prevent damage from electrostatic discharge, touch any exposed metal frame of the printer before accessing or touching interior areas of the printer.

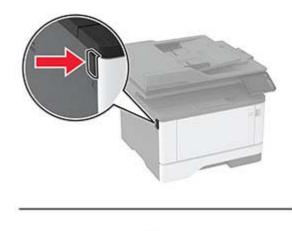

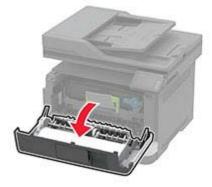

Remove the used imaging unit.

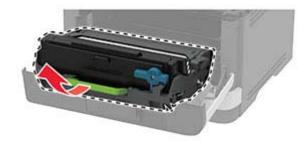

**3** Twist the blue latch, and then remove the toner cartridge from the used imaging unit.

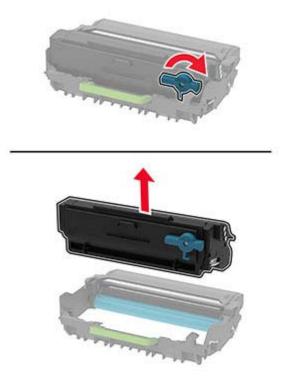

**4** Unpack the new imaging unit, and then insert the toner cartridge until it *clicks* into place.

**Warning—Potential Damage:** Do not expose the imaging unit to direct light for more than 10 minutes. Extended exposure to light may cause print quality problems.

**Warning—Potential Damage:** Do not touch the photoconductor drum. Doing so may affect the quality of future print jobs.

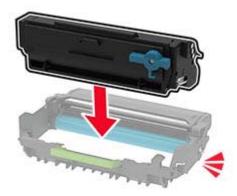

**5** Insert the new imaging unit.

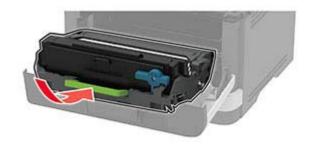

6 Close the door.

#### **Replacing the tray**

**1** Remove the used tray.

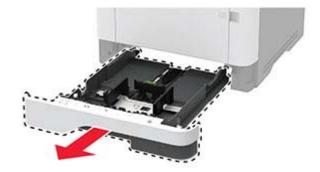

- **2** Unpack the new tray.
- **3** Insert the new tray.

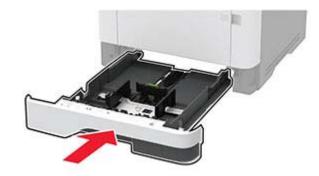

#### Replacing the pick roller assembly

- **1** Turn off the printer.
- **2** Unplug the power cord from the electrical outlet, and then from the printer.

#### Open the front door.

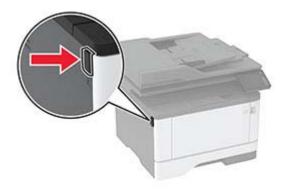

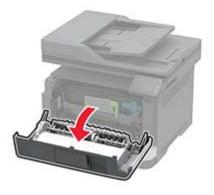

Remove the imaging unit.

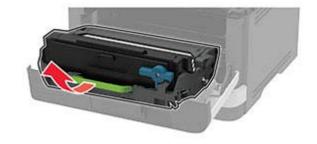

- Close the front door.
- Remove the tray.

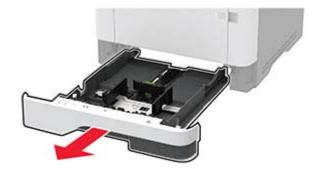

**7** Position the printer on its side.

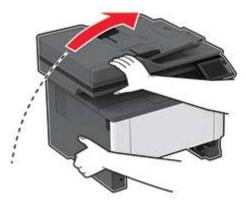

8 Remove the used pick roller assembly.

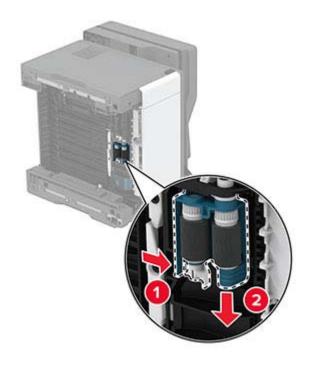

**9** Unpack the new pick roller assembly.

Note: To avoid contamination, make sure that your hands are clean.

**10** Insert the new pick roller assembly.

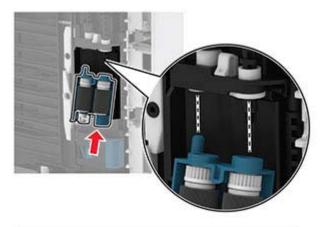

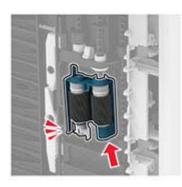

- **11** Place the printer in its original position, and then insert the tray.
- **12** Open the front door.
- **13** Insert the imaging unit.
- **14** Close the front door.
- **15** Connect the power cord to the printer, and then to the electrical outlet.

**CAUTION—POTENTIAL INJURY:** To avoid the risk of fire or electrical shock, connect the power cord to an appropriately rated and properly grounded electrical outlet that is near the product and easily accessible.

**16** Turn on the printer.

#### Replacing the tray separator roller

**1** Remove the tray, and then remove the used separator roller.

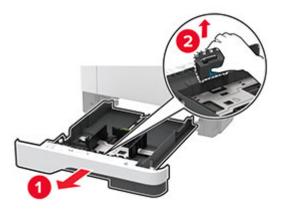

2 Unpack the new separator roller.

Note: To avoid contamination, make sure that your hands are clean.

**3** Insert the new separator roller.

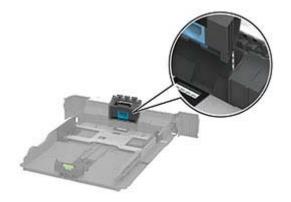

**4** Insert the tray.

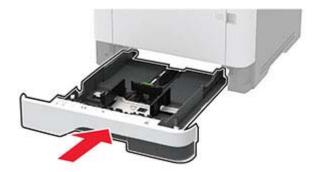

## Replacing the ADF separator pad

**1** Open the ADF cover.

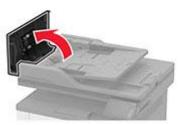

**2** Remove the used ADF separator pad.

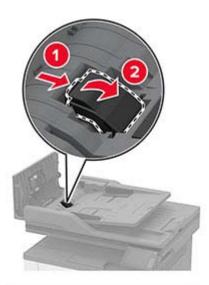

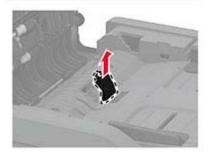

**3** Unpack the new ADF separator pad.

**4** Insert the new separator pad until it *clicks* into place.

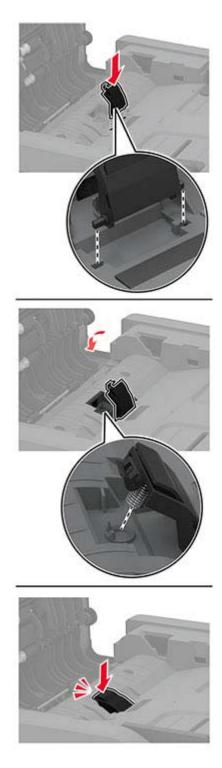

**5** Close the ADF cover.

## Resetting the supply usage counters

- 1 From the home screen, touch Settings > Device > Maintenance > Config Menu > Supply Usage And Counters.
- **2** Select the counter that you want to reset.

**Warning—Potential Damage:** Supplies and parts without Return Program agreement terms may be reset and remanufactured. However, the manufacturer's warranty does not cover any damage caused by non-genuine supplies or parts. Resetting counters on the supply or part without proper remanufacturing can cause damage to your printer. After resetting the supply or part counter, your printer may display an error indicating the presence of the reset item.

# **Cleaning printer parts**

#### **Cleaning the printer**

CAUTION—SHOCK HAZARD: To avoid the risk of electrical shock when cleaning the exterior of the printer, unplug the power cord from the electrical outlet and disconnect all cables from the printer before proceeding.

#### Notes:

- Perform this task after every few months.
- Damage to the printer caused by improper handling is not covered by the printer warranty.
- **1** Turn off the printer, and then unplug the power cord from the electrical outlet.
- 2 Remove paper from the standard bin and multipurpose feeder.
- **3** Remove any dust, lint, and pieces of paper around the printer using a soft brush or vacuum.
- **4** Wipe the outside of the printer with a damp, soft, lint-free cloth.

#### Notes:

- Do not use household cleaners or detergents, as they may damage the finish of the printer.
- Make sure that all areas of the printer are dry after cleaning.
- **5** Connect the power cord to the electrical outlet, and then turn on the printer.

**CAUTION—POTENTIAL INJURY:** To avoid the risk of fire or electrical shock, connect the power cord to an appropriately rated and properly grounded electrical outlet that is near the product and easily accessible.

## **Cleaning the scanner**

**1** Open the scanner cover.

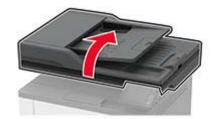

- **2** Using a damp, soft, lint-free cloth, wipe the following areas:
  - ADF glass pad

Note: In some printer models, this location has an ADF glass instead of a pad.

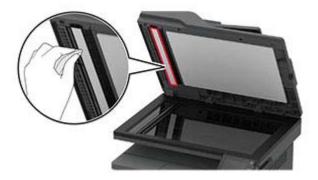

• Scanner glass pad

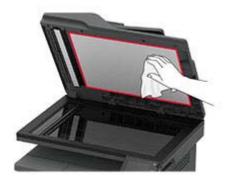

• ADF glass

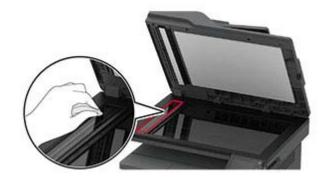

• Scanner glass

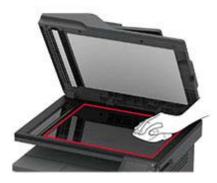

**3** Close the scanner cover.

# Saving energy and paper

## Configuring the power save mode settings

#### Sleep mode

- 1 From the home screen, touch Settings > Device > Power Management > Timeouts > Sleep Mode.
- **2** Specify the amount of time that the printer stays idle before it enters Sleep Mode.

#### Hibernate mode

- 1 From the home screen, touch Settings > Device > Power Management > Timeouts > Hibernate Timeout.
- **2** Select the amount of time that the printer stays idle before it enters Hibernate mode.

#### Notes:

- For Hibernate Timeout to work, set Hibernate Timeout on Connection to Hibernate.
- The Embedded Web Server is disabled when the printer is in Hibernate mode.

### Adjusting the brightness of the printer display

- 1 From the home screen, touch Settings > Device > Preferences > Screen Brightness.
- **2** Adjust the setting.

#### **Conserving supplies**

• Print on both sides of the paper.

Note: Two-sided printing is the default setting in the print driver.

- Print multiple pages on a single sheet of paper.
- Use the preview feature to see how the document looks like before printing it.
- Print one copy of the document to check its content and format for accuracy.

# Moving the printer to another location

**CAUTION—POTENTIAL INJURY:** If the printer weight is greater than 20 kg (44 lb), then it may require two or more people to lift it safely.

**CAUTION—POTENTIAL INJURY:** To avoid the risk of fire or electrical shock, use only the power cord provided with this product or the manufacturer's authorized replacement.

**CAUTION—POTENTIAL INJURY:** When moving the printer, follow these guidelines to avoid personal injury or printer damage:

- Make sure that all doors and trays are closed.
- Turn off the printer, and then unplug the power cord from the electrical outlet.
- Disconnect all cords and cables from the printer.
- If the printer has separate floor-standing optional trays or output options attached to it, then disconnect them before moving the printer.
- If the printer has a caster base, then carefully roll it to the new location. Use caution when passing over thresholds and breaks in flooring.
- If the printer does not have a caster base but is configured with optional trays or output options, then remove the output options and lift the printer off the trays. Do not try to lift the printer and any options at the same time.
- Always use the handholds on the printer to lift it.
- Any cart used to move the printer must have a surface able to support the full footprint of the printer.
- Any cart used to move the hardware options must have a surface able to support the dimensions of the options.
- Keep the printer in an upright position.
- Avoid severe jarring movements.
- Make sure that your fingers are not under the printer when you set it down.
- Make sure that there is adequate clearance around the printer.

Note: Damage to the printer caused by improper moving is not covered by the printer warranty.

# Shipping the printer

When shipping the printer, use the original packaging or contact the place where you purchased the printer.

# **Troubleshoot a problem**

# The printer is not responding

| Action                                                                                                    | Yes                                               | No                                      |
|----------------------------------------------------------------------------------------------------|---------------------------------------------------|-----------------------------------------|
| Step 1<br>Check if the power cord is connected to the electrical outlet.<br>CAUTION—POTENTIAL INJURY: To avoid the risk of fire or<br>electrical shock, connect the power cord to an appropriately<br>rated and properly grounded electrical outlet that is near the<br>product and easily accessible. | The problem is solved.                            | Go to step 2.                           |
| Is the printer responding?                                                                                                    |                                                   |                                         |
| <b>Step 2</b><br>Check if the electrical outlet is turned off by a switch or breaker.                                                                                                    | Turn on the switch or reset the breaker.          | Go to step 3.                           |
| Is the electrical outlet turned off by a switch or breaker?                                                                                                    |                                                   |                                         |
| Step 3<br>Check if the printer is on.                                                                                                    | Go to step 4.                                     | Turn on the printer.                    |
| Is the printer on?                                                                                                    |                                                   |                                         |
| <b>Step 4</b><br>Check if the printer is in Sleep or Hibernate mode.                                                                                                    | Press the power<br>button to wake the<br>printer. | Go to step 5.                           |
| Is the printer in Sleep or Hibernate mode?                                                                                                    |                                                   |                                         |
| <b>Step 5</b><br>Check if the cables connecting the printer and the computer are inserted to the correct ports.                                                                                                    | Go to step 6.                                     | Insert the cables to the correct ports. |
| Are the cables inserted to the correct ports?                                                                                                    |                                                   |                                         |
| Step 6<br>Install the correct print driver.                                                                                                    | The problem is solved.                            | Go to step 7.                           |
| Is the printer responding?                                                                                                    |                                                   |                                         |
| <b>Step 7</b><br>Turn off the printer, wait for about 10 seconds, and then turn on the printer.                                                                                                    | The problem is solved.                            | Contact your <u>dealer</u> .            |
|                                                                                                    | 1                                                 | 1                                       |

# Unable to read flash drive

| Action                                                                                                    | Yes                    | No                                                       |
|----------------------------------------------------------------------------------------------------|------------------------|----------------------------------------------------------|
| <b>Step 1</b><br>Check if the printer is not busy processing another print, copy, scan, or fax job.                                                                               | Go to step 2.          | Wait for the printer to finish processing the other job. |
| Is the printer ready?                                                                                                    |                        |                                                          |
| <b>Step 2</b><br>Check if the flash drive is supported. For more information, see<br><u>"Supported flash drives and file types" on page 39</u> .<br>Is the flash drive supported? | Go to step 3.          | Insert a supported flash drive.                          |
| <b>Step 3</b><br>Remove, and then insert the flash drive.<br>Does the printer recognize the flash drive?                                                                          | The problem is solved. | Contact your <u>dealer</u> .                             |

# **Enabling the USB port**

From the home screen, touch Settings > Network/Ports > USB > Enable USB Port.

## **Network connection problems**

#### Cannot open Embedded Web Server

| Action                                                                                         | Yes           | No                                       |
|------------------------------------------------------------------------------------------------|---------------|------------------------------------------|
| Step 1                                                                                         | Go to step 2. | Turn on the printer.                     |
| Check if the printer is on.                                                                    |               |                                          |
| Is the printer on?                                                                             |               |                                          |
| Step 2                                                                                         | Go to step 3. | Type the correct                         |
| Make sure that the printer IP address is correct.                                              |               | printer IP address in the address field. |
| Notes:                                                                                         |               |                                          |
| <ul> <li>View the IP address on the home screen.</li> </ul>                                    |               |                                          |
| • An IP address appears as four sets of numbers separated by periods, such as 123.123.123.123. |               |                                          |
| Is the printer IP address correct?                                                             |               |                                          |

| Action                                                                                                    | Yes            | No                           |
|----------------------------------------------------------------------------------------------------|----------------|------------------------------|
| Step 3                                                                                                    | Go to step 4.  | Install a supported          |
| Check if you are using a supported browser:                                                                                                    |                | browser.                     |
| <ul> <li>Internet Explorer version 11 or later</li> </ul>                                                                                                    |                |                              |
| Microsoft Edge                                                                                                    |                |                              |
| Safari version 6 or later                                                                                                    |                |                              |
| <ul> <li>Google Chrome<sup>™</sup> version 32 or later</li> </ul>                                                                                              |                |                              |
| Mozilla Firefox version 24 or later                                                                                                    |                |                              |
| Is your browser supported?                                                                                                    |                |                              |
| Step 4                                                                                                    | Go to step 5.  | Contact your                 |
| Check if the network connection is working.                                                                                                    |                | administrator.               |
| Is the network connection working?                                                                                                    |                |                              |
| Step 5                                                                                                    | Go to step 6.  | Secure the cable             |
| Make sure that the cable connections to the printer and print server<br>are secure. For more information, see the documentation that<br>came with the printer. |                | connections.                 |
| Are the cable connections secure?                                                                                                    |                |                              |
| Step 6                                                                                                    | Go to step 7.  | Contact your                 |
| Check if the web proxy servers are disabled.                                                                                                    |                | administrator.               |
| Are the web proxy servers disabled?                                                                                                    |                |                              |
| Step 7                                                                                                    | The problem is | Contact your <u>dealer</u> . |
| Access the Embedded Web Server.                                                                                                    | solved.        |                              |
| Did the Embedded Web Server open?                                                                                                    |                |                              |

# Cannot connect the printer to the Wi-Fi network

| Action                                                                                                    | Yes            | Νο            |
|----------------------------------------------------------------------------------------------------|----------------|---------------|
| Step 1                                                                                                    | The problem is | Go to step 2. |
| Make sure that Active Adapter is set to Auto.                                                                                                  | solved.        |               |
| From the home screen, touch <b>Settings</b> > <b>Network/Ports</b> > <b>Network</b><br><b>Overview</b> > <b>Active Adapter</b> > <b>Auto</b> . |                |               |
| Can the printer connect to the Wi-Fi network?                                                                                                  |                |               |
| Step 2                                                                                                    | Go to step 4.  | Go to step 3. |
| Check if the correct Wi-Fi network is selected.                                                                                                |                |               |
| <b>Note:</b> Some routers may share the default SSID.                                                                                          |                |               |
| Are you connecting to the correct Wi-Fi network?                                                                                               |                |               |

| Action                                                                                                    | Yes                    | No                           |
|----------------------------------------------------------------------------------------------------|------------------------|------------------------------|
| <b>Step 3</b><br>Connect to the correct Wi-Fi network. For more information, see<br><u>"Connecting the printer to a Wi-Fi network" on page 32</u> .                                                               | The problem is solved. | Go to step 4.                |
| Can the printer connect to the Wi-Fi network?                                                                                                    |                        |                              |
| Step 4<br>Check the wireless security mode.<br>From the home screen, touch Settings > Network/Ports > Wireless<br>> Wireless Security Mode.<br>Is the correct wireless security mode selected?                    | Go to step 6.          | Go to step 5.                |
| Step 5         Select the correct wireless security mode.         Can the printer connect to the Wi-Fi network?                                                                                                   | The problem is solved. | Go to step 6.                |
| Step 6         Make sure that you entered the correct network password.         Note: Take note of the spaces, numbers, and capitalization in the password.         Can the printer connect to the Wi-Fi network? | The problem is solved. | Contact your <u>dealer</u> . |

# **Issues with supplies**

### Replace cartridge, printer region mismatch

Install the correct toner cartridge.

#### **Non-Printer Manufacturer supply**

The printer has detected an unrecognized supply or part installed in the printer.

Your printer is designed to function best with genuine supplies and parts made by the printer manufacturer. Use of third-party supplies or parts may affect the performance, reliability, or life of the printer and its imaging components.

All life indicators are designed to function with supplies and parts from the printer manufacturer and may deliver unpredictable results if third-party supplies or parts are used. Imaging component usage beyond the intended life may damage your printer or associated components.

**Warning—Potential Damage:** Use of third-party supplies or parts can affect warranty coverage. Damage caused by the use of third-party supplies or parts may not be covered by the warranty.

To accept any and all of these risks and to proceed with the use of non-genuine supplies or parts in your printer, do either of the following:

For touch-screen printer models, press 🖤 twice, and then press 🐼 twice.

For non-touch-screen printer models, press and hold **X** and **OK** simultaneously for 15 seconds.

If you do not want to accept these risks, then remove the third-party supply or part from your printer and

install a genuine supply or part from the printer manufacturer.

# **Clearing jams**

## **Avoiding jams**

#### Load paper properly

• Make sure that the paper lies flat in the tray.

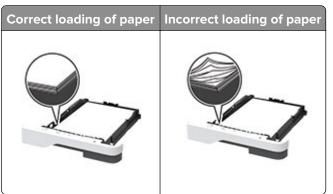

- Do not load or remove a tray while the printer is printing.
- Do not load too much paper. Make sure that the stack height is below the maximum paper fill indicator.
- Do not slide paper into the tray. Load paper as shown in the illustration.

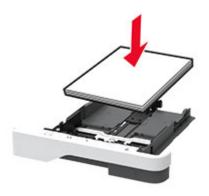

- Make sure that the paper guides are positioned correctly and are not pressing tightly against the paper or envelopes.
- Push the tray firmly into the printer after loading paper.

#### Use recommended paper

- Use only recommended paper or specialty media.
- Do not load paper that is wrinkled, creased, damp, bent, or curled.
- Flex, fan, and align the paper edges before loading.

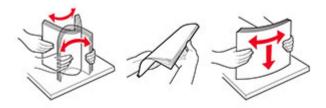

- Do not use paper that has been cut or trimmed by hand.
- Do not mix paper sizes, weights, or types in the same tray.
- Make sure that the paper size and type are set correctly on the computer or printer control panel.
- Store paper according to manufacturer recommendations.

### Identifying jam locations

#### Notes:

- When Jam Assist is set to On, the printer flushes blank pages or pages with partial prints after a jammed page has been cleared. Check your printed output for blank pages.
- When Jam Recovery is set to On or Auto, the printer reprints jammed pages.

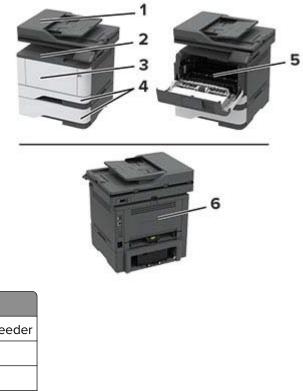

|   | Jam locations             |
|---|---------------------------|
| 1 | Automatic document feeder |
| 2 | Standard bin              |
| 3 | Multipurpose feeder       |
| 4 | Trays                     |

|   | Jam locations |
|---|---------------|
| 5 | Duplex unit   |
| 6 | Rear door     |

#### Paper jam in the automatic document feeder

- **1** Remove all original documents from the ADF tray.
- 2 Open the ADF cover.

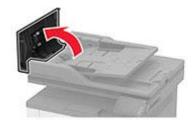

**3** Remove the jammed paper.

Note: Make sure that all paper fragments are removed.

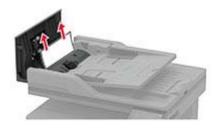

4 Close the ADF cover.

#### Paper jam in the standard bin

**1** Raise the scanner, and then remove the jammed paper.

Note: Make sure that all paper fragments are removed.

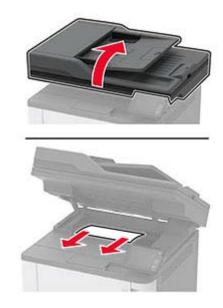

**2** Lower the scanner.

### Paper jam in the multipurpose feeder

**1** Remove paper from the multipurpose feeder.

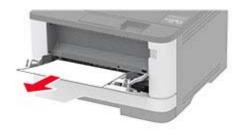

**2** Remove the jammed paper.

Note: Make sure that all paper fragments are removed.

- **3** Close the multipurpose feeder.
- **4** Open the front door.

**Warning—Potential Damage:** To prevent damage from electrostatic discharge, touch any exposed metal frame of the printer before accessing or touching interior areas of the printer.

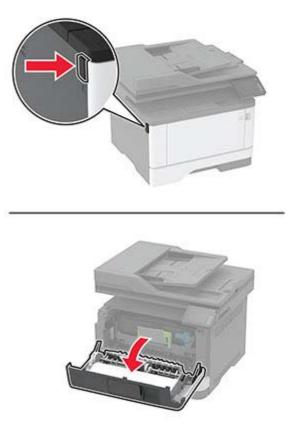

**5** Remove the imaging unit.

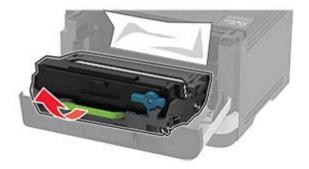

**Warning—Potential Damage:** Do not expose the imaging unit to direct light for more than 10 minutes. Extended exposure to light may cause print quality problems.

**Warning—Potential Damage:** Do not touch the photoconductor drum. Doing so may affect the quality of future print jobs.

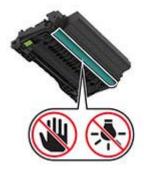

**6** Remove the jammed paper.

**CAUTION—HOT SURFACE:** The inside of the printer might be hot. To reduce the risk of injury from a hot component, allow the surface to cool before touching it.

Note: Make sure that all paper fragments are removed.

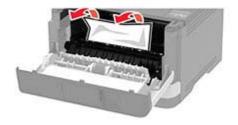

7 Insert the imaging unit.

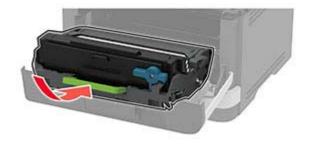

8 Close the door.

**9** Open the multipurpose feeder.

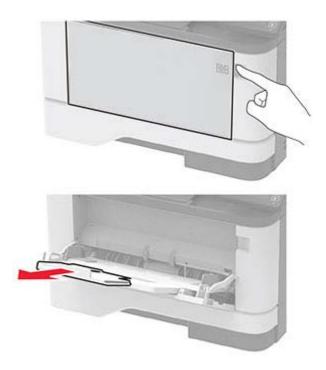

**10** Flex, fan, and align the paper edges before loading.

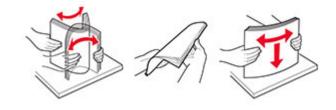

11 Reload paper.

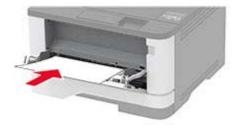

## Paper jam in trays

**1** Remove the tray.

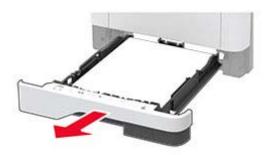

**2** Open the front door.

**Warning—Potential Damage:** To prevent damage from electrostatic discharge, touch any exposed metal frame of the printer before accessing or touching interior areas of the printer.

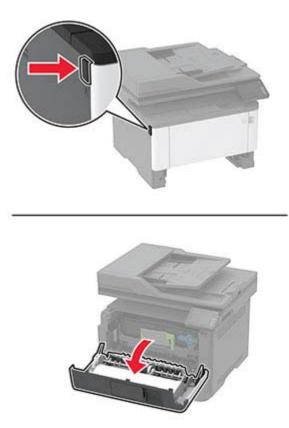

**3** Remove the imaging unit.

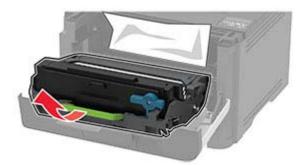

**Warning—Potential Damage:** Do not expose the imaging unit to direct light for more than 10 minutes. Extended exposure to light may cause print quality problems.

**Warning—Potential Damage:** Do not touch the photoconductor drum. Doing so may affect the quality of future print jobs.

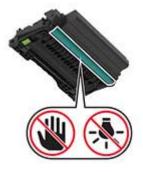

**4** Remove the jammed paper.

**CAUTION—HOT SURFACE:** The inside of the printer might be hot. To reduce the risk of injury from a hot component, allow the surface to cool before touching it.

Note: Make sure that all paper fragments are removed.

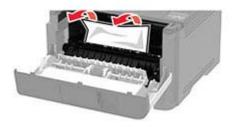

**5** Insert the imaging unit.

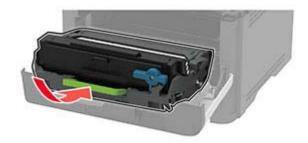

- 6 Close the front door, and then insert the tray.
- 7 Open the rear door.

**CAUTION—HOT SURFACE:** The inside of the printer might be hot. To reduce the risk of injury from a hot component, allow the surface to cool before touching it.

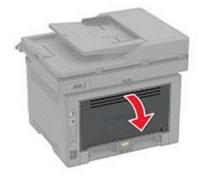

8 Remove the jammed paper.

Note: Make sure that all paper fragments are removed.

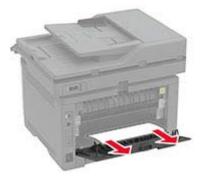

**9** Close the rear door.

**10** Remove the optional tray.

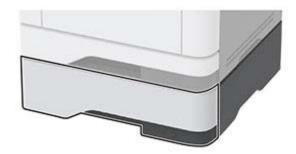

**11** Remove the jammed paper.

Note: Make sure that all paper fragments are removed.

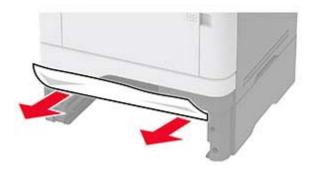

**12** Insert the tray.

#### Paper jam in the duplex unit

**1** Open the front door.

**Warning—Potential Damage:** To prevent damage from electrostatic discharge, touch any exposed metal frame of the printer before accessing or touching interior areas of the printer.

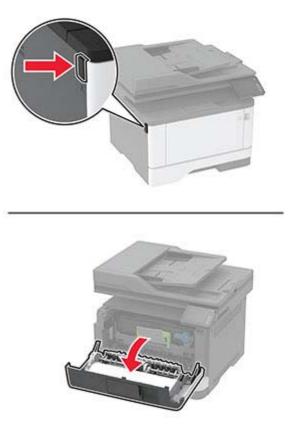

**2** Remove the imaging unit.

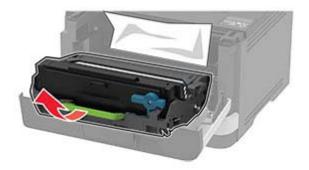

**Warning—Potential Damage:** Do not expose the imaging unit to direct light for more than 10 minutes. Extended exposure to light may cause print quality problems.

**Warning—Potential Damage:** Do not touch the photoconductor drum. Doing so may affect the quality of future print jobs.

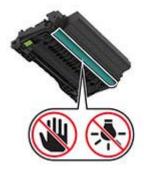

**3** Remove the jammed paper.

**CAUTION—HOT SURFACE:** The inside of the printer might be hot. To reduce the risk of injury from a hot component, allow the surface to cool before touching it.

Note: Make sure that all paper fragments are removed.

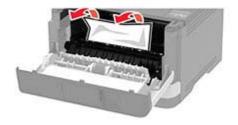

**4** Insert the imaging unit.

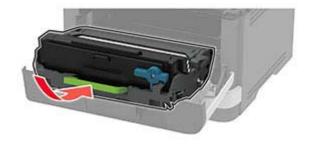

- **5** Close the door.
- 6 Remove the tray.

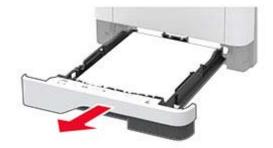

7 Push the duplex unit latch to open the duplex unit.

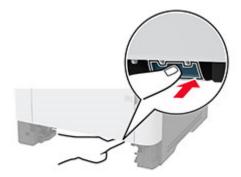

8 Remove the jammed paper.

Note: Make sure that all paper fragments are removed.

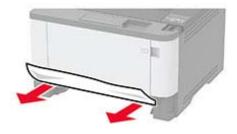

**9** Close the duplex unit.

**10** Insert the tray.

### Paper jam in the rear door

**1** Open the front door.

**Warning—Potential Damage:** To prevent damage from electrostatic discharge, touch any exposed metal frame of the printer before accessing or touching interior areas of the printer.

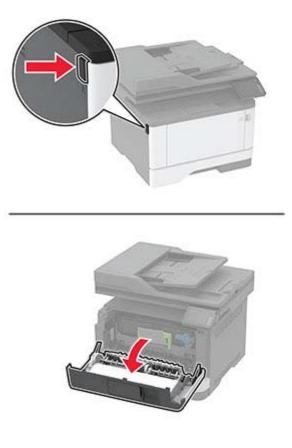

**2** Remove the imaging unit.

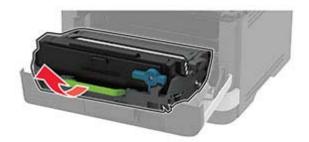

**Warning—Potential Damage:** Do not expose the imaging unit to direct light for more than 10 minutes. Extended exposure to light may cause print quality problems.

**Warning—Potential Damage:** Do not touch the photoconductor drum. Doing so may affect the quality of future print jobs.

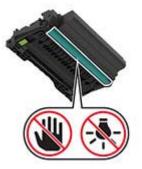

**3** Open the rear door.

**CAUTION—HOT SURFACE:** The inside of the printer might be hot. To reduce the risk of injury from a hot component, allow the surface to cool before touching it.

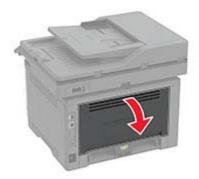

**4** Remove the jammed paper.

Note: Make sure that all paper fragments are removed.

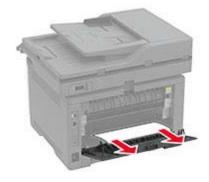

- **5** Close the rear door.
- **6** Insert the imaging unit.

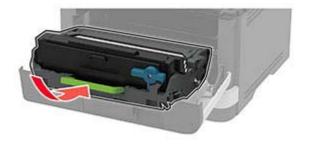

7 Close the front door.

# Paper feed problems

### Envelope seals when printing

| Ac  | tion                                                                                                    | Yes                          | No             |
|-----|----------------------------------------------------------------------------------------------------|------------------------------|----------------|
| Ste | ep 1                                                                                                    | Go to step 2.                | The problem is |
| а   | Use an envelope that has been stored in a dry environment.                                                                                          |                              | solved.        |
|     | <b>Note:</b> Printing on envelopes with high moisture content can seal the flaps.                                                                   |                              |                |
| b   | Send the print job.                                                                                                    |                              |                |
| Do  | es the envelope seal when printing?                                                                                                    |                              |                |
| Ste | ep 2                                                                                                    | Contact your <u>dealer</u> . | The problem is |
| а   | Make sure that the paper type is set to Envelope.                                                                                                   |                              | solved.        |
|     | From the control panel, touch <b>Settings</b> > <b>Paper</b> > <b>Tray</b><br><b>Configuration</b> > <b>Paper Size/Type</b> > select a paper source |                              |                |
| b   | Send the print job.                                                                                                    |                              |                |
| Do  | es the envelope seal when printing?                                                                                                    |                              |                |

### Collated printing does not work

| Action                                                                                                    | Yes                    | Νο                           |
|----------------------------------------------------------------------------------------------------|------------------------|------------------------------|
| <ul> <li>Step 1</li> <li>a From the control panel, touch Settings &gt; Print &gt; Layout &gt; Collate &gt; On [1,2,1,2,1,2].</li> <li>b Print the document.</li> </ul>                                          | The problem is solved. | Go to step 2.                |
| Are the pages collated correctly?                                                                                                    |                        |                              |
| <ul> <li>Step 2</li> <li>a From the document that you are trying to print, open the Print dialog, and then select Collate.</li> <li>b Print the document.</li> <li>Are the pages collated correctly?</li> </ul> | The problem is solved. | Go to step 3.                |
| Step 3         a Reduce the number of pages to print.         b Print the document.         Are the pages collated correctly?                                                                                   | The problem is solved. | Contact your <u>dealer</u> . |

# Tray linking does not work

| Action                                                                                                    | Yes                         | Νο                           |
|----------------------------------------------------------------------------------------------------|-----------------------------|------------------------------|
| <ul> <li>Step 1</li> <li>a Check if the trays contain the same paper size and paper type.</li> <li>b Check if the paper guides are positioned correctly.</li> <li>c Print the document.</li> </ul>                                                                     | The problem is solved.      | Go to step 2.                |
| Do the trays link correctly?                                                                                                    |                             |                              |
| <ul> <li>Step 2</li> <li>a From the home screen, touch Settings &gt; Paper &gt; Tray<br/>Configuration &gt; Paper Size/Type.</li> <li>b Set the paper size and paper type to match the paper loaded<br/>in the linked trays.</li> <li>c Print the document.</li> </ul> | The problem is solved.      | Go to step 3.                |
| Do the trays link correctly?                                                                                                    | <b>T</b> he second block to |                              |
| <ul> <li>Step 3</li> <li>a Make sure that Tray Linking is set to Automatic. For more information, see <u>"Linking trays" on page 30</u>.</li> <li>b Print the document.</li> </ul>                                                                                     | The problem is solved.      | Contact your <u>dealer</u> . |
| Do the trays link correctly?                                                                                                    |                             |                              |

# Paper frequently jams

| Action                                                                                             | Yes           | No             |
|----------------------------------------------------------------------------------------------------|---------------|----------------|
| Step 1                                                                                             | Go to step 2. | The problem is |
| <b>a</b> Remove the tray.                                                                          |               | solved.        |
| <b>b</b> Check if paper is loaded correctly.                                                       |               |                |
| Notes:                                                                                             |               |                |
| Make sure that the paper guides are positioned correctly.                                          |               |                |
| <ul> <li>Make sure that the stack height is below the maximum<br/>paper fill indicator.</li> </ul> |               |                |
| • Make sure to print on recommended paper size and type.                                           |               |                |
| c Insert the tray.                                                                                 |               |                |
| <b>d</b> Print the document.                                                                       |               |                |
| Do paper jams occur frequently?                                                                    |               |                |

| Action                                                                                                    | Yes                          | No                     |
|----------------------------------------------------------------------------------------------------|------------------------------|------------------------|
| Step 2<br>a From the home screen, touch Settings > Paper > Tray<br>Configuration > Paper Size/Type.          | Go to step 3.                | The problem is solved. |
| <ul> <li>b Set the correct paper size and type.</li> <li>c Print the document.</li> </ul>                    |                              |                        |
| Do paper jams occur frequently?                                                                              |                              |                        |
| Step 3a Load paper from a fresh package.Note: Paper absorbs moisture due to high humidity. Store             | Contact your <u>dealer</u> . | The problem is solved. |
| <ul><li>paper in its original wrapper until you are ready to use it.</li><li>b Print the document.</li></ul> |                              |                        |
| Do paper jams occur frequently?                                                                              |                              |                        |

## Jammed pages are not reprinted

| 4 | Action                                                                                                    | Yes                    | No                           |
|---|----------------------------------------------------------------------------------------------------|------------------------|------------------------------|
|   | <ul> <li>From the home screen, touch Settings &gt; Device &gt; Notifications</li> <li>Jam Content Recovery.</li> </ul> | The problem is solved. | Contact your <u>dealer</u> . |
|   | <ul><li>b In the Jam Recovery menu, select On or Auto.</li><li>c Print the document.</li></ul>                         |                        |                              |
| 4 | are the jammed pages reprinted?                                                                                        |                        |                              |

# **Printing problems**

## Print jobs do not print

| Action                                                                                                    | Yes                    | No            |
|----------------------------------------------------------------------------------------------------|------------------------|---------------|
| <ul> <li>Step 1</li> <li>a From the document you are trying to print, open the Print dialog, and then check if you have selected the correct printer.</li> <li>b Print the document.</li> </ul> | The problem is solved. | Go to step 2. |
| Is the document printed?<br>Step 2<br>a Check if the printer is on.<br>b Resolve any error messages that appear on the display.                                                                 | The problem is solved. | Go to step 3. |
| <ul><li>c Print the document.</li><li>Is the document printed?</li></ul>                                                                                                    |                        |               |

| Action                                                                                                    | Yes                    | No                           |
|----------------------------------------------------------------------------------------------------|------------------------|------------------------------|
| <ul> <li>Step 3</li> <li>a Check if the ports are working and if the cables are securely connected to the computer and the printer.</li> <li>For more information, see the setup documentation that came with the printer.</li> <li>b Print the document.</li> </ul> | The problem is solved. | Go to step 4.                |
| Is the document printed?                                                                                                    |                        |                              |
| <ul> <li>Step 4</li> <li>a Turn off the printer, wait for about 10 seconds, and then turn on the printer.</li> <li>b Print the document.</li> </ul>                                                                                                    | The problem is solved. | Go to step 5.                |
| Is the document printed?                                                                                                    |                        |                              |
| <ul><li>Step 5</li><li>a Remove, and then reinstall the print driver.</li><li>b Print the document.</li></ul>                                                                                                    | The problem is solved. | Contact your <u>dealer</u> . |
| Is the document printed?                                                                                                    |                        |                              |

# Confidential and other held documents do not print

| Action                                                                                                    | Yes                    | No            |
|----------------------------------------------------------------------------------------------------|------------------------|---------------|
| <ul> <li>Step 1</li> <li>a From the control panel, check if the documents appear in the Held Jobs list.</li> <li>Note: If the documents are not listed, then print the documents using the Print and Hold options.</li> <li>b Print the documents.</li> </ul> | The problem is solved. | Go to step 2. |
| Are the documents printed?                                                                                                    |                        |               |
| <b>Step 2</b><br>The print job may contain a formatting error or invalid data. Delete<br>the print job, and then send it again.                                                                                                    | The problem is solved. | Go to step 3. |
| Are the documents printed?                                                                                                    |                        |               |

| Action                                                                                                    | Yes                    | No                           |
|----------------------------------------------------------------------------------------------------|------------------------|------------------------------|
| <b>Step 3</b><br>If you are printing from the Internet, then the printer may be reading<br>the multiple job titles as duplicates. | The problem is solved. | Go to step 4.                |
| For Windows users                                                                                                    |                        |                              |
| a Open the Printing Preferences dialog.                                                                                           |                        |                              |
| <b>b</b> From the Print and Hold tab, click <b>Use Print and Hold</b> , and then click <b>Keep duplicate documents</b> .          |                        |                              |
| <b>c</b> Enter a PIN, and then save the changes.                                                                                  |                        |                              |
| <b>d</b> Send the print job.                                                                                                    |                        |                              |
| For Macintosh users                                                                                                    |                        |                              |
| <b>a</b> Save and name each job differently.                                                                                      |                        |                              |
| <b>b</b> Send the job individually.                                                                                               |                        |                              |
| Are the documents printed?                                                                                                    |                        |                              |
| Step 4                                                                                                    | The problem is         | Contact your <u>dealer</u> . |
| a Delete some held jobs to free up printer memory.                                                                                | solved.                |                              |
| <b>b</b> Print the documents.                                                                                                    |                        |                              |
| Are the documents printed?                                                                                                    |                        |                              |

# Job prints from the wrong tray or on the wrong paper

| Action                                                                                                    | Yes                    | No                                                |
|----------------------------------------------------------------------------------------------------|------------------------|---------------------------------------------------|
| <ul><li>Step 1</li><li>a Check if you are printing on the correct paper.</li><li>b Print the document.</li></ul>                                                                              | Go to step 2.          | Load the correct<br>paper size and paper<br>type. |
| Is the document printed on the correct paper?                                                                                                    |                        |                                                   |
| <ul> <li>Step 2</li> <li>a Depending on your operating system, specify the paper size and paper type from the Printing Preferences or Print dialog.</li> </ul>                                | The problem is solved. | Go to step 3.                                     |
| <b>Note:</b> You can also change the settings on the printer control panel. From the home screen, touch <b>Settings</b> > <b>Paper</b> > <b>Tray Configuration</b> > <b>Paper Size/Type</b> . |                        |                                                   |
| <b>b</b> Make sure that the settings match the paper loaded.                                                                                                    |                        |                                                   |
| c Print the document.                                                                                                    |                        |                                                   |
| Is the document printed on the correct paper?                                                                                                    |                        |                                                   |

| Action                                                                                                    | Yes                    | Νο                           |
|----------------------------------------------------------------------------------------------------|------------------------|------------------------------|
| <ul> <li>Step 3</li> <li>a Check if the trays are linked.<br/>For more information, see <u>"Linking trays" on page 30</u>.</li> <li>b Print the document.</li> </ul> | The problem is solved. | Contact your <u>dealer</u> . |
| Is the document printed from the correct tray?                                                                                                    |                        |                              |

## Slow printing

| Action                                                                                                    | Yes           | No                     |
|----------------------------------------------------------------------------------------------------|---------------|------------------------|
| <b>Step 1</b><br>Make sure that the printer cable is securely connected to the printer and to the computer, print server, option, or other network device.                                                                                                    | Go to step 2. | The problem is solved. |
| Is the printer printing slow?                                                                                                    |               |                        |
| <ul> <li>Step 2</li> <li>a Make sure that the printer is not in Quiet Mode.<br/>From the home screen, touch Settings &gt; Device &gt; Maintenance<br/>&gt; Config Menu &gt; Device Operations &gt; Quiet Mode.</li> <li>b Print the document.</li> <li>Is the printer printing slow?</li> </ul> | Go to step 3. | The problem is solved. |
| <ul> <li>Step 3</li> <li>a Depending on your operating system, specify the print resolution from the Printing Preferences or Print dialog.</li> <li>b Set the resolution to 600 dpi.</li> <li>c Print the document.</li> <li>Is the printer printing slow?</li> </ul>                           | Go to step 4. | The problem is solved. |
| <ul> <li>Step 4</li> <li>a From the home screen, touch Settings &gt; Print &gt; Quality &gt; Print Resolution.</li> <li>b Set the resolution to 600 dpi.</li> <li>c Print the document.</li> </ul>                                                                                              | Go to step 5. | The problem is solved. |
| Is the printer printing slow?                                                                                                    |               |                        |

| <ul> <li>Step 5</li> <li>a Depending on your operating system, specify the paper type from the Printing Preferences or Print dialog.</li> <li>Notes: <ul> <li>Make sure that the setting matches the paper loaded.</li> <li>You can also change the setting on the printer control</li> </ul> </li> </ul> | Go to step 6.                | The problem is solved. |
|----------------------------------------------------------------------------------------------------|------------------------------|------------------------|
| from the Printing Preferences or Print dialog. Notes: Make sure that the setting matches the paper loaded.                                                                                                    |                              | solved.                |
| • Make sure that the setting matches the paper loaded.                                                                                                    |                              |                        |
|                                                                                                    |                              |                        |
| panel.                                                                                                    |                              |                        |
| <ul> <li>Heavier paper prints more slowly.</li> </ul>                                                                                                    |                              |                        |
| <ul> <li>Paper narrower than letter, A4, and legal may print more slowly.</li> </ul>                                                                                                    |                              |                        |
| <b>b</b> Print the document.                                                                                                    |                              |                        |
| Is the printer printing slow?                                                                                                    |                              |                        |
| <ul><li>Step 6</li><li>a Make sure that the printer settings for texture and weight match the paper being loaded.</li></ul>                                                                                                    | Go to step 7.                | The problem is solved. |
| From the home screen, touch <b>Settings</b> > <b>Paper</b> > <b>Media</b><br><b>Configuration</b> > <b>Media Types</b> .                                                                                                    |                              |                        |
| <b>Note:</b> Rough paper textures and heavy paper weights may print more slowly.                                                                                                    |                              |                        |
| <b>b</b> Print the document.                                                                                                    |                              |                        |
| Is the printer printing slow?                                                                                                    |                              |                        |
| Step 7                                                                                                    | Go to step 8.                | The problem is         |
| Remove held jobs.                                                                                                    |                              | solved.                |
| Is the printer printing slow?                                                                                                    |                              |                        |
| Step 8                                                                                                    | Contact your <u>dealer</u> . | The problem is         |
| <b>a</b> Make sure that the printer is not overheating.                                                                                                    |                              | solved.                |
| Notes:                                                                                                    |                              |                        |
| • Allow the printer to cool down after a long print job.                                                                                                    |                              |                        |
| <ul> <li>Observe the recommended ambient temperature for the<br/>printer. For more information, see <u>"Selecting a location</u><br/>for the printer" on page 17.</li> </ul>                                                                                                    |                              |                        |
| <b>b</b> Print the document.                                                                                                    |                              |                        |
| Is the printer printing slow?                                                                                                    |                              |                        |

## **Print quality problems**

#### Print quality is poor

Find the image that resembles the print quality problem you are having, and then click the link below it to read problem-solving steps.

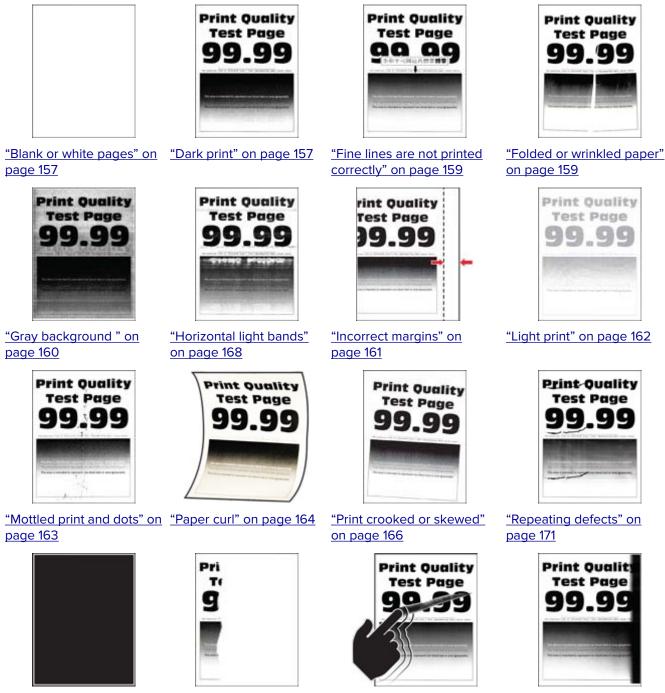

"Solid black pages" on page 166

"Text or images cut off" on "Toner easily rubs off" on page 167

page 167

"Vertical dark bands" on page 170

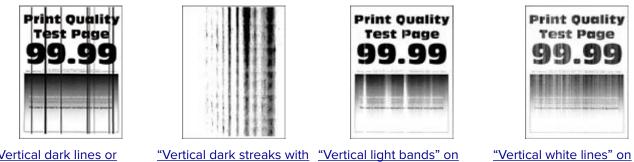

"Vertical dark lines or streaks" on page 171

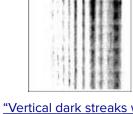

print missing" on page 171

page 169

"Vertical white lines" on page 169

#### Blank or white pages

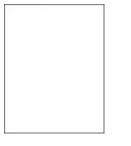

Contact your dealer.

#### Dark print

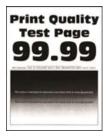

| Ac   | tion                                                                                     | Yes           | Νο                     |
|------|------------------------------------------------------------------------------------------|---------------|------------------------|
|      | <b>ep 1</b><br>Check if the printer is using a genuine and supported toner<br>cartridge. | Go to step 2. | The problem is solved. |
|      | <b>Note:</b> If the cartridge is not supported, then install a supported one.            |               |                        |
| b    | Print the document.                                                                      |               |                        |
| ls t | he print dark?                                                                           |               |                        |

| Action                                                                                                    | Yes                          | No             |
|----------------------------------------------------------------------------------------------------|------------------------------|----------------|
| Step 2                                                                                                    | Go to step 3.                | The problem is |
| <b>a</b> Turn off the printer, wait for about 10 seconds, and then turn on the printer.                                                                                 |                              | solved.        |
| <b>b</b> Reduce toner darkness. From the control panel, navigate to:                                                                                                    |                              |                |
| Settings > Print > Quality > Toner Darkness                                                                                                    |                              |                |
| c Print the document.                                                                                                    |                              |                |
| Is the print dark?                                                                                                    |                              |                |
| Step 3                                                                                                    | Go to step 4.                | The problem is |
| <b>a</b> Depending on your operating system, specify the paper type from the Printing Preferences or Print dialog.                                                      |                              | solved.        |
| Notes:                                                                                                    |                              |                |
| <ul> <li>Make sure that the setting matches the paper loaded.</li> </ul>                                                                                                |                              |                |
| <ul> <li>You can also change the setting on the printer control<br/>panel. Navigate to Settings &gt; Paper &gt; Tray Configuration<br/>&gt; Paper Size/Type.</li> </ul> |                              |                |
| <b>b</b> Print the document.                                                                                                    |                              |                |
|                                                                                                    |                              |                |
| Is the print dark?                                                                                                    |                              |                |
| Step 4                                                                                                    | Go to step 5.                | Go to step 6.  |
| Check if the paper has texture or rough finishes.                                                                                                    |                              |                |
| Are you printing on textured or rough paper?                                                                                                    |                              |                |
| Step 5                                                                                                    | Go to step 6.                | The problem is |
| <b>a</b> Replace textured paper with plain paper.                                                                                                    |                              | solved.        |
| <b>b</b> Print the document.                                                                                                    |                              |                |
| Is the print dark?                                                                                                    |                              |                |
| Step 6                                                                                                    | Contact your <u>dealer</u> . | The problem is |
| <b>a</b> Load paper from a fresh package.                                                                                                    |                              | solved.        |
| <b>Note:</b> Paper absorbs moisture due to high humidity. Store paper in its original wrapper until you are ready to use it.                                            |                              |                |
| <b>b</b> Print the document.                                                                                                    |                              |                |
| Is the print dark?                                                                                                    |                              |                |

#### Fine lines are not printed correctly

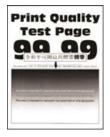

**Note:** Before solving the problem, print the Print Quality Test Pages. From the control panel, navigate to **Settings** > **Troubleshooting** > **Print Quality Test Pages**. For non-touch-screen printer models, press **OK** to navigate through the settings.

| Action                                                                                  | Yes                          | No                     |
|-----------------------------------------------------------------------------------------|------------------------------|------------------------|
| Step 1         a Check if the printer is using a genuine and supported toner cartridge. | Go to step 2.                | The problem is solved. |
| <b>Note:</b> If the cartridge is not supported, then install a supported one.           |                              |                        |
| <b>b</b> Print the document.                                                            |                              |                        |
| Are fine lines not printed correctly?                                                   |                              |                        |
| Step 2                                                                                  | Contact your <u>dealer</u> . |                        |
| a Increase toner darkness.                                                              |                              | solved.                |
| From the control panel, navigate to:                                                    |                              |                        |
| Settings > Print > Quality > Toner Darkness                                             |                              |                        |
| <b>b</b> Print the document.                                                            |                              |                        |
| Are fine lines not printed correctly?                                                   |                              |                        |

#### Folded or wrinkled paper

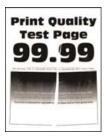

| Ac   | tion                                                                                                    | Yes                          | Νο                     |
|------|----------------------------------------------------------------------------------------------------|------------------------------|------------------------|
|      | ep 1                                                                                                    | Go to step 2.                | The problem is solved. |
| а    | Check if the printer is using a genuine and supported toner cartridge.                                                                                                  |                              | Solved.                |
|      | <b>Note:</b> If the cartridge is not supported, then install a supported one.                                                                                           |                              |                        |
| b    | Print the document.                                                                                                    |                              |                        |
| ls t | he paper folded or wrinkled?                                                                                                    |                              |                        |
| Ste  | ep 2                                                                                                    | Go to step 3.                | The problem is         |
| а    | Load paper from a fresh package.                                                                                                    |                              | solved.                |
|      | <b>Note:</b> Paper absorbs moisture due to high humidity. Store paper in its original wrapper until you are ready to use it.                                            |                              |                        |
| b    | Print the document.                                                                                                    |                              |                        |
| ls t | the paper folded or wrinkled?                                                                                                    |                              |                        |
| Ste  | ep 3                                                                                                    | Contact your <u>dealer</u> . | The problem is         |
| а    | Depending on your operating system, specify the paper type from the Printing Preferences or Print dialog.                                                               |                              | solved.                |
|      | Notes:                                                                                                    |                              |                        |
|      | <ul> <li>Make sure that the setting matches the paper loaded.</li> </ul>                                                                                                |                              |                        |
|      | <ul> <li>You can also change the setting on the printer control<br/>panel. Navigate to Settings &gt; Paper &gt; Tray Configuration<br/>&gt; Paper Size/Type.</li> </ul> |                              |                        |
| b    | Print the document.                                                                                                    |                              |                        |
| ls t | he paper folded or wrinkled?                                                                                                    |                              |                        |

#### Gray background

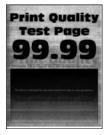

| Act           | tion                                                                                                    | Yes                          | No                     |
|---------------|----------------------------------------------------------------------------------------------------|------------------------------|------------------------|
| b             | <ul> <li>p 1</li> <li>Turn off the printer, wait for 10 seconds, and then turn on the printer.</li> <li>Decrease toner darkness.</li> <li>From the control panel, navigate to:</li> <li>Settings &gt; Print &gt; Quality &gt; Toner Darkness</li> <li>Print the document.</li> <li>es gray background appear on prints?</li> </ul>                                                                                     | Go to step 2.                | The problem is solved. |
| Ste<br>a<br>b | <ul> <li><b>p 2</b></li> <li>Check if the printer is using a genuine and supported toner cartridge.</li> <li><b>Note:</b> If the toner cartridge is not supported, then install a supported one.</li> <li>Print the document.</li> <li>es gray background appear on prints?</li> </ul>                                                                                                    | Go to step 3.                | The problem is solved. |
| Ste<br>a<br>b | <ul> <li>p 3</li> <li>Depending on your operating system, specify the paper type from the Printing Preferences or Print dialog.</li> <li>Notes: <ul> <li>Make sure that the setting matches the paper loaded.</li> <li>You can also change the setting on the printer control panel. Navigate to Settings &gt; Paper &gt; Tray Configuration &gt; Paper Size/Type.</li> </ul> </li> <li>Print the document.</li> </ul> | Contact your <u>dealer</u> . | The problem is solved. |

#### **Incorrect margins**

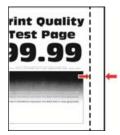

| Action                                                                                                    | Yes                    | Νο                           |
|----------------------------------------------------------------------------------------------------|------------------------|------------------------------|
| <ul> <li>Step 1</li> <li>a Adjust the paper guides to the correct position for the paper loaded.</li> <li>b Print the document.</li> </ul>                                | The problem is solved. | Go to step 2.                |
| Step 2                                                                                                    | The problem is         | Contact your <u>dealer</u> . |
| <ul> <li>a Depending on your operating system, specify the paper size from the Printing Preferences or Print dialog.</li> </ul>                                           | solved.                | contact your <u>dealer</u> . |
| Notes:                                                                                                    |                        |                              |
| <ul> <li>Make sure that the setting matches the paper loaded.</li> </ul>                                                                                                  |                        |                              |
| <ul> <li>You can also change the setting from the printer control<br/>panel. Navigate to Settings &gt; Paper &gt; Tray Configuration<br/>&gt; Paper Size/Type.</li> </ul> |                        |                              |
| <b>b</b> Print the document.                                                                                                    |                        |                              |
| Are the margins correct?                                                                                                    |                        |                              |

#### Light print

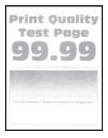

| Ac   | tion                                                                                     | Yes           | No                     |
|------|------------------------------------------------------------------------------------------|---------------|------------------------|
|      | <b>ep 1</b><br>Check if the printer is using a genuine and supported toner<br>cartridge. | Go to step 2. | The problem is solved. |
|      | <b>Note:</b> If the cartridge is not supported, then install a supported one.            |               |                        |
| b    | Print the document.                                                                      |               |                        |
| ls t | the print light?                                                                         |               |                        |

| Action                                                                                                    | Yes                          | Νο             |
|----------------------------------------------------------------------------------------------------|------------------------------|----------------|
| Step 2                                                                                                    | Go to step 3.                | The problem is |
| <b>a</b> Turn off the printer, wait for about 10 seconds, and then turn on the printer.                                                                                |                              | solved.        |
| <b>b</b> Increase toner darkness. From the control panel, navigate to:                                                                                                 |                              |                |
| Settings > Print > Quality > Toner Darkness                                                                                                    |                              |                |
| c Print the document.                                                                                                    |                              |                |
| Is the print light?                                                                                                    |                              |                |
| Step 3                                                                                                    | Go to step 4.                | The problem is |
| <b>a</b> Depending on your operating system, specify the paper type from the Printing Preferences or Print dialog.                                                     |                              | solved.        |
| Notes:                                                                                                    |                              |                |
| <ul> <li>Make sure that the setting matches the paper loaded.</li> </ul>                                                                                               |                              |                |
| <ul> <li>You can also change the setting on the printer control<br/>panel. Navigate to Settings &gt; Paper &gt; Tray Configuration<br/>&gt; Paper Size/Type</li> </ul> |                              |                |
| <b>b</b> Print the document.                                                                                                    |                              |                |
| Is the print light?                                                                                                    |                              |                |
| Step 4                                                                                                    | Go to step 5.                | The problem is |
| Check if the print resolution is set to 600 dpi.                                                                                                    |                              | solved.        |
| <b>a</b> From the control panel, navigate to:                                                                                                    |                              |                |
| Settings > Print > Quality > Print Resolution                                                                                                    |                              |                |
| <b>b</b> Print the document.                                                                                                    |                              |                |
| Is the print light?                                                                                                    |                              |                |
| Step 5                                                                                                    | Contact your <u>dealer</u> . | The problem is |
| Check the status of the toner cartridge, and replace if necessary.                                                                                                    |                              | solved.        |
| <b>a</b> From the control panel, navigate to:                                                                                                    |                              |                |
| Status/Supplies > Supplies                                                                                                    |                              |                |
| <b>b</b> Print the document.                                                                                                    |                              |                |
| Is the print light?                                                                                                    |                              |                |

### Mottled print and dots

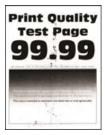

Note: Before solving the problem, print the Print Quality Test Pages. From the control panel, navigate to

**Settings** > **Troubleshooting** > **Print Quality Test Pages**. For non-touch-screen printer models, press **OK** to navigate through the settings.

| Action                                                                          | Yes                          | Νο                           |
|---------------------------------------------------------------------------------|------------------------------|------------------------------|
| Step 1                                                                          | Go to step 2.                | The problem is               |
| <b>a</b> Check if the printer is using a genuine and supported toner cartridge. |                              | solved.                      |
| <b>Note:</b> If the cartridge is not supported, then install a supported one.   |                              |                              |
| <b>b</b> Print the document.                                                    |                              |                              |
| Is the print mottled?                                                           |                              |                              |
| Step 2                                                                          | Go to step 3.                | Contact your <u>dealer</u> . |
| Check the printer for leaked toner contamination.                               |                              |                              |
| Is the printer free of leaked toner?                                            |                              |                              |
| Step 3                                                                          | Contact your <u>dealer</u> . | Contact your <u>dealer</u> . |
| Check the status of the imaging unit. From the control panel, navigate to:      |                              |                              |
| Status/Supplies > Supplies                                                      |                              |                              |
| Is the imaging unit near end of life?                                           |                              |                              |

#### Paper curl

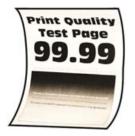

| Action                                                                                                    | Yes           | Νο                     |
|----------------------------------------------------------------------------------------------------|---------------|------------------------|
| <ul> <li>Step 1</li> <li>a Check if the paper loaded is supported.</li> <li>Note: If paper is not supported, then load a supported paper.</li> <li>b Print the document.</li> </ul> | Go to step 2. | The problem is solved. |
| Is the paper curled?                                                                                                    |               |                        |

| Action                                                                                                    | Yes                          | Νο                     |
|----------------------------------------------------------------------------------------------------|------------------------------|------------------------|
| <ul> <li>Step 2</li> <li>a Check if the printer is using a genuine and supported toner cartridge.</li> <li>Note: If the cartridge is not supported, then install a supported one.</li> <li>b Print the document.</li> </ul>                                                                                                    | Go to step 3.                | The problem is solved. |
| Is the paper curled?                                                                                                    |                              |                        |
| <ul> <li>Step 3</li> <li>a Adjust the guides in the tray to the correct position for the paper loaded.</li> <li>b Print the document.</li> </ul>                                                                                                    | Go to step 4.                | The problem is solved. |
| Is the paper curled?                                                                                                    |                              |                        |
| <ul> <li>Step 4</li> <li>a Depending on your operating system, specify the paper size and paper type from the Printing Preferences or Print dialog.</li> <li>Notes: <ul> <li>Make sure that the settings match the paper loaded.</li> <li>You can also change the settings on the printer control panel. Navigate to Settings &gt; Paper &gt; Tray Configuration &gt; Paper Size/Type. For non-touch-screen printer models, press OK to navigate through the settings.</li> <li>Print the document.</li> </ul> </li> </ul> | Go to step 5.                | The problem is solved. |
| <ul> <li>Step 5</li> <li>a Remove paper, flip it over, and then reload paper.</li> <li>b Print the document.</li> <li>Is the paper curled?</li> </ul>                                                                                                    | Go to step 6.                | The problem is solved. |
| <ul> <li>Step 6</li> <li>a Load paper from a fresh package.</li> <li>Note: Paper absorbs moisture due to high humidity. Store paper in its original wrapper until you are ready to use it.</li> <li>b Print the document.</li> <li>Is the paper curled?</li> </ul>                                                                                                    | Contact your <u>dealer</u> . | The problem is solved. |

#### Print crooked or skewed

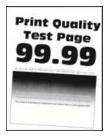

**Note:** Before solving the problem, print the Print Quality Test Pages. From the control panel, navigate to **Settings** > **Troubleshooting** > **Print Quality Test Pages**. For non-touch-screen printer models, press **OK** to navigate through the settings.

| Action                                                                                                    | Yes                          | Νο                     |
|----------------------------------------------------------------------------------------------------|------------------------------|------------------------|
| <ul><li>Step 1</li><li>a Adjust the guides in the tray to the correct position for the paper loaded.</li></ul> | Go to step 2.                | The problem is solved. |
| <b>b</b> Print the document.                                                                                   |                              |                        |
| Is the print crooked or skewed?                                                                                |                              |                        |
| Step 2                                                                                                    | Contact your <u>dealer</u> . | The problem is         |
| a Check if the paper loaded is supported.                                                                      |                              | solved.                |
| Note: If paper is not supported, then load a supported paper.                                                  |                              |                        |
| <b>b</b> Print the document.                                                                                   |                              |                        |
| Is the print crooked or skewed?                                                                                |                              |                        |

#### Solid black pages

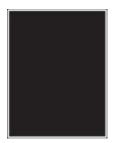

| Ac | tion                                                                                | Yes                          | No                     |
|----|-------------------------------------------------------------------------------------|------------------------------|------------------------|
| а  | Check if the printer is using a genuine and supported toner cartridge.              | Contact your <u>dealer</u> . | The problem is solved. |
|    | <b>Note:</b> If the toner cartridge is not supported, then install a supported one. |                              |                        |
| b  | Print the document.                                                                 |                              |                        |
| ls | the printer printing solid black pages?                                             |                              |                        |

#### Text or images cut off

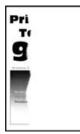

**Note:** Before solving the problem, print the Print Quality Test Pages. From the control panel, navigate to **Settings** > **Troubleshooting** > **Print Quality Test Pages**. For non-touch-screen printer models, press **OK** to navigate through the settings.

| Ac | tion                                                                                | Yes                          | Νο                     |
|----|-------------------------------------------------------------------------------------|------------------------------|------------------------|
| а  | Check if the printer is using a genuine and supported toner cartridge.              | Contact your <u>dealer</u> . | The problem is solved. |
|    | <b>Note:</b> If the toner cartridge is not supported, then install a supported one. |                              |                        |
| b  | Print the document.                                                                 |                              |                        |
| Ar | e text or images cut off?                                                           |                              |                        |

#### Toner easily rubs off

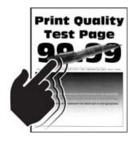

| Ac | tion                                                                                                    | Yes                          | No                     |
|----|----------------------------------------------------------------------------------------------------|------------------------------|------------------------|
|    | ep 1<br>Check if the printer is using a genuine and supported toner<br>cartridge.<br>Note: If the cartridge is not supported, then install a<br>supported one.                                                                                             | Go to step 2.                | The problem is solved. |
|    | Print the document.                                                                                                    |                              |                        |
|    | · ·                                                                                                    | Contonto et a como do a los  | The surplus is         |
|    | <b>ep 2</b><br>Depending on your operating system, specify the paper type<br>from the Printing Preferences or Print dialog.                                                                                                    | Contact your <u>dealer</u> . | The problem is solved. |
|    | Notes:                                                                                                    |                              |                        |
| b  | <ul> <li>Make sure that the setting matches the paper loaded.</li> <li>You can also change the setting on the printer control panel. Navigate to Settings &gt; Paper &gt; Tray Configuration &gt; Paper Size/Type.</li> <li>Print the document.</li> </ul> |                              |                        |
|    | bes toner easily rub off?                                                                                                    |                              |                        |

#### Horizontal light bands

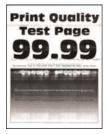

| Ac | tion                                                                                     | Yes           | Νο                     |
|----|------------------------------------------------------------------------------------------|---------------|------------------------|
|    | <b>ep 1</b><br>Check if the printer is using a genuine and supported toner<br>cartridge. | Go to step 2. | The problem is solved. |
|    | <b>Note:</b> If the cartridge is not supported, then install a supported one.            |               |                        |
| b  | Print the document.                                                                      |               |                        |
| Dc | o horizontal light bands appear on prints?                                               |               |                        |

| Action                                                                                                    | Yes                          | No                     |
|----------------------------------------------------------------------------------------------------|------------------------------|------------------------|
| <ul> <li>Step 2</li> <li>a Turn off the printer, wait for about 10 seconds, and then turn on the printer.</li> <li>b Print the document.</li> </ul> | Contact your <u>dealer</u> . | The problem is solved. |
| Do horizontal light bands appear on prints?                                                                                                    |                              |                        |

#### Vertical light bands

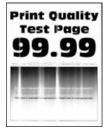

**Note:** Before solving the problem, print the Print Quality Test Pages. From the control panel, navigate to **Settings** > **Troubleshooting** > **Print Quality Test Pages**. For non-touch-screen printer models, press **OK** to

navigate through the settings.

| Ac | tion                                                                          | Yes                          | Νο                     |
|----|-------------------------------------------------------------------------------|------------------------------|------------------------|
| а  | Check if the printer is using a genuine and supported toner cartridge.        | Contact your <u>dealer</u> . | The problem is solved. |
|    | <b>Note:</b> If the cartridge is not supported, then install a supported one. |                              |                        |
| b  | Print the document.                                                           |                              |                        |
| Do | vertical light bands appear on prints?                                        |                              |                        |

#### Vertical white lines

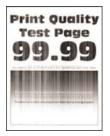

| Action                                                                                                    | Yes                          | No                     |
|----------------------------------------------------------------------------------------------------|------------------------------|------------------------|
| <ul><li>Step 1</li><li>a Check if the printer is using a genuine and supported toner cartridge.</li></ul> | Go to step 2.                | The problem is solved. |
| <b>Note:</b> If the cartridge is not supported, then install a supported one.                             |                              |                        |
| <b>b</b> Print the document.                                                                              |                              |                        |
| Do vertical white lines appear on prints?                                                                 |                              |                        |
| Step 2                                                                                                    | Contact your <u>dealer</u> . | The problem is         |
| Fix slow printing problems. For more information, see <u>"Slow</u> printing" on page 154.                 |                              | solved.                |
| Do vertical white lines appear on prints?                                                                 |                              |                        |

#### Vertical dark bands

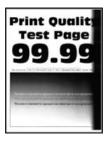

| A  | tion                                                                                | Yes                          | Νο                     |
|----|-------------------------------------------------------------------------------------|------------------------------|------------------------|
| а  | Check if the printer is using a genuine and supported toner cartridge.              | Contact your <u>dealer</u> . | The problem is solved. |
|    | <b>Note:</b> If the toner cartridge is not supported, then install a supported one. |                              |                        |
| b  | Print the document.                                                                 |                              |                        |
| Do | o vertical dark bands appear on prints?                                             |                              |                        |

#### Vertical dark lines or streaks

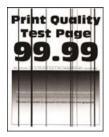

**Note:** Before solving the problem, print the Print Quality Test Pages. From the control panel, navigate to **Settings** > **Troubleshooting** > **Print Quality Test Pages**. For non-touch-screen printer models, press **OK** to navigate through the settings.

| A  | tion                                                                                | Yes                          | Νο                     |
|----|-------------------------------------------------------------------------------------|------------------------------|------------------------|
| а  | Check if the printer is using a genuine and supported toner cartridge.              | Contact your <u>dealer</u> . | The problem is solved. |
|    | <b>Note:</b> If the toner cartridge is not supported, then install a supported one. |                              |                        |
| b  | Print the document.                                                                 |                              |                        |
| Do | o vertical dark lines or streaks appear on prints?                                  |                              |                        |

#### Vertical dark streaks with print missing

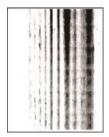

Contact your dealer.

#### **Repeating defects**

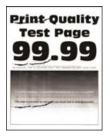

Contact your dealer.

# **Faxing problems**

### Caller ID is not shown

| Action                                                                                                    | Yes                    | No                           |
|----------------------------------------------------------------------------------------------------|------------------------|------------------------------|
| Enable caller ID.<br>From the home screen, touch <b>Settings</b> > <b>Fax</b> > <b>Fax Setup</b> > <b>Fax</b><br><b>Receive Settings</b> > <b>Admin Controls</b> > <b>Enable Caller ID</b> . | The problem is solved. | Contact your <u>dealer</u> . |
| Does the caller ID appear?                                                                                                    |                        |                              |

### **Cannot send or receive faxes**

| Action                                                                                                    | Yes            | No            |
|----------------------------------------------------------------------------------------------------|----------------|---------------|
| Step 1                                                                                                    | The problem is | Go to step 2. |
| Resolve any error messages that appear on the display.                                                                       | solved.        |               |
| Can you send or receive a fax?                                                                                               |                |               |
| Step 2                                                                                                    | The problem is | Go to step 3. |
| Make sure that the cable connections for the following equipment are secure:                                                 | solved.        |               |
| Telephone                                                                                                    |                |               |
| • Handset                                                                                                    |                |               |
| Answering machine                                                                                                    |                |               |
| Can you send or receive a fax?                                                                                               |                |               |
| Step 3                                                                                                    | Go to step 5.  | Go to step 4. |
| Check for a dial tone.                                                                                                    |                |               |
| <ul> <li>Call the fax number to check if it is working properly.</li> </ul>                                                  |                |               |
| <ul> <li>If you are using the On Hook Dial feature, then turn up the<br/>volume to check if you hear a dial tone.</li> </ul> |                |               |
| Can you hear a dial tone?                                                                                                    |                |               |
| Step 4                                                                                                    | The problem is | Go to step 5. |
| Check the telephone wall jack.                                                                                               | solved.        |               |
| <b>a</b> Connect the analog telephone directly to the wall jack.                                                             |                |               |
| <b>b</b> Listen for a dial tone.                                                                                             |                |               |
| <b>c</b> If you do not hear a dial tone, then use a different telephone cable.                                               |                |               |
| <b>d</b> If you still do not hear a dial tone, then connect the analog telephone to a different wall jack.                   |                |               |
| ${f e}$ If you hear a dial tone, then connect the printer to that wall jack.                                                 |                |               |
| Can you send or receive a fax?                                                                                               |                |               |

| Action                                                                                                    | Yes            | No                           |
|----------------------------------------------------------------------------------------------------|----------------|------------------------------|
| Step 5                                                                                                    | The problem is | Go to step 6.                |
| Check if the printer is connected to an analog phone service or to the correct digital connector.                                                                                                    | solved.        |                              |
| • If you are using an Integrated Services for Digital Network<br>(ISDN) telephone service, then connect to an analog telephone<br>port of an ISDN terminal adapter. For more information, contact<br>your ISDN provider.                |                |                              |
| • If you are using DSL, then connect to a DSL filter or router that supports analog use. For more information, contact your DSL provider.                                                                                               |                |                              |
| • If you are using a private branch exchange (PBX) telephone service, then make sure that you are connecting to an analog connection on the PBX. If none exists, then consider installing an analog telephone line for the fax machine. |                |                              |
| Can you send or receive a fax?                                                                                                    |                |                              |
| Step 6                                                                                                    | The problem is | Go to step 7.                |
| Temporarily disconnect other equipment and disable other telephone services.                                                                                                    | solved.        |                              |
| <b>a</b> Disconnect other equipment (such as answering machines, computers, modems, or telephone line splitters) between the printer and the telephone line.                                                                            |                |                              |
| <b>b</b> Disable call waiting and voice mail. For more information, contact your telephone company.                                                                                                    |                |                              |
| Can you send or receive a fax?                                                                                                    |                |                              |
| Step 7                                                                                                    | The problem is | Contact your <u>dealer</u> . |
| Scan the original document one page at a time.                                                                                                    | solved.        |                              |
| <b>a</b> Dial the fax number.                                                                                                    |                |                              |
| <b>b</b> Scan the document.                                                                                                    |                |                              |
| Can you send or receive a fax?                                                                                                    |                |                              |

### Can receive but not send faxes

| Action                                                                                          | Yes                    | No                           |
|-------------------------------------------------------------------------------------------------|------------------------|------------------------------|
| <b>Step 1</b><br>Load the original document properly into the ADF tray or on the scanner glass. | The problem is solved. | Go to step 2.                |
| Can you send faxes?                                                                             |                        |                              |
| Step 2                                                                                          | The problem is solved. | Contact your <u>dealer</u> . |
| Set up the shortcut number properly.                                                            |                        |                              |
| • Check if the shortcut number is set for the telephone number that you want to dial.           |                        |                              |
| Dial the telephone number manually.                                                             |                        |                              |
| Can you send faxes?                                                                             |                        |                              |

### Can send but not receive faxes

| Action                                                                                                    | Yes                    | No                           |
|----------------------------------------------------------------------------------------------------|------------------------|------------------------------|
| <b>Step 1</b><br>Make sure that the paper source is not empty.                                                                                                    | The problem is solved. | Go to step 2.                |
| Can you receive faxes?                                                                                                    |                        |                              |
| Step 2         Check the ring count delay settings.         From the home screen, touch Settings > Fax > Fax Setup > Fax         Receive Settings > Rings to Answer.         Can you receive faxes? | The problem is solved. | Go to step 3.                |
| <b>Step 3</b><br>If the printer is printing blank pages, then see <u>"Blank or white pages" on page 157</u> .<br>Can you receive faxes?                                                             | The problem is solved. | Contact your <u>dealer</u> . |

## Poor fax print quality

| Action                                                                                                    | Yes            | No                           |
|----------------------------------------------------------------------------------------------------|----------------|------------------------------|
| Step 1                                                                                                    | The problem is | Go to step 2.                |
| Make sure that there are no print quality defects.                                                                        | solved.        |                              |
| <ul> <li>a From the control panel, touch Settings &gt; Troubleshooting &gt;</li> <li>Print Quality Test Pages.</li> </ul> |                |                              |
| <b>b</b> Correct any print quality defects. For more information, see <u>"Print quality problems" on page 156</u> .       |                |                              |
| Is the fax print quality satisfactory?                                                                                    |                |                              |
| Step 2                                                                                                    | The problem is | Contact your <u>dealer</u> . |
| Decrease the incoming fax transmission speed.                                                                             | solved.        |                              |
| a From the control panel, touch Settings > Fax > Fax Setup > Fax<br>Receive Settings > Admin Controls.                    |                |                              |
| <b>b</b> In the Max Speed menu, select a lower transmission speed.                                                        |                |                              |
| Is the fax print quality satisfactory?                                                                                    |                |                              |

# Scanning problems

## Cannot scan from a computer

| Action                                                                                                    | Yes                    | No                           |
|----------------------------------------------------------------------------------------------------|------------------------|------------------------------|
| <ul> <li>Step 1</li> <li>a Turn off the printer, wait for about 10 seconds, and then turn it back on.</li> <li>b Resend the scan job.</li> </ul> | The problem is solved. | Go to step 2.                |
| Can you send the scan job?                                                                                                    |                        |                              |
| Step 2                                                                                                    | The problem is         | Contact your <u>dealer</u> . |
| <b>a</b> Make sure that the cables between the printer and the print server are secure.                                                          | solved.                |                              |
| For more information, see the setup documentation that came with the printer.                                                                    |                        |                              |
| <b>b</b> Resend the scan job.                                                                                                    |                        |                              |
| Can you send the scan job?                                                                                                    |                        |                              |

# Partial copies of document or photo

| Action                                                                                                    | Yes                    | No                           |
|----------------------------------------------------------------------------------------------------|------------------------|------------------------------|
| <ul> <li>Step 1</li> <li>a Make sure that the document or photo is loaded facedown on the upper left corner of the scanner glass.</li> <li>b Copy the document or photo.</li> </ul> | The problem is solved. | Go to step 2.                |
| Is the document or photo copied correctly?                                                                                                    |                        |                              |
| <ul><li>Step 2</li><li>a Match the paper size setting and the paper loaded in the tray.</li><li>b Copy the document or photo.</li></ul>                                             | The problem is solved. | Contact your <u>dealer</u> . |
| Is the document or photo copied correctly?                                                                                                    |                        |                              |

# Scan job was not successful

| Action                                                                                                    | Yes                    | Νο            |
|----------------------------------------------------------------------------------------------------|------------------------|---------------|
| <ul> <li>Step 1</li> <li>Check the cable connections.</li> <li>a Make sure that the Ethernet or USB cable is securely connected to the computer and the printer.</li> <li>b Resend the scan job.</li> <li>Is the scan job successful?</li> </ul>                                                                                           | The problem is solved. | Go to step 2. |
| <ul> <li>Step 2</li> <li>Check the file that you want to scan.</li> <li>a Make sure that the file name is not already used in the destination folder.</li> <li>b Make sure that the document or photo you want to scan is not open in another application.</li> <li>c Resend the scan job.</li> <li>ls the scan job successful?</li> </ul> | The problem is solved. | Go to step 3. |
| <ul> <li>Step 3</li> <li>a Make sure that the Append time stamp or the Overwrite existing file check box is selected in the destination configuration settings.</li> <li>b Resend the scan job.</li> <li>Is the scan job successful?</li> </ul>                                                                                            | The problem is solved. |               |

## Poor copy quality

| Action                                                                                                    | Yes                    | No                           |
|----------------------------------------------------------------------------------------------------|------------------------|------------------------------|
| <ul> <li>Step 1</li> <li>a Clean the scanner glass and the ADF glass with a damp, soft, lint-free cloth. If your printer has a second ADF glass inside the ADF, then also clean that glass.</li> </ul> | The problem is solved. | Go to step 2.                |
| For more information, see <u>"Cleaning the scanner" on page</u><br><u>125</u> .                                                                                                    |                        |                              |
| <b>b</b> Make sure that the document or photo is loaded facedown on the upper left corner of the scanner glass.                                                                                        |                        |                              |
| <b>c</b> Copy the document or photo.                                                                                                    |                        |                              |
| Is the copy quality satisfactory?                                                                                                    |                        |                              |
| <ul> <li>Step 2</li> <li>a Check the quality of the original document or photo.</li> <li>b Adjust the scan quality settings.</li> <li>c Copy the document or photo.</li> </ul>                         | The problem is solved. | Contact your <u>dealer</u> . |
| Is the copy quality satisfactory?                                                                                                    |                        |                              |

# Vertical dark streaks on output when scanning from the ADF

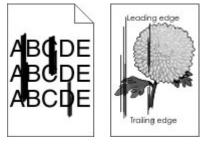

| Action                                                                                                    | Yes                          | Νο                     |
|----------------------------------------------------------------------------------------------------|------------------------------|------------------------|
| <ul> <li>a Open the scanner cover.</li> <li>b Using a damp, soft, lint-free cloth, wipe the ADF glass and the ADF glass pad.</li> <li>c Close the scanner cover.</li> <li>d Scan the document.</li> </ul> | Contact your <u>dealer</u> . | The problem is solved. |
| Do vertical streaks appear on scanned documents?                                                                                                    |                              |                        |

### Scanner does not close

| Action                                               | Yes                    | No                           |
|------------------------------------------------------|------------------------|------------------------------|
| Remove obstructions that keep the scanner unit open. | The problem is solved. | Contact your <u>dealer</u> . |
| Did the scanner unit close correctly?                |                        |                              |

### Scanning takes too long or freezes the computer

| Action                                                     | Yes                          | No                     |
|------------------------------------------------------------|------------------------------|------------------------|
| Close all applications that are interfering with the scan. | Contact your <u>dealer</u> . | The problem is solved. |
| Does scanning take too long or freeze the computer?        |                              |                        |

### Scanner does not respond

| Action                                                                                                    | Yes                    | Νο                           |
|----------------------------------------------------------------------------------------------------|------------------------|------------------------------|
| <ul> <li>Step 1</li> <li>a Check if the power cord is connected properly to the printer and the electrical outlet.</li> <li>CAUTION—POTENTIAL INJURY: To avoid the risk of fire or electrical shock, connect the power cord to an appropriately rated and properly grounded electrical outlet that is near the product and easily accessible.</li> <li>b Copy or scan the document.</li> <li>Is the scanner responding?</li> </ul> | The problem is solved. | Go to step 2.                |
| <ul> <li>Step 2</li> <li>a Check if the printer is turned on.</li> <li>b Resolve any error messages that appear on the display.</li> <li>c Copy or scan the document.</li> <li>Is the scanner responding?</li> </ul>                                                                                                    | The problem is solved. | Go to step 3.                |
| <ul> <li>Step 3</li> <li>a Turn off the printer, wait for about 10 seconds, and then turn the printer on.</li> <li>b Copy or scan the document.</li> <li>Is the scanner responding?</li> </ul>                                                                                                    | The problem is solved. | Contact your <u>dealer</u> . |

### Adjusting scanner registration

**1** From the control panel, navigate to:

#### Settings > Device > Maintenance > Config Menu > Scanner Configuration > Scanner Manual Registration

- 2 Touch Print Quick Test.
- **3** Place the Print Quick Test page on the scanner glass, and then touch **Flatbed Registration**.
- 4 Touch Copy Quick Test.
- **5** Compare the Copy Quick Test page with the original document.

**Note:** If the margins of the test page are different from the original document, then adjust Left Margin and Top Margin.

6 Repeat step 4 and step 5 until the margins of the Copy Quick Test page closely match the original document.

### Adjusting ADF registration

**1** From the control panel, navigate to:

#### Settings > Device > Maintenance > Config Menu > Scanner Configuration > Scanner Manual Registration

- 2 Touch Print Quick Test.
- **3** Place the Print Quick Test page on the ADF tray.
- 4 Touch Front ADF Registration or Rear ADF Registration.

#### Notes:

- To align Front ADF Registration, place the test page faceup, short edge first into the ADF.
- To align Rear ADF Registration, place the test page facedown, short edge first into the ADF.
- 5 Touch Copy Quick Test.
- 6 Compare the Copy Quick Test page with the original document.

**Note:** If the margins of the test page are different from the original document, then adjust Horizontal Adjust and Top Margin.

7 Repeat step 5 and step 6 until the margins of the Copy Quick Test page closely match the original document.

# **Contacting your dealer**

Before contacting your dealer, make sure to have the following information:

- Printer problem
- Error message
- Printer model type and serial number

Visit the place where you purchased your printer.

# Notices

### **Product information**

Product name:

DIGITAL MULTIFUNCTIONAL SYSTEM MX-B427W

Machine type:

7019

Model(s):

4b6 and its equivalent models

### **Edition notice**

September 2020

The following paragraph does not apply to any country where such provisions are inconsistent with local law: THIS PUBLICATION IS PROVIDED "AS IS" WITHOUT WARRANTY OF ANY KIND, EITHER EXPRESS OR IMPLIED, INCLUDING, BUT NOT LIMITED TO, THE IMPLIED WARRANTIES OF MERCHANTABILITY OR FITNESS FOR A PARTICULAR PURPOSE. Some states do not allow disclaimer of express or implied warranties in certain transactions; therefore, this statement may not apply to you.

This publication could include technical inaccuracies or typographical errors. Changes are periodically made to the information herein; these changes will be incorporated in later editions. Improvements or changes in the products or the programs described may be made at any time.

### **GOVERNMENT END USERS**

The Software Program and any related documentation are "Commercial Items," as that term is defined in 48 C.F.R. 2.101, "Computer Software" and "Commercial Computer Software Documentation," as such terms are used in 48 C.F.R. 12.212 or 48 C.F.R. 227.7202, as applicable. Consistent with 48 C.F.R. 12.212 or 48 C.F.R. 227.7202-1 through 227.7207-4, as applicable, the Commercial Computer Software and Commercial Software Documentation are licensed to the U.S. Government end users (a) only as Commercial Items and (b) with only those rights as are granted to all other end users pursuant to the terms and conditions herein.

### **Supplies**

Standard supplies for this product that can be replaced by the user include toner cartridges.

Be sure to use only SHARP-specified products for the toner cartridges.

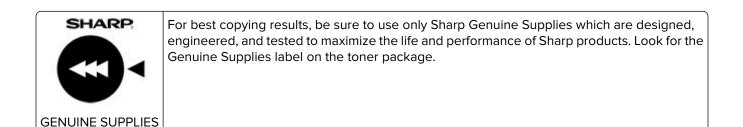

#### **Noise emission levels**

The following measurements were made in accordance with ISO 7779 and reported in conformance with ISO 9296.

Note: Some modes may not apply to your product.

| 1-meter average sound pressure, dBA |                                |
|-------------------------------------|--------------------------------|
| Printing                            | One-sided: 53<br>Two-sided: 50 |
| Scanning                            | 58                             |
| Copying                             | 59                             |
| Ready                               | 14                             |

### Waste from Electrical and Electronic Equipment (WEEE) directive

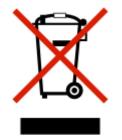

The WEEE logo signifies specific recycling programs and procedures for electronic products in countries of the European Union. We encourage the recycling of our products. If you have further questions about recycling options, contact your local sales office.

## India E-Waste notice

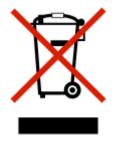

This product complies with the India E-Waste (Management and Handling) Rules, 2011, which prohibit use of lead, mercury, hexavalent chromium, polybrominated biphenyls, or polybrominated diphenyl ethers in concentrations exceeding 0.1% by weight and 0.01% by weight for cadmium, except for the exemption set in Schedule II of the Rules.

## **Product disposal**

Do not dispose of the printer or supplies in the same manner as normal household waste. Consult your local authorities for disposal and recycling options.

# Static sensitivity notice

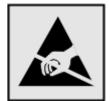

This symbol identifies static-sensitive parts. Do not touch the areas near these symbols without first touching a metal surface in an area away from the symbol.

To prevent damage from electrostatic discharge when performing maintenance tasks such as clearing paper jams or replacing supplies, touch any exposed metal frame of the printer before accessing or touching interior areas of the printer even if the symbol is not present.

# **ENERGY STAR**

Any product bearing the ENERGY STAR<sup>®</sup> emblem on the product or on a start-up screen is certified to comply with Environmental Protection Agency (EPA) ENERGY STAR requirements as of the date of manufacture.

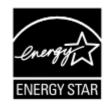

### **Temperature information**

| Ambient operating temperature             | 10 to 32.2°C (50 to 90°F)  |
|-------------------------------------------|----------------------------|
| Shipping temperature                      | -40 to 40°C (-40 to 104°F) |
| Storage temperature and relative humidity | -40 to 40°C (-40 to 104°F) |
|                                           | 8 to 80% RH                |

## Laser notice

The printer is certified in the U.S. to conform to the requirements of DHHS 21 CFR, Chapter I, Subchapter J for Class I (1) laser products, and elsewhere is certified as a Class I laser product conforming to the requirements of IEC 60825-1: 2014.

Class I laser products are not considered to be hazardous. The laser system and printer are designed so there is never any human access to laser radiation above a Class I level during normal operation, user maintenance, or prescribed service conditions. The printer has a non-serviceable printhead assembly that contains a laser with the following specifications:

Class: IIIb (3b) AlGaInP

Nominal output power (milliwatts): 25

Wavelength (nanometers): 775–800

## **Power consumption**

#### **Product power consumption**

The following table documents the power consumption characteristics of the product.

Note: Some modes may not apply to your product.

| Mode       | Description                                                                           | Power consumption<br>(Watts)     |
|------------|---------------------------------------------------------------------------------------|----------------------------------|
| Printing   | The product is generating hard-copy output from electronic inputs.                    | One-sided: 580<br>Two-sided: 330 |
| Сору       | The product is generating hard-copy output from hard-copy original documents.         | 600                              |
| Scan       | The product is scanning hard-copy documents.                                          | 14                               |
| Ready      | The product is waiting for a print job.                                               | 7.5                              |
| Sleep Mode | The product is in a high-level energy-saving mode.                                    | 1.1                              |
| Hibernate  | The product is in a low-level energy-saving mode.                                     | 0.1                              |
| Off        | The product is plugged into an electrical outlet, but the power switch is turned off. | 0.1                              |

The power consumption levels listed in the previous table represent time-averaged measurements. Instantaneous power draws may be substantially higher than the average.

#### Sleep Mode

This product is designed with an energy-saving mode called *Sleep Mode*. The Sleep Mode saves energy by lowering power consumption during extended periods of inactivity. The Sleep Mode is automatically engaged after this product is not used for a specified period of time, called the *Sleep Mode Timeout*.

Factory default Sleep Mode Timeout for this product (in minutes):

By using the configuration menus, the Sleep Mode Timeout can be modified between 1 minute and 120 minutes. If the print speed is less than or equal to 30 pages per minute, then you can set the timeout only up to 60 minutes. Setting the Sleep Mode Timeout to a low value reduces energy consumption, but may increase the response time of the product. Setting the Sleep Mode Timeout to a high value maintains a fast response, but uses more energy.

#### **Hibernate Mode**

This product is designed with an ultra-low power operating mode called *Hibernate mode*. When operating in Hibernate Mode, all other systems and devices are powered down safely.

The Hibernate mode can be entered in any of the following methods:

- Using the Hibernate Timeout
- Using the Schedule Power modes

|                                                                               |       | 1    |    |
|-------------------------------------------------------------------------------|-------|------|----|
| actory default Hibernate Timeout for this product in all countries or regions | 3 dav | 10   | i. |
| actory default insertiate inneout for this product in an countries of regions | Juay  | 13 1 |    |

The amount of time the printer waits after a job is printed before it enters Hibernate mode can be modified between one hour and one month.

#### Off mode

If this product has an off mode which still consumes a small amount of power, then to completely stop product power consumption, disconnect the power supply cord from the electrical outlet.

#### **Total energy usage**

It is sometimes helpful to estimate the total product energy usage. Since power consumption claims are provided in power units of Watts, the power consumption should be multiplied by the time the product spends in each mode in order to calculate energy usage. The total product energy usage is the sum of each mode's energy usage.

#### **Environmental information**

Please read this part carefully. It will help you to reduce your impact on the environment and help you to reduce your costs at the same time.

#### Saving paper

- 1 The automated duplex printing function is for printing both sides of paper automatically without turning over the paper manually. If the machine is equipped with the automated duplex printing function, set up your print settings on your computer to automatically print double-sided. Please use the automatic duplex printing function of this machine wherever possible.
- **2** By printing on recycled paper and thin  $64 \text{ g/m}^2$  paper that meet the standard EN12281:2002 and similar quality standards, you can reduce the impact on the environment.

#### Saving energy

The ENERGY STAR<sup>®</sup> program is a voluntary scheme to promote the development and purchase of energy efficient models, which help to minimize environmental impact. Products which meet the stringent requirements

of the ENERGY STAR program for both environmental benefits and the amount of energy consumption may carry the ENERGY STAR logo in case they have been registered with an ENERGY STAR program.

#### **Regulatory notices for telecommunication terminal equipment**

This section contains regulatory information pertaining to products that contain the analog facsimile card:

Regulatory Type/Model Number:

LEX-M14-002

### Notice to users of the US telephone network: FCC requirements

This equipment complies with Part 68 of the FCC rules and the requirements adopted by the Administrative Council for Terminal Attachments (ACTA). On the back of this equipment is a label that contains, among other information, a product identifier in the format US:AAAEQ##TXXXX. If requested, this number must be provided to your telephone company.

This equipment uses the RJ-11C Universal Service Order Code (USOC) jack.

A plug and jack used to connect this equipment to the premises' wiring and telephone network must comply with the applicable FCC Part 68 rules and requirements adopted by the ACTA. Use a compliant telephone cord (RJ-11) that is 26 AWG or larger when connecting this product to the public switched telephone network. See your setup documentation for more information.

The Ringer Equivalence Number (REN) is used to determine the number of devices that may be connected to a telephone line. Excessive RENs on a telephone line may result in the devices not ringing in response to an incoming call. In most but not all areas, the sum of RENs should not exceed five (5.0). To be certain of the number of devices that may be connected to a line, as determined by the total RENs, contact your local telephone company. For products approved after July 23, 2001, the REN for this product is part of the product identifier that has the format US:AAAEQ##TXXXX. The digits represented by ## are the REN without a decimal point (for example, 03 is a REN of 0.3). For earlier products, the REN is shown separately on the label.

If this equipment causes harm to the telephone network, the telephone company will notify you in advance that temporary discontinuance of service may be required. If advance notice is not practical, the telephone company will notify the customer as soon as possible. You will also be advised of your right to file a complaint with the FCC.

The telephone company may make changes in its facilities, equipment, operations or procedures that could affect the operation of this equipment. If this happens, the telephone company will provide advance notice in order for you to make necessary modifications to maintain uninterrupted service.

If you experience trouble with this equipment, for repair or warranty information, contact your point of purchase. If the equipment is causing harm to the telephone network, the telephone company may request that you disconnect the equipment until the problem is resolved.

This equipment contains no user serviceable parts. For repair and warranty information, contact your point of purchase.

Connection to party line service is subject to state tariffs. Contact the state public utility commission, public service commission, or corporation commission for information.

If your home has specially wired alarm equipment connected to the telephone line, ensure the installation of this equipment does not disable your alarm equipment. If you have questions about what will disable alarm equipment, consult your telephone company or a qualified installer.

The Telephone Consumer Protection Act of 1991 makes it unlawful for any person to use a computer or other electronic device, including fax machines, to send any message unless said message clearly contains in a margin at the top or bottom of each transmitted page or on the first page of the transmission, the date and time it is sent and an identification of the business or other entity, or other individual sending the message, and the telephone number of the sending machine or such business, other entity, or individual. (The telephone number provided may not be a 900 number or any other number for which charges exceed local or long-distance transmission charges.)

See your user documentation in order to program this information into your fax machine.

#### Notice to users of the Canadian telephone network

This product meets the applicable Industry Canada technical specifications.

The Ringer Equivalence Number (REN) indicates the maximum number of devices allowed to be connected to a telephone interface. The termination of an interface may consist of any combination of devices subject only to the requirement that the sum of the RENs of all the devices not exceed five. The REN is located on the product label.

This equipment uses CA11A telephone jacks.

#### Avis réservé aux utilisateurs du réseau téléphonique du Canada

Ce produit est conforme aux spécifications techniques d'Industrie Canada.

Le numéro REN (ringer equivalence number : numéro d'équivalence de sonnerie) indique le nombre maximum d'appareils pouvant être connectés à l'interface téléphonique. En bout de ligne, le nombre d'appareils qui peuvent être connectés n'est pas directement limité, mais la somme des REN de ces appareils ne doit pas dépasser cinq. Le numéro REN est indiqué sur l'étiquette produit.

Cet équipement utilise des prises de téléphone CA11A.

### Notice to users of the New Zealand telephone network

The following are special conditions for the Facsimile User Instructions. The grant of a telepermit for any item of terminal equipment indicates only that Telecom has accepted that the item complies with minimum conditions for connection to its network. It indicates no endorsement of the product by Telecom, nor does it provide any sort of warranty. Above all, it provides no assurance that any item will work correctly in all respects with another item of telepermitted equipment of a different make or model, nor does it imply that any product is compatible with all of Telecom's network services.

This equipment shall not be set up to make automatic calls to the Telecom "111" Emergency Service.

This equipment may not provide for the effective hand-over of a call to another device connected to the same line.

This equipment should not be used under any circumstances that may constitute a nuisance to other Telecom customers.

This equipment is not capable, under all operating conditions, of correct operation at the higher speeds for which it is designed. Telecom will accept no responsibility should difficulties arise in such circumstances.

The decadic (or pulse) dialing on this device is unsuitable for use on the Telecom network in New Zealand.

For correct operation, the total of all the Ringer Equivalence Numbers (RENs) of all parallel devices connected to the same telephone line may not exceed 5. The REN of this device is located on the label.

This device uses an RJ-11C modular connector. Contact your point of purchase if a BT adapter is required. The part number is 80D1873.

Some parameters required for compliance with Telecom's telepermit requirements are dependent on the equipment associated with this device. The associated equipment shall be set to operate within the following limits for compliance to Telecom's specifications:

- There shall be no more than 10 call attempts to the same number within any 30 minute period for any single manual call initiation, and
- The equipment shall go on-hook for a period of not less than 30 seconds between the end of one attempt and the beginning of the next call attempt.
- The equipment shall be set to ensure that automatic calls to different numbers are spaced such that there is not less than 5 seconds between the end of one call attempt and the beginning of another.

#### Japanese telecom notice

The installed optional modem is in compliance with Japanese Telecommunication Law and has been Certified by JATE, with the following Certification Number:

#### A18-0046001

|   | Lexmark International, Inc. |
|---|-----------------------------|
|   | LEX-M14-002                 |
|   | A18-0046001                 |
| E |                             |
| T |                             |

### Using this product in Switzerland

This product requires a Swiss billing tone filter to be installed on any line which receives metering pulses in Switzerland.

### Utilisation de ce produit en Suisse

Cet appareil nécessite l'utilisation d'un filtre de tonalité de facturation suisse devant être installé sur toute ligne recevant des impulsions de comptage en Suisse.

### Verwendung dieses Produkts in der Schweiz

Für dieses Produkt muss ein schweizerischer Billing Tone Filter zur Zählzeichenübertragung für jede Leitung installiert werden, über die in der Schweiz Zeitsteuertakte übertragen werden.

## Uso del prodotto in Svizzera

Questo prodotto richiede un filtro toni Billing svizzero, a installare su tutte le linee che ricevono impulsi remoti in Svizzera.

## **Regulatory notices for wireless products**

This section contains regulatory information that applies only to wireless models.

If in doubt as to whether your model is a wireless model, go to our website.

## Modular component notice

Wireless models contain the following modular component:

Regulatory Type/Model Number LEX-M08-001; FCC ID:IYLLEXM08001; IC:2376A-LEXM08001

To determine which modular components are installed in your particular product, refer to the labeling on your actual product.

# Exposure to radio frequency radiation

The radiated output power of this device is far below the radio frequency exposure limits of the FCC and other regulatory agencies. A minimum separation of 20 cm (8 inches) must be maintained between the antenna and any persons for this device to satisfy the RF exposure requirements of the FCC and other regulatory agencies.

# Industry Canada (Canada)

This device complies with Industry Canada license-exempt RSS standards. Operation is subject to the following two conditions: (1) this device may not cause interference, and (2) this device must accept any interference, including interference that may cause undesired operation of the device.

#### Industrie Canada (Canada)

Cet appareil est conforme aux normes RSS exemptes de licence d'Industrie Canada. Son fonctionnement est soumis aux deux conditions suivantes : (1) cet appareil ne doit pas causer d'interférences et (2) il doit accepter toutes les interférences, y compris les celles qui peuvent entraîner un fonctionnement indésirable.

# Federal Communications Commission (FCC) compliance information

### statement

This product has been tested and found to comply with the limits for a Class B digital device, pursuant to Part 15 of the FCC Rules. Operation is subject to the following two conditions: (1) this device may not cause harmful interference, and (2) this device must accept any interference received, including interference that may cause undesired operation.

The FCC Class B limits are designed to provide reasonable protection against harmful interference when the equipment is operated in a residential installation. This equipment generates, uses, and can radiate radio

frequency energy and, if not installed and used in accordance with the instructions, may cause harmful interference to radio communications. However, there is no guarantee that interference will not occur in a particular installation. If this equipment does cause harmful interference to radio or television reception, which can be determined by turning the equipment off and on, the user is encouraged to try to correct the interference by one or more of the following measures:

- Reorient or relocate the receiving antenna.
- Increase the separation between the equipment and receiver.
- Connect the equipment into an outlet on a circuit different from that to which the receiver is connected.
- Consult your point of purchase or service representative for additional suggestions.

The manufacturer is not responsible for radio or television interference caused by using other than recommended cables or by unauthorized changes or modifications to this equipment. Unauthorized changes or modifications could void the user's authority to operate this equipment.

**Note:** To assure compliance with FCC regulations on electromagnetic interference for a Class B computing device, use a properly shielded and grounded cable such as Lexmark part number 1021231 for parallel attach or 1021294 for USB attach. Use of a substitute cable not properly shielded and grounded may result in a violation of FCC regulations.

Any questions regarding this compliance information statement should be directed to:

Director of Lexmark Technology & Services Lexmark International, Inc. 740 West New Circle Road Lexington, KY 40550 Telephone: (859) 232–2000 E-mail: regulatory@lexmark.com

### **Industry Canada compliance statement**

This Class B digital apparatus meets all requirements of the Canadian Interference-Causing Equipment Standard ICES-003.

## Avis de conformité aux normes de l'industrie du Canada

Cet appareil numérique de classe B est conforme aux exigences de la norme canadienne relative aux équipements pouvant causer des interférences NMB-003.

# 日本の VCCI 規定

| 製品にこのマークが表示されている場合、次の要件を満たしています。                                                                      |
|----------------------------------------------------------------------------------------------------|
| <b>V</b> ©I                                                                                           |
| この装置は、クラス B 情報技術装置です。この装置は、家庭環境で使用することを目的としていますが、この<br>装置がラジオやテレビジョン受信機に近接して使用されると、受信障害を引き起こすことがあります。 |
| 取扱説明書に従って正しい取り扱いをしてください。                                                                              |
| VCCI-B                                                                                                |

## European Community (EC) directives conformity

This product is in conformity with the protection requirements of EC Council directive 2014/53/EU on the approximation and harmonization of the laws of the Member States relating to radio equipment.

A declaration of conformity to the requirements of the Directives may be obtained at <a href="http://www.lexmark.com/en\_us/about/regulatory-compliance/european-union-declaration-of-conformity.html">www.lexmark.com/en\_us/about/regulatory-compliance/european-union-declaration-of-conformity.html</a>.

Compliance is indicated by the CE marking:

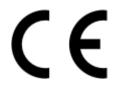

# EU and other countries statement of radio transmitter operational frequency bands and

maximum RF power

This radio product transmits in the 2.4GHz (2.412–2.472GHz) band in the EU. The maximum transmitter EIRP power output, including antenna gain, is  $\leq$  20dBm.

# European Community (EC) directives conformity

This product is in conformity with the protection requirements of EC Council directives 2014/30/EU, 2014/35/EU, 2009/125/EC, and 2011/65/EU as amended by (EU) 2015/863 on the approximation and harmonization of the laws of the Member States relating to electromagnetic compatibility, safety of electrical equipment designed for use within certain voltage limits, the ecodesign of energy-related products, and on the restrictions of use of certain hazardous substances in electrical and electronic equipment.

A declaration of conformity to the requirements of the Directives may be obtained at www.lexmark.com/en\_us/about/regulatory-compliance/european-union-declaration-of-conformity.html.

This product satisfies the Class B limits of EN 55022 and EN55032 and safety requirements of EN 60950-1 or EN 62368-1.

# Index

#### Α

adapter plug 23 adding a shortcut copy 44 adding hardware options print driver 31 adding internal options print driver 31 adding shortcut e-mail 45 fax destination 48 ADF registration adjusting 179 ADF separator pad replacing 122 adjusting ADF registration 179 adjusting darkness fax 48 adjusting scanner registration 179 adjusting the brightness printer display 127 adjusting the brightness of the printer display 127 adjusting toner darkness 41 AirPrint using 37 Android device printing from 37 answering machine setting up 20 assigning printer to a ring pattern 25 attaching cables 18 automatic document feeder (ADF) using 42, 45, 47, 50 avoiding paper jams 133

#### В

blocking junk faxes 49

#### С

can send but not receive faxes 174 canceling a print job from the computer 41

from the printer control panel 41 cannot connect printer to Wi-Fi 131 cannot open Embedded Web Server 130 cannot scan from a computer 175 cannot send faxes 174 cannot send or receive faxes 172 cards copying 44 changing resolution fax 48 checking the status of parts and supplies 110 cleaning exterior of the printer 124 interior of the printer 124 cleaning the printer 124 Cleaning the Scanner 109 cleaning the scanner 125 clearing jam in the duplex unit 143 in the multipurpose feeder 136 in the rear door 146 in trays 140 clearing jams in the standard bin 135 collated printing does not work 149 collating copies 43 computer scanning to 50 confidential documents do not print 152 confidential print jobs 40 printing 40 configuring daylight saving time 26 configuring supply notifications 110 configuring the settings fax speaker 26 configuring the SMTP server 26 connecting a mobile device to the printer wireless network 33

connecting printer to distinctive ring service 25 connecting the printer to a wireless network 32 connecting to a wireless network using PIN method 32 using Push Button method 32 conserving supplies 127 contacting your dealer 179 control panel using 10 copy troubleshooting partial copies of documents or photos 176 poor copy quality 177 scanner does not respond 178 scanner unit does not close 178 copying cards 44 on both sides of the paper 43 on letterhead 43 photos 42 using the automatic document feeder (ADF) 42 using the scanner glass 42 copying different paper sizes 42 copying from selected tray 42 copying multiple pages onto a single sheet 43 creating a shortcut copy 44 FTP address 51 network folder 51 creating an FTP shortcut 51 creating shortcut e-mail 45 fax destination 48 crooked print 166

#### D

date and time fax settings 26 daylight saving time configuring 26 deactivating the Wi-Fi network 33 dealer contacting 179 different paper sizes, copying 42 distinctive ring service, fax enabling 25 documents, printing from a computer 37

#### Ε

emission notices 181, 188, 189 enabling the USB port 130 enabling Wi-Fi Direct 33 enlarging copies 43 envelope seals when printing 149 environmental settings 126 erasing printer memory 35 Ethernet port 18 exporting a configuration file using the Embedded Web Server 31 EXT port 18 e-mail sending 45 e-mail alerts setting up 110 e-mail function setting up 26 e-mail shortcut creating 45 e-mailing using the automatic document feeder (ADF) 45 using the scanner glass 45

#### F

factory default settings restoring 35 fax forwarding 49 holding 49 scheduling send time and date 48 sending 47 setting up 19 fax darkness adjusting 48 fax destination shortcut creating 48 fax log viewing 49 fax resolution changing 48 fax setup country- or region-specific 23 standard telephone line connection 20 fax speaker configuring the settings 26 fax troubleshooting caller ID is not shown 172 cannot receive faxes 174 cannot send faxes 174 cannot send or receive faxes 172 poor print quality 175 faxing from the printer 19 setting the date and time 26 using the automatic document feeder (ADF) 47 using the scanner glass 47 FCC notices 188 fine lines are not printed correctly 159 firmware, updating 30 flash drive printing from 38 scanning to 52 folder paper 159 font sample list printing 41 FTP address creating a shortcut 51 FTP server scanning to 51

## G

genuine parts and supplies 111 Google Cloud Print using 37

## Η

hardware options trays 19 hardware options, adding print driver 31 held documents do not print 152 held jobs 40 printing 40 Hibernate mode configuring 126 holding faxes 49 home screen customizing 10 home screen icons displaying 10

#### 

icons on the home screen showing 10 imaging unit ordering 111 replacing 114 importing a configuration file using the Embedded Web Server 31 indicator light understanding the status 11 installing the printer software 30 installing trays 19 internal options, adding print driver 31

### J

jam locations identifying 134 jammed pages are not reprinted 151 jams avoiding 133 jams, clearing in the automatic document feeder 135 job prints from the wrong tray 153 job prints on the wrong paper 153 junk faxes blocking 49

### Κ

keyboard on the display changing the language 10

#### L

language, changing the keyboard on the display 10 letterhead copying on 43 selecting 12 LINE port 18 linking trays 30 loading envelopes in the multipurpose feeder 29 loading letterhead in the multipurpose feeder 29 loading trays 27 locating jam areas 134 locating the security slot 35

#### Μ

making copies 42 memory types installed on printer 36 menu 802.1x 99 About this Printer 65 Certificate Management 105 Confidential Print Setup 106 Config Menu 60 Copy Defaults 73 Custom Scan Sizes 72 Device 108 Eco-Mode 56 Erase Temporary Data Files 107 Ethernet 94 E-mail Defaults 83 E-mail Setup 82 Fax 108 Fax Mode 75 Fax Setup 75 Flash Drive Print 89 Flash Drive Scan 88 FTP Defaults 86 Google Cloud Print 102 HTTP/FTP Settings 100 Image 70 IPSec 98 Layout 65 Local Accounts 105 Login Restrictions 106 LPD Configuration 100 Media Types 73 Menu Settings Page 108 Miscellaneous 107 Network 109 Network Overview 91 Notifications 57 Out of Service Erase 64 PCL 68 **PDF 67** PostScript 68 Power Management 59 Preferences 55

Print 108 Public 104 Quality 67 Remote Operator Panel 57 Restore Factory Defaults 60 Restrict external network access 102 Schedule USB Devices 105 Setup 66 Shortcuts 108 SNMP 97 TCP/IP 96 Tray Configuration 71 Troubleshooting 109 Universal Setup 72 **USB 101** Visible Home Screen Icons 64 Wireless 92 Wi-Fi Direct 102 Menu Settings Page printing 34 mobile device printing from 37, 38 moving the printer 17, 127 multipurpose feeder loading 29

## Ν

network folder creating a shortcut 51 scanning to 52 network setup page printing 33 noise emission levels 181 Non-Printer Manufacturer supply 132 non-volatile memory 36 erasing 35 notices 181, 182, 183, 184, 188, 189

# 0

ordering toner cartridge 111 ordering supplies imaging unit 111

### Ρ

paper letterhead 12 preprinted forms 12

selecting 11 unacceptable 12 Universal size setting 27 paper characteristics 11 paper curl 164 paper guidelines 11 paper jam in the rear door 146 in trays 140 paper jam in the automatic document feeder 135 paper jam in the duplex unit 143 paper jam in the multipurpose feeder 136 paper jam in the standard bin 135 paper jam, clearing in the automatic document feeder 135 in the standard bin 135 paper jams avoiding 133 location 134 paper sizes, supported 13 paper types, supported 15 paper weights, supported 16 partial copies of documents or photos 176 parts of the printer 9 parts status checking 110 personal identification number method 32 photos copying 42 pick roller assembly replacing 117 placing separator sheets 41 poor copy quality 177 poor fax print quality 175 power cord socket 18 power save modes configuring 126 preprinted forms selecting 12 print driver hardware options, adding 31 print job canceling from the computer 41 canceling from the printer control panel 41 print jobs not printed 151

print quality is poor 156 Print Quality Test Pages 109 print quality troubleshooting blank pages 157 crooked or skewed print 166 dark print 157 fine lines are not printed correctly 159 folded or wrinkled paper 159 gray background on prints 160 horizontal light bands 168 light print 162 mottled print and dots 163 paper curl 164 repeating defects 171 solid black pages 166 text or images cut off 167 toner easily rubs off 167 vertical dark bands 170 vertical dark lines or streaks 171 vertical dark streaks with print missing 171 vertical light bands 169 vertical white lines 169 white pages 157 print troubleshooting collated printing does not work 149 confidential and other held documents do not print 152 envelope seals when printing 149 incorrect margins 161 jammed pages are not reprinted 151 job prints from the wrong tray 153 job prints on the wrong paper 153 paper frequently jams 150 print jobs do not print 151 print quality is poor 156 slow printing 154 tray linking does not work 150 unable to read flash drive 130 printer minimum clearances 17 selecting a location 17 shipping 128 printer configuration 9 printer display adjusting the brightness 127

printer is not responding 129 printer memory erasing 35 printer menus 54 printer messages Non-Printer Manufacturer supply 132 Replace cartridge, printer region mismatch 132 printer ports 18 printer settings restoring factory default 35 printer software installing 30 printer status 11 printer wireless network connecting a mobile device to 33 printing confidential print jobs 40 font sample list 41 from a computer 37 from a flash drive 38 from a mobile device 37, 38 from an Android device 37 held jobs 40 Menu Settings Page 34 network setup page 33 using Google Cloud Print 37 using Wi-Fi Direct 38 printing a font sample list 41 printing a network setup page 33 printing from a computer 37 printing from a flash drive 38 Push Button method 32

#### R

received fax forwarding 49 reducing copies 43 removing paper jam in the duplex unit 143 in the multipurpose feeder 136 in the rear door 146 in trays 140 repeat print jobs 40 Replace cartridge, printer region mismatch 132 replacing parts ADF separator pad 122 pick roller assembly 117 tray 117 tray separator roller 121 replacing supplies imaging unit 114 toner cartridge 111 reports printer status 110 printer usage 110 resetting supply usage counters 124 restoring factory default settings 35 RJ11 adapter 23

#### S

safety information 7,8 saving paper 43 saving toner 43 scan job not successful 176 scan troubleshooting cannot scan from a computer 175 partial copies of documents or photos 176 poor copy quality 177 scanner does not respond 178 scanning freezes the computer 178 scanning takes too long 178 vertical dark streaks on output when scanning from the ADF 177 scanner cleaning 125 scanner glass using 42, 45, 47, 50 scanner registration adjusting 179 scanner unit does not close 178 scanning to a computer 50 to a network folder 52 to an FTP server 51 using the automatic document feeder (ADF) 50 using the scanner glass 50 scanning quality problem 177 scanning to a flash drive 52 scheduling a fax 48 security slot locating 35

selecting a location for the printer 17 sending e-mail 45 sending fax 47 separator sheets placing 41 setting the paper size 27 setting the paper type 27 setting the Universal paper size 27 setting up e-mail alerts 110 setting up fax country- or region-specific 23 standard telephone line connection 20 shipping the printer 128 shortcut, creating e-mail 45 fax destination 48 shortcut, creating a copy 44 skewed print 166 Sleep mode configuring 126 slow printing 154 SMTP server configuring 26 sorting multiple copies 43 statement of volatility 36 storing paper 13 storing print jobs 40 supplies conserving 127 supplies status checking 110 supplies, ordering toner cartridge 111 supply notifications configuring 110 supply usage counters resetting 124 supported file types 39 supported flash drives 39 supported paper sizes 13 supported paper types 15 supported paper weights 16

### Т

toner cartridge ordering 111 replacing 111 toner darkness adjusting 41 tray linking does not work 150 tray separator roller replacing 121 trays installing 19 linking 30 loading 27 replacing 117 unlinking 30 troubleshooting cannot connect printer to Wi-Fi 131 cannot open Embedded Web Server 130 print quality is poor 156 printer is not responding 129 troubleshooting, copy partial copies of documents or photos 176 poor copy quality 177 scanner does not respond 178 troubleshooting, fax caller ID is not shown 172 troubleshooting, print collated printing does not work 149 confidential and other held documents do not print 152 envelope seals when printing 149 incorrect margins 161 jammed pages are not reprinted 151 job prints from the wrong tray 153 job prints on the wrong paper 153 paper frequently jams 150 print jobs do not print 151 slow printing 154 troubleshooting, print quality blank pages 157 crooked or skewed print 166 dark print 157 fine lines are not printed correctly 159 folded or wrinkled paper 159 gray background on prints 160 horizontal light bands 168

light print 162

mottled print and dots 163 paper curl 164 repeating defects 171 solid black pages 166 text or images cut off 167 toner easily rubs off 167 vertical dark bands 170 vertical dark lines or streaks 171 vertical dark streaks with print missing 171 vertical light bands 169 vertical white lines 169 white pages 157 troubleshooting, scan partial copies of documents or photos 176 poor copy quality 177 scan job not successful 176 scanner does not respond 178 scanner unit does not close 178 vertical dark streaks on output when scanning from the ADF 177 two-sided copying 43

#### U

unable to read flash drive troubleshooting, print 130 Universal paper size setting 27 unlinking trays 30 updating firmware 30 USB port enabling 130 USB printer port 18 using the ADF copying 42 using the automatic document feeder (ADF) 42, 45, 47, 50 using the control panel 10 using the scanner glass 42, 45, 47, 50 copying 42

## V

verify print jobs 40 vertical dark lines on prints 171 vertical dark streaks on output when scanning from the ADF 177 vertical streaks on prints 171 viewing a fax log 49 viewing reports 110 volatile memory 36 erasing 35 volatility statement of 36

#### W

white lines 169 wireless network connecting the printer to 32 Wi-Fi Protected Setup 32 wireless networking 32 Wi-Fi Direct 33 printing from a mobile device 38 Wi-Fi network deactivating 33 Wi-Fi Protected Setup wireless network 32 wrinkled paper 159